# **Bruksanvisning**

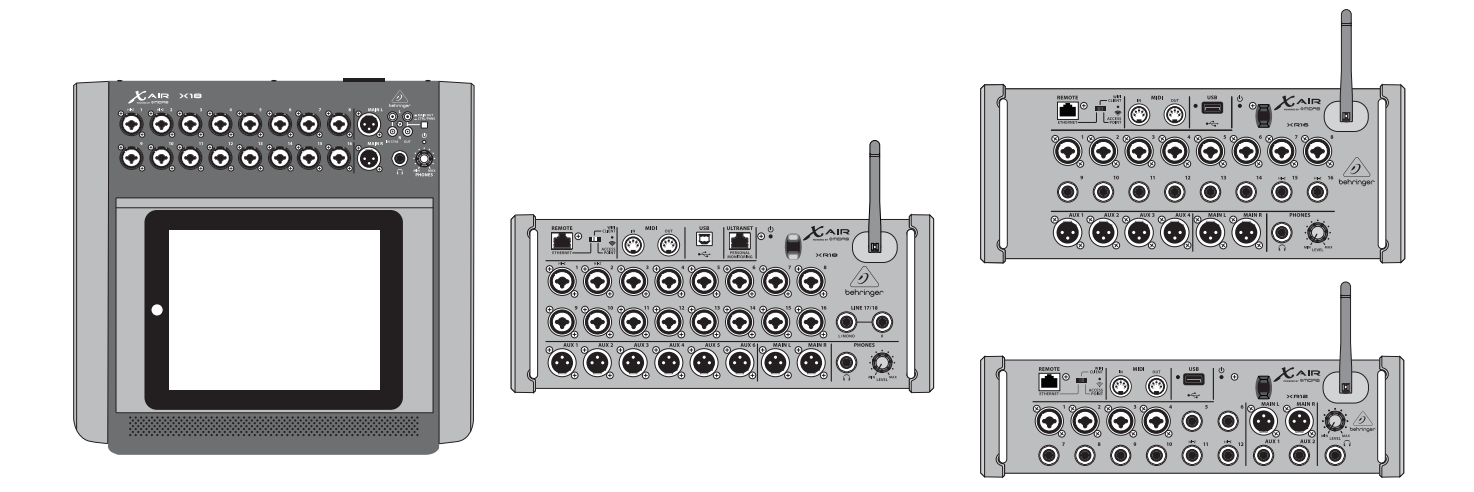

# X AIR

## XR18/X18/XR16/XR12

Digital Mixer Series for iPad/Android Tablets with Programmable MIDAS Preamps, Integrated Wifi Module and USB

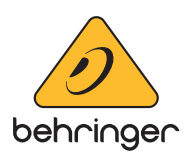

# **SE**

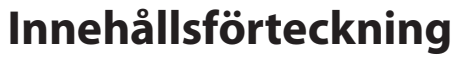

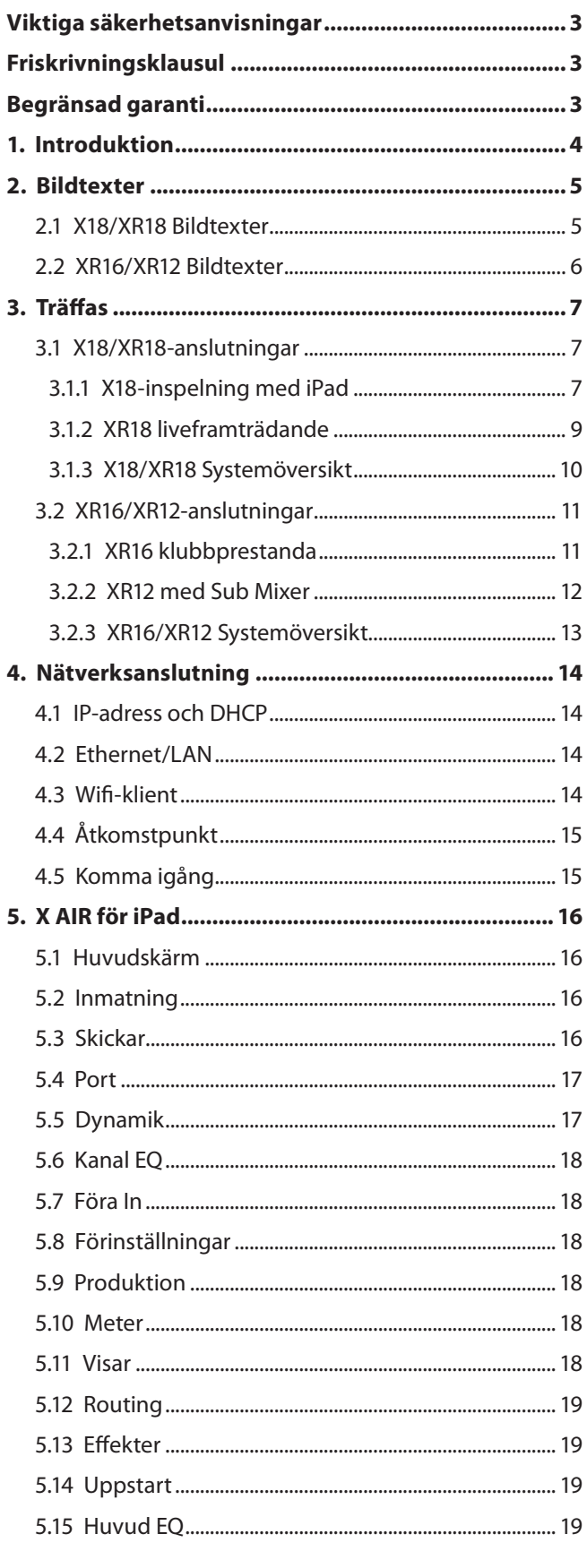

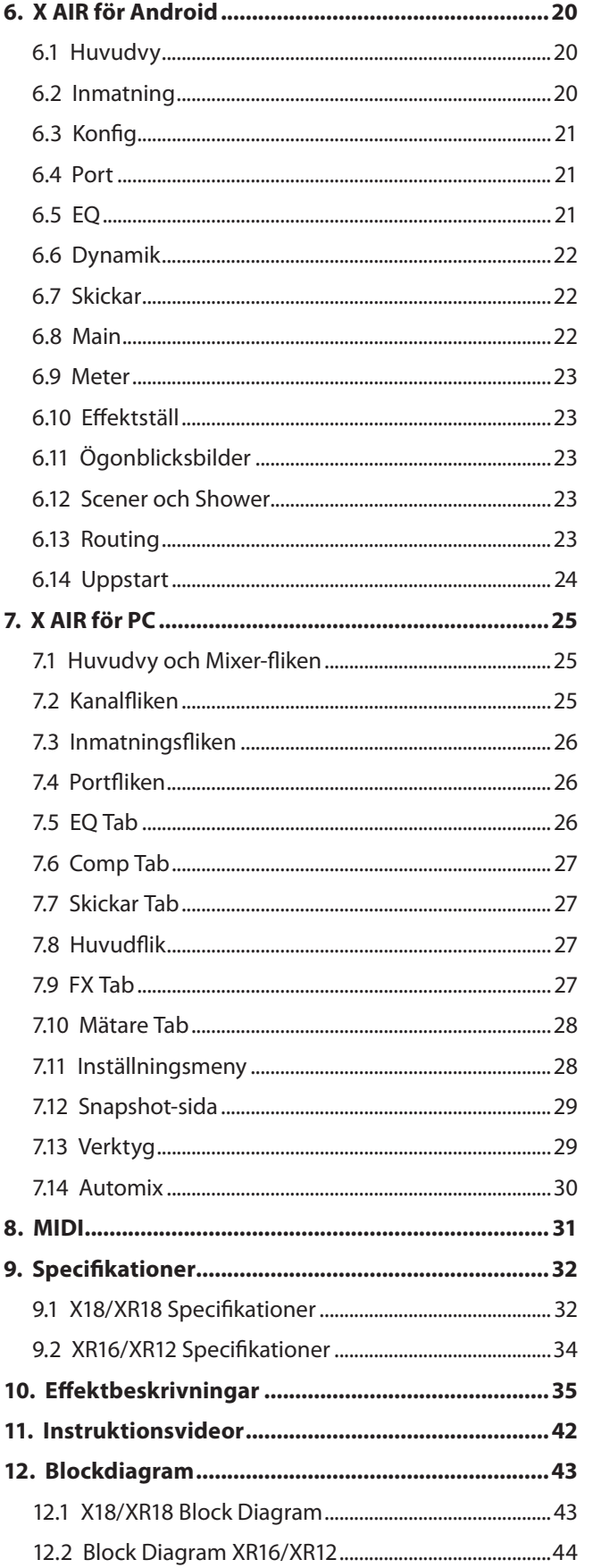

## <span id="page-2-0"></span>**Viktiga säkerhetsanvisningar**

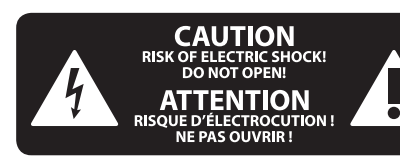

## **Varning**

Uttag markerade med symbolen leder elektrisk strömstyrka som är tillräckligt stark för att utgöra en risk för elchock. Använd endast högkvalitativa, kommersiellt tillgängliga högtalarkablar med förhandsinstallerade ¼" TS-kontakter. All annan installering eller modifikation bör endast utföras av kompetent personal.

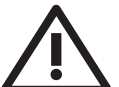

Den här symbolen hänvisar till viktiga punkter om användning och underhåll i den medfölljande dokumentationen.

Var vänlig och läs bruksanvisningen.

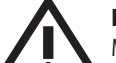

### **Försiktighet**

Minska risken för elektriska stötar genom att aldrig ta av höljet upptill på apparaten (eller ta av baksidan). Inuti apparaten finns det inga delar som kan repareras av användaren. Endast kvalificerad personal får genomföra reparationer.

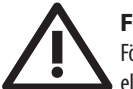

### **Försiktighet**

För att minska risken för brand och elektriska stötar ska apparaten skyddas mot regn och fukt. Apparaten går inte utsättas för dropp eller spill och inga vattenbehållare som vaser etc. får placeras på den.

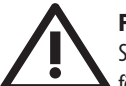

### **Försiktighet**

Serviceinstruktionen är enbart avsedd för kvalificerad servicepersonal. För att undvika risker genom elektriska stötar, genomför inga reparationer på apparaten, vilka inte är beskrivna i bruksanvisningen. Endast kvalificerad fackpersonal får genomföra reparationerna.

- **1.** Läs dessa anvisningar.
- **2.** Spara dessa anvisningar.
- **3.** Beakta alla varningar.
- **4.** Följ alla anvisningar.
- **5.** Använd inte apparaten i närheten av vatten.
- **6.** Rengör endast med torr trasa.

**7.** Blockera inte ventilationsöppningarna. Installera enligt tillverkarens anvisningar.

**8.** Installera aldrig intill värmekällor som värme-element, varmluftsintag, spisar eller annan utrustning som avger värme (inklusive förstärkare).

**9.** Ändra aldrig en polariserad eller jordad kontakt. En polariserad kontakt har två blad – det ena bredare än det andra. En jordad kontakt har två blad och ett tredje jordstift. Det breda bladet eller jordstiftet är till för din säkerhet. Om den medföljande kontakten inte passar i ditt uttag, ska du kontakta en elektriker för att få uttaget bytt.

**10.** Förlägg elkabeln så, att det inte är möjligt att trampa på den och att den är skyddad mot skarpa kanter och inte kan skadas. Ge i synnerhet akt på områdena omkring stickkontakterna, förlängningskablarna och på det ställe, där elkabeln lämnar apparaten, är tillräckligt skyddade.

**11.** Apparaten måste alltid vara ansluten till elnätet med intakt skyddsledare.

**12.** Om huvudkontakten, eller ett apparatuttag, fungerar som avstängningsenhet måste denna alltid vara tillgänglig.

**13.** Använd endast tillkopplingar och tillbehör som angetts av tillverkaren.

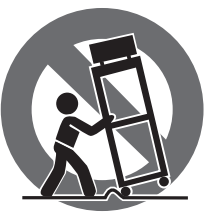

**14.** Använd endast med vagn, stativ, trefot, hållare eller bord som angetts av tillverkaren, eller som sålts tillsammans med apparaten. Om du använder en vagn, var försiktig, när du

förflyttar kombinationen vagn-apparat, för att förhindra olycksfall genom snubbling.

**15.** Dra ur anslutningskontakten und åskväder eller när apparaten inte ska användas under någon längre tid.

**16.** Låt kvalificerad personal utföra all service. Service är nödvändig när apparaten har skadats, t.ex. när en elkabel eller kontakt är skadad, vätska eller främmande föremål har kommit in i apparaten, eller när den har fallit i golvet.

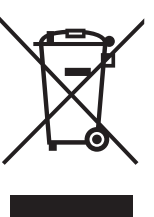

**17.** Kassera produkten på rätt sätt: den här symbolen indikerar att produkten inte ska kastas i hushållssoporna, enligt WEEE direktivet (2012/19/EU) och gällande, nationell lagstiftning. Produkten ska lämnas till ett auktoriserat återvinningsställe för

elektronisk och elektrisk utrustning (EEE). Om den här sortens avfall hanteras på fel sätt kan miljön, och människors hälsa, påverkas negativt på grund av potentiella risksubstanser som ofta associeras med EEE. Avfallshanteras produkten däremot på rätt sätt bidrar detta till att naturens resurser används på ett bra sätt. Kontakta kommun, ansvarig förvaltning eller avfallshanteringsföretag för mer information om återvinningscentral där produkten kan lämnas

**18.** Installera inte i ett trångt utrymme, t.ex. i en bokhylsa eller liknande enhet.

**19.** Placera inte källor med öppen eld, t.ex. tända ljus, på apparaten.

**20.** Tänk på miljöaspekterna vid kassering av batterier. Batterier måste kasseras på ett batteriuppsamlingsställe. **21.** Denna apparat kan användas i tropiska och måttliga klimat upp till 45 ° C.

#### **FRISKRIVNINGSKLAUSUL**

Music Tribe tar inget ansvar för någon förlust som kan drabbas av någon person som helt eller delvis förlitar sig på någon beskrivning, fotografi eller uttalande som finns här. Tekniska specifikationer, utseenden och annan information kan ändras utan föregående meddelande. Alla varumärken tillhör respektive ägare. Midas, Klark Teknik, Lab Gruppen, Lake, Tannoy, Turbosound, TC Electronic, TC Helicon, Behringer, Bugera, Aston Microphones och Coolaudio är varumärken eller registrerade varumärken som tillhör Music Tribe Global Brands Ltd. © Music Tribe Global Brands Ltd. 2023 Alla Rättigheter reserverade.

### **BEGRÄNSAD GARANTI**

För tillämpliga garantivillkor och ytterligare information om Music Tribes begränsade garanti, se fullständig information online på community.musictribe.com/ pages/support#warranty.

## **1. Introduktion**

<span id="page-3-0"></span>**SE** 

Grattis till ditt köp av den nya Behringer X AIR-serien digital mixer. Dessa mixers erbjuder massor av analog I/O för de flesta prestanda i en mycket kompakt formfaktor som är lätt att transportera, men som inte offrar någon blandningskraft. Med avancerade funktioner hämtade från flaggskeppsmixern X32, såsom Midas-designade förförstärkare, högkvalitativa effekter, P-16 övervakning på X18/XR18 och USB-inspelningskapacitet, överträffar dessa konsoler betydligt sin storlek.

Mixa liveshower kan nu göras var som helst i lokalen tack vare de trådlösa kontrollalternativen som gör att alla mjukvarufunktioner kan styras från en iPad\*, Android\* surfplatta eller PC. Även om en dedikerad extern router kan användas, är det inte nödvändigt tack vare den integrerade Wifi-modulen. Detta gör att monitorer kan justeras när de står på scenen, och huvudmixen kan fulländas var som helst i mängden.

Förutom dedikerade aux-bussar för övervakning har X AIR 4 stereoeffektprocessorer av studiokvalitet. I själva verket är det samma fantastiska effekter som finns i den hyllade X32-mixern, inklusive legendariska reverb, eko och köralgoritmer.

Inte bara ett verktyg för liveljud, X18 och XR18 har ett 18x18 USB-ljud/MIDIgränssnitt, och XR12 och XR16 tillåter 2-spårs stereoinspelning. Detta ger en fantastisk mobil inspelningsenhet, hemmastudiogränssnitt och gör det möjligt att spåra liveframträdanden för senare mixning.

Fortsätt genom den här handboken för att lära dig allt om funktionerna hos din mixer, såväl som X AIR-programvaran.

## <span id="page-4-0"></span>**2. Bildtexter**

## **2.1 X18/XR18 Bildtexter**

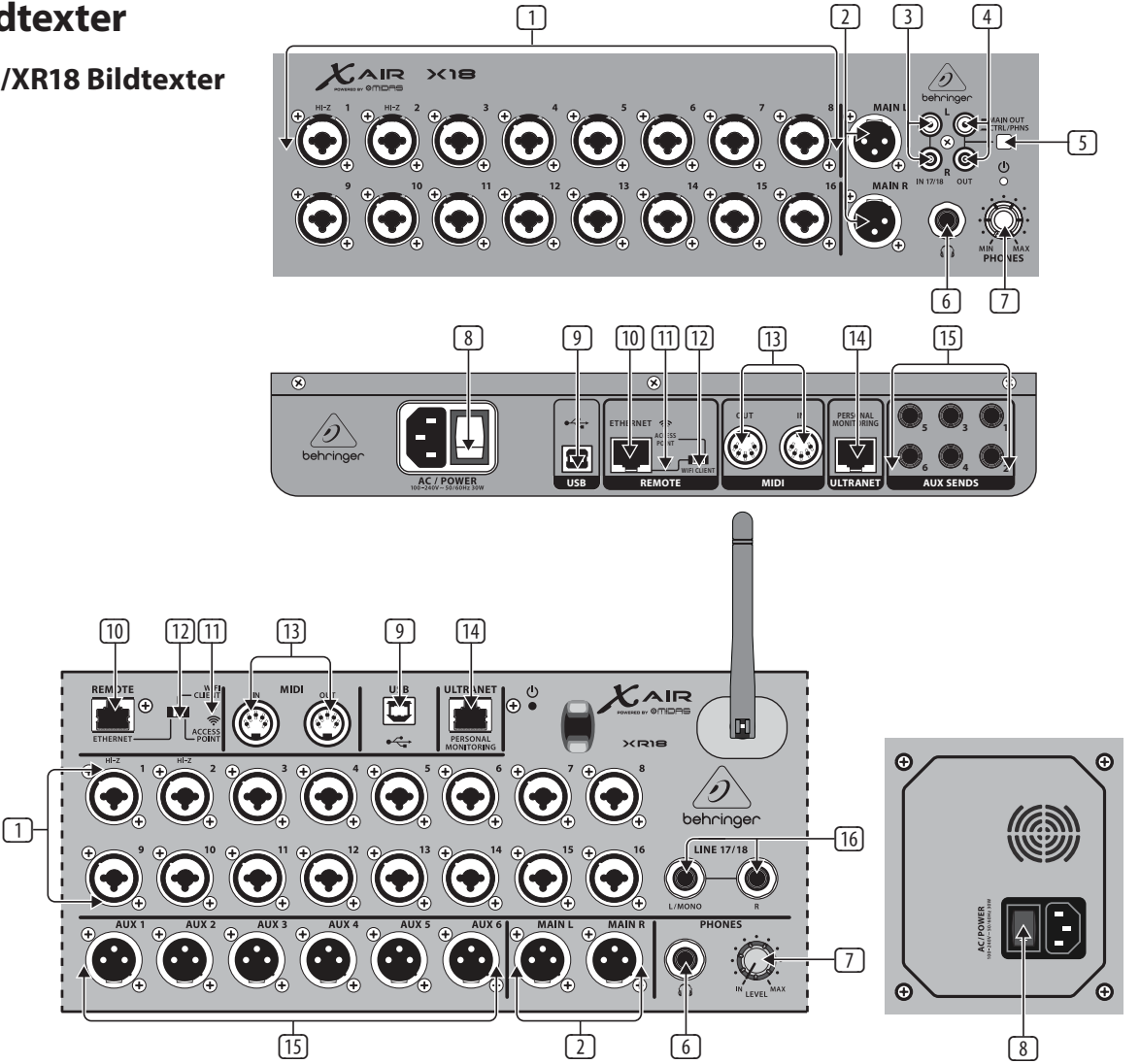

- (1) INPUTS accepterar balanserade och obalanserade XLR och ¼" pluggar. Ingångar 1 och 2 har högimpedans förförstärkare för direkt anslutning av gitarrer och basar.
- (2) OUT L & R-uttag skickar huvudmixsignalen till PA- eller monitorhögtalare via XLR-kablar.
- (3) RCA IN-uttag (endast X18) accepterar obalanserade RCA-kablar för anslutning av MP3-spelare, externa mixare, iPad, etc. Dessa ingångar har begränsad bearbetning jämfört med andra ingångskanaler.
- (4) RCA OUT-jack (endast X18) skickar antingen huvudmixsignalen eller hörlurssignalen via obalanserade RCA-kablar till ett par aktiva studiomonitorer.
- (5) CONTROL ROOM-knappen (endast X18) bestämmer om huvudmixen eller hörlurs-/solosignalen dirigeras till RCA OUT-uttagen.
- (6) HEADPHONE-uttaget accepterar en ¼" TRS-kontakt för att ansluta ett par hörlurar.
- (7) PHONES LEVEL-ratten bestämmer utsignalen från hörlursuttaget.
- (8) POWER-omkopplaren slår på och av strömmen. Lysdioden på huvudingångspanelen tänds när enheten slås på.
- (9) USB-port (typ B) accepterar en USB-kabel för anslutning till en dator för flerkanaligt ljud och MIDI-inspelning. Upp till 18 ljudkanaler kan spelas in samtidigt och 18 kanaler är tillgängliga för uppspelning. Mixerapplikationen tillåter tilldelning av kanaler för inspelning och uppspelning. 16 kanaler med MIDI I/O kan också överföras på samma USB-anslutning. Kontrollera

produktsidan på music-group.com för att ladda ner den nödvändiga Windows\* flerkanalsdrivrutinen. Gränssnittet är kompatibelt med CoreAudio på Mac\*-datorer och med ALSA/Jack på Linux\*-datorer.

- (10) ETHERNET-porten gör att mixern kan styras via LAN eller ansluten Wifi-router.
- (11) RESET-knappen återställer konsolen till standardnätverksparametrar när den hålls intryckt i 2 sekunder. När den hålls intryckt i 10 sekunder återställs alla konsolfunktioner till fabriksinställningarna.
- (12) REMOTE switch väljer mellan Ethernet, Wifi-klient eller åtkomstpunkt. Se kapitlet Nätverksanslutning för detaljer.
- (13) MIDI IN/OUT-uttag skickar och tar emot MIDI-signaler till och från extern utrustning. Se MIDI-implementeringsschemat för detaljer.
- (14) ULTRANET-porten tillåter anslutning av Behringer P16-M personliga övervakningsblandare eller P16-D distributionshubbar.
- (15) AUX SEND-uttag skickar dina monitormixar till aktiva scenmonitorer eller hörlursmixare. XR18 använder XLR-kontakter, medan X18 använder balanserade ¼"-jack.
- (16) Ingångarna 17 och 18 (endast XR18) accepterar balanserade ¼" kablar för anslutning av källor på linjenivå. Dessa ingångar har begränsad bearbetning jämfört med andra ingångskanaler.

\*Mac är ett varumärke som tillhör Apple Inc. Windows är antingen ett registrerat varumärke eller varumärke som tillhör Microsoft Corporation i USA och/eller andra länder. Linux är ett registrerat varumärke som tillhör Linus Torvalds i USA och andra länder

<span id="page-5-0"></span>**SE** 

### **2.2 XR16/XR12 Bildtexter**

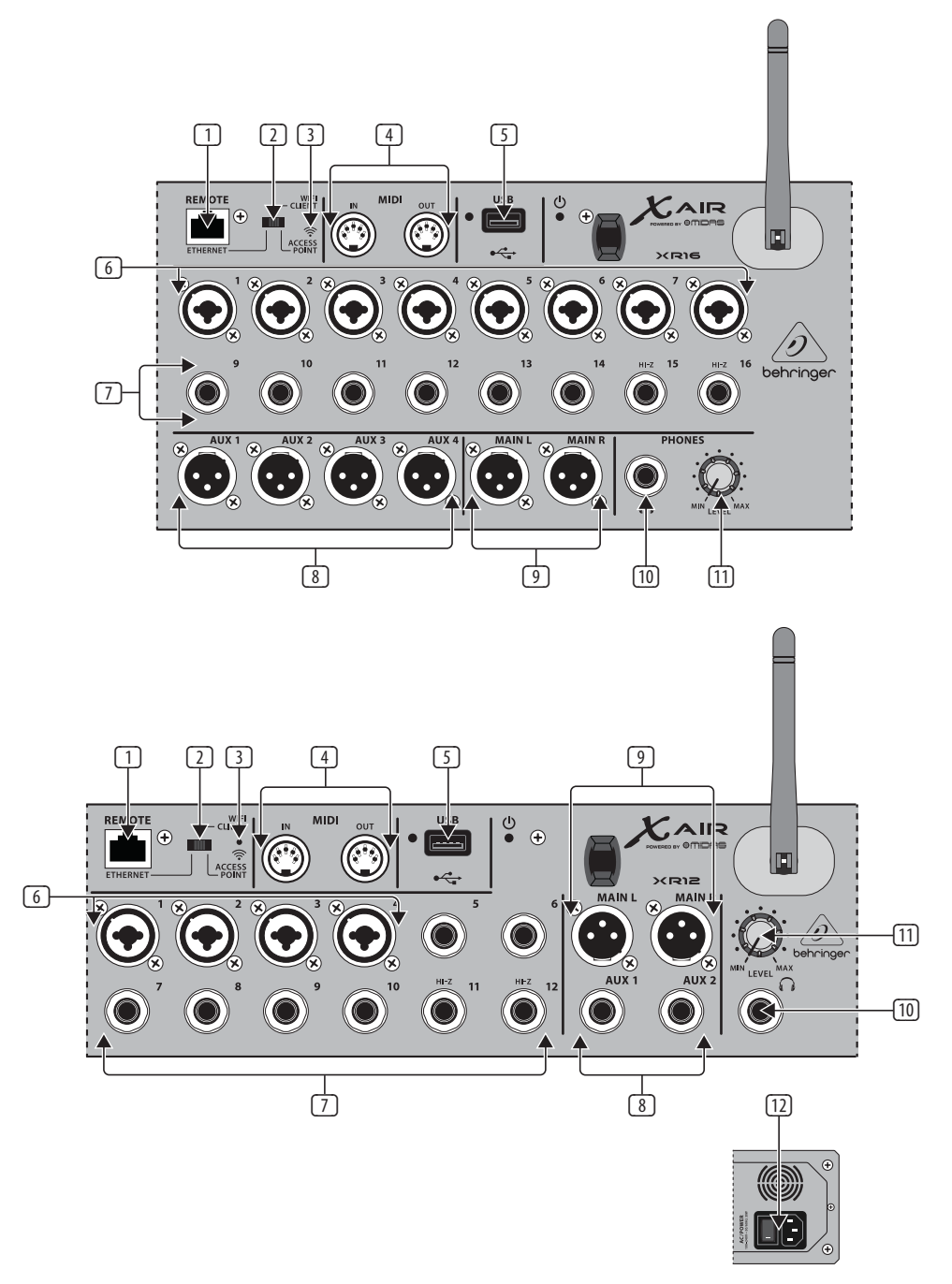

- (1) ETHERNET-porten gör att mixern kan styras via LAN eller ansluten Wifirouter.
- (2) REMOTE switch väljer mellan Ethernet, Wifi-klient eller åtkomstpunkt. Se kapitlet Nätverksanslutning för detaljer.
- (3) RESET-knappen återställer konsolen till standardnätverksparametrar när den hålls intryckt i 2 sekunder. När den hålls intryckt i 10 sekunder återställs alla konsolfunktioner till fabriksinställningarna.
- (4) MIDI IN/OUT-uttag skickar och tar emot MIDI-signaler till och från extern utrustning. Se MIDI-implementeringsschemat för detaljer.
- (5) USB-port (typ A) accepterar ett flashminne för fillagring, stereoinspelningar och uppspelning. Den röda lysdioden bredvid indikerar filåtkomst. Ta inte bort USB-minnet när det är tänd!
- (6) XLR COMBO-uttag accepterar balanserade och obalanserade XLR- och ¼"-kontakter.
- (7) ¼" ingångar accepterar balanserade eller obalanserade ¼" pluggar. Kanal 15 och 16 på XR16 (kanal 11 och 12 på XR12) accepterar högimpedanskällor för direkt anslutning av gitarrer och basar.
- (8) AUX SEND-uttag skickar dina monitormixar till scenmonitorer eller hörlursmixare. XR16 använder XLR-kontakter medan XR12 använder balanserade ¼"-jack.
- (9) MAIN L/R-uttag skickar huvudmixsignalen till PA- eller monitorhögtalare via XLR-kablar.
- (10) HEADPHONE-uttaget accepterar en ¼" TRS-kontakt för att ansluta ett par hörlurar.
- (11) PHONES LEVEL-ratten bestämmer utsignalen från hörlursuttaget.
- (12) POWER-omkopplaren slår på och av mixern. Frontpanelens lysdiod tänds när enheten slås på.

# <span id="page-6-0"></span>**3. Träffas**

## **3.1 X18/XR18-anslutningar**

### **3.1.1 X18-inspelning med iPad**

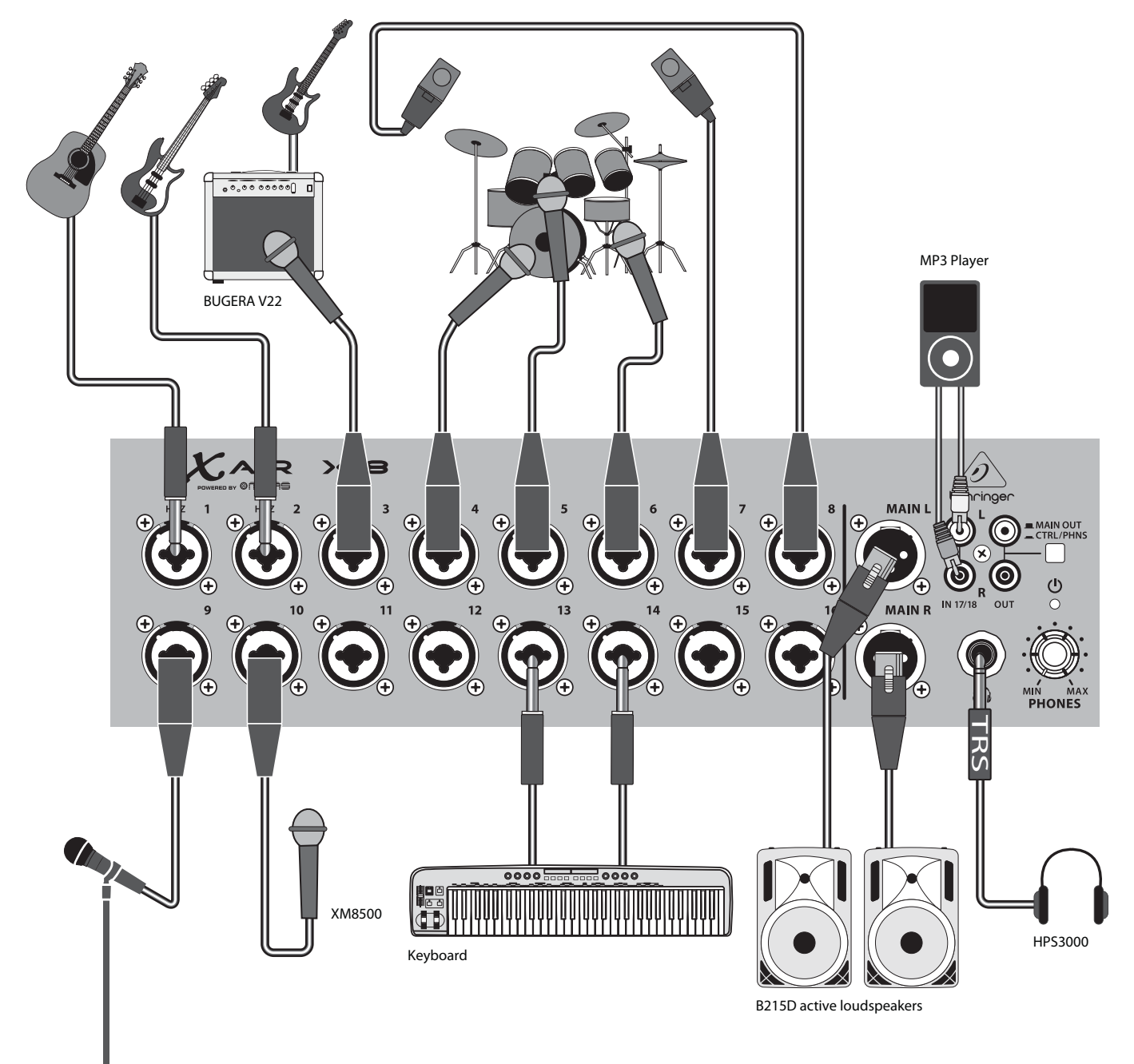

 $\overline{\mathsf{SE}}$ 

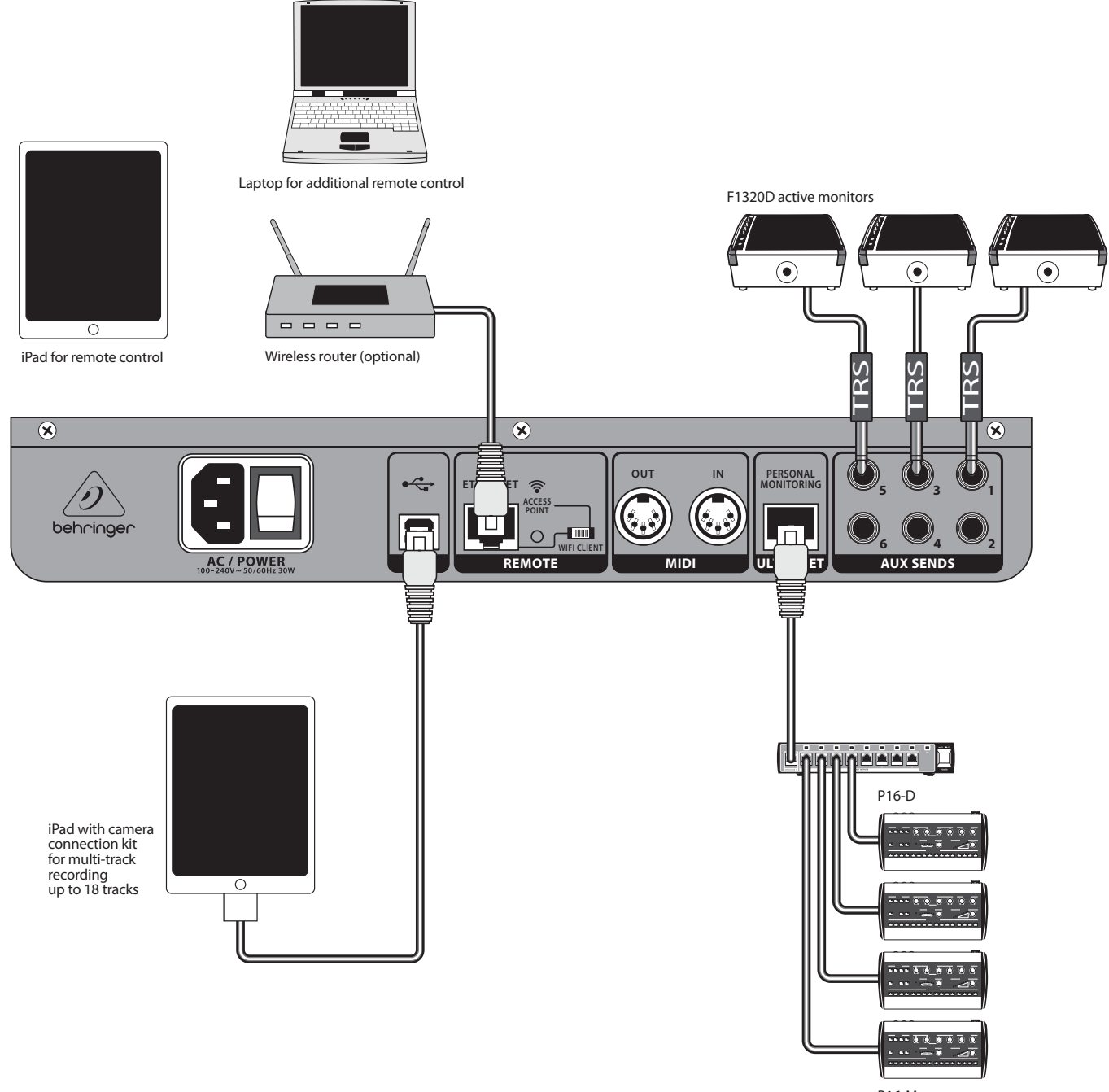

P16-M

### <span id="page-8-0"></span>**3.1.2 XR18 liveframträdande**

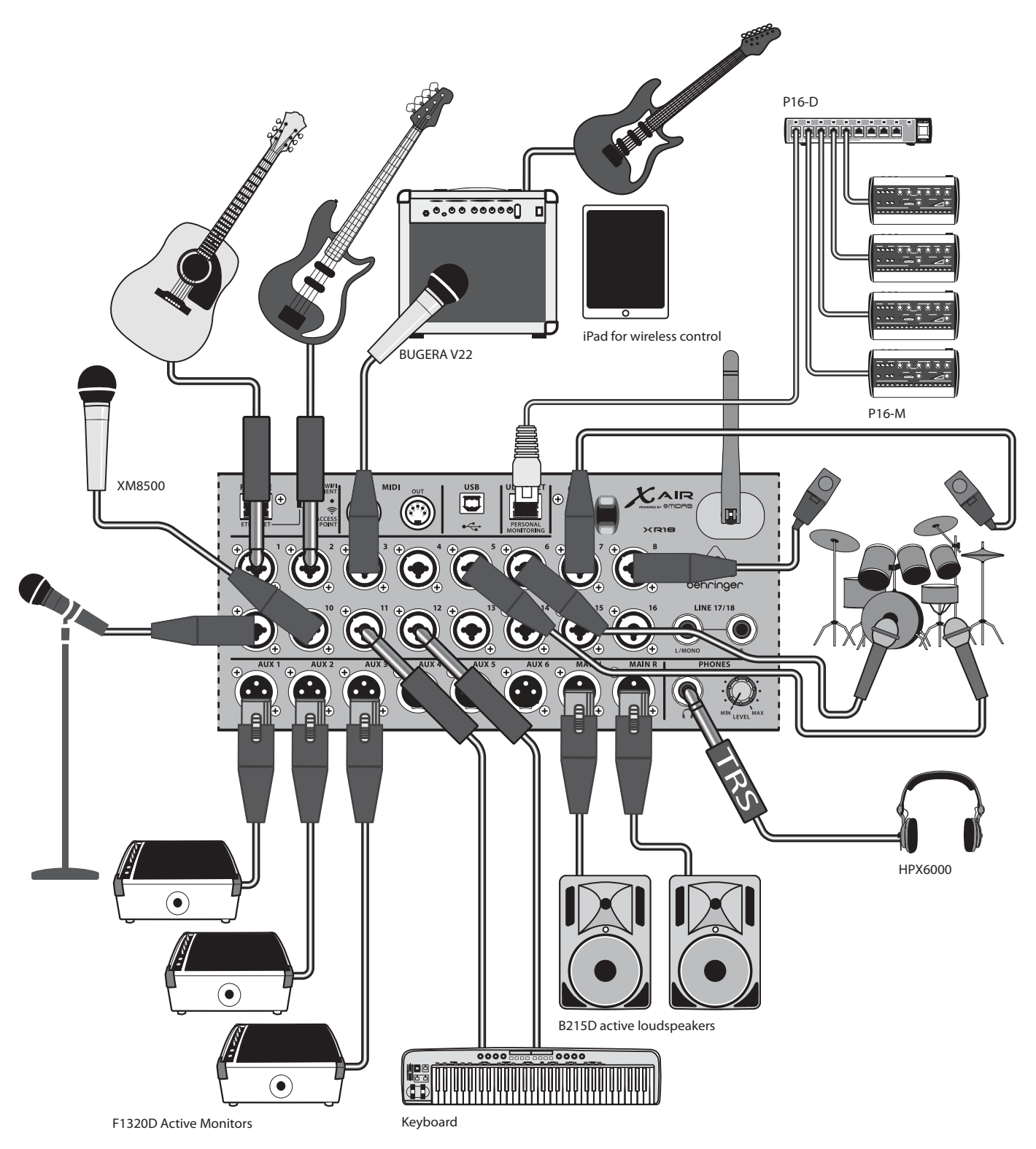

 $\overline{\mathsf{SE}}$ 

### <span id="page-9-0"></span>**3.1.3 X18/XR18 Systemöversikt**

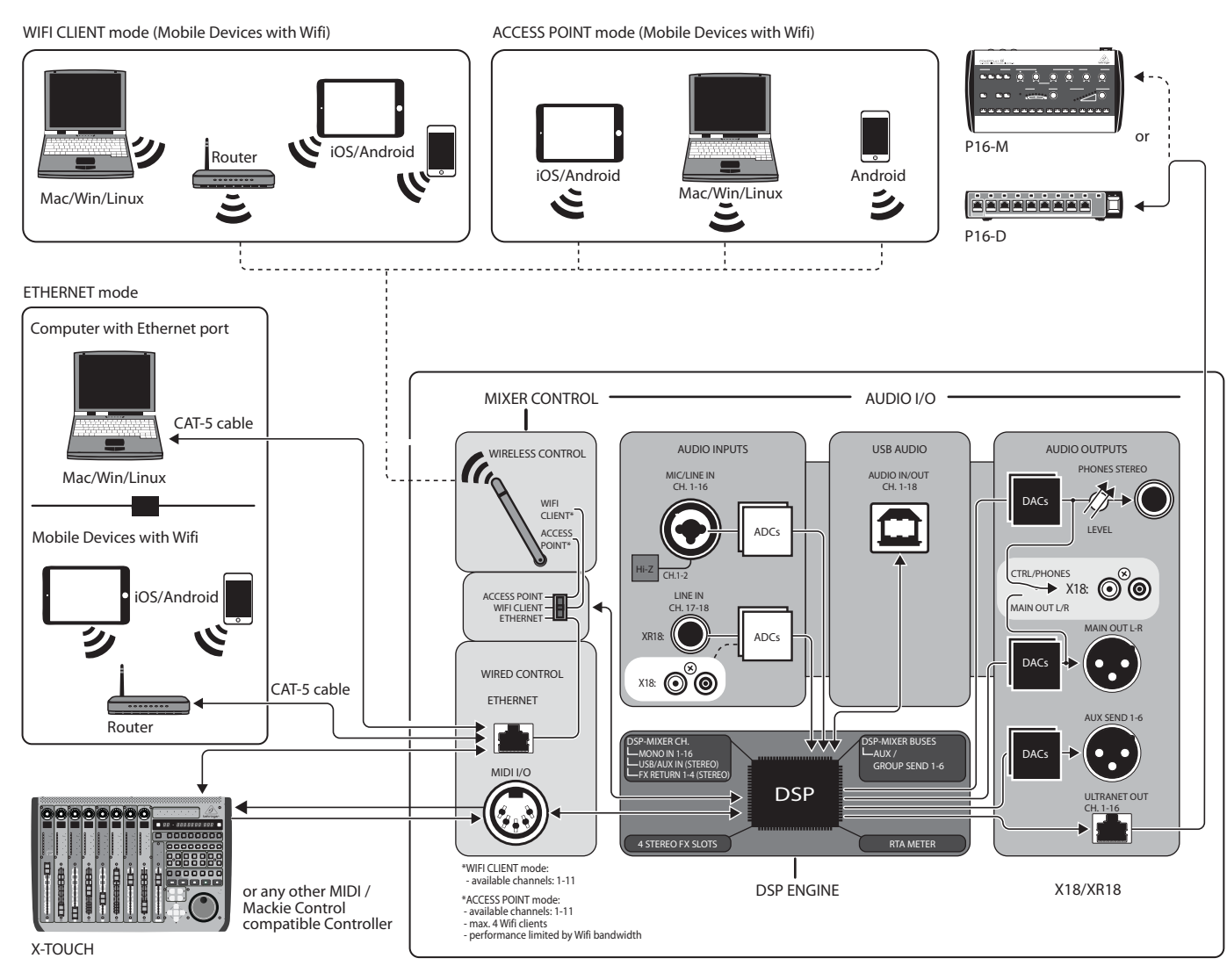

## <span id="page-10-0"></span>**3.2 XR16/XR12-anslutningar**

## **3.2.1 XR16 klubbprestanda**

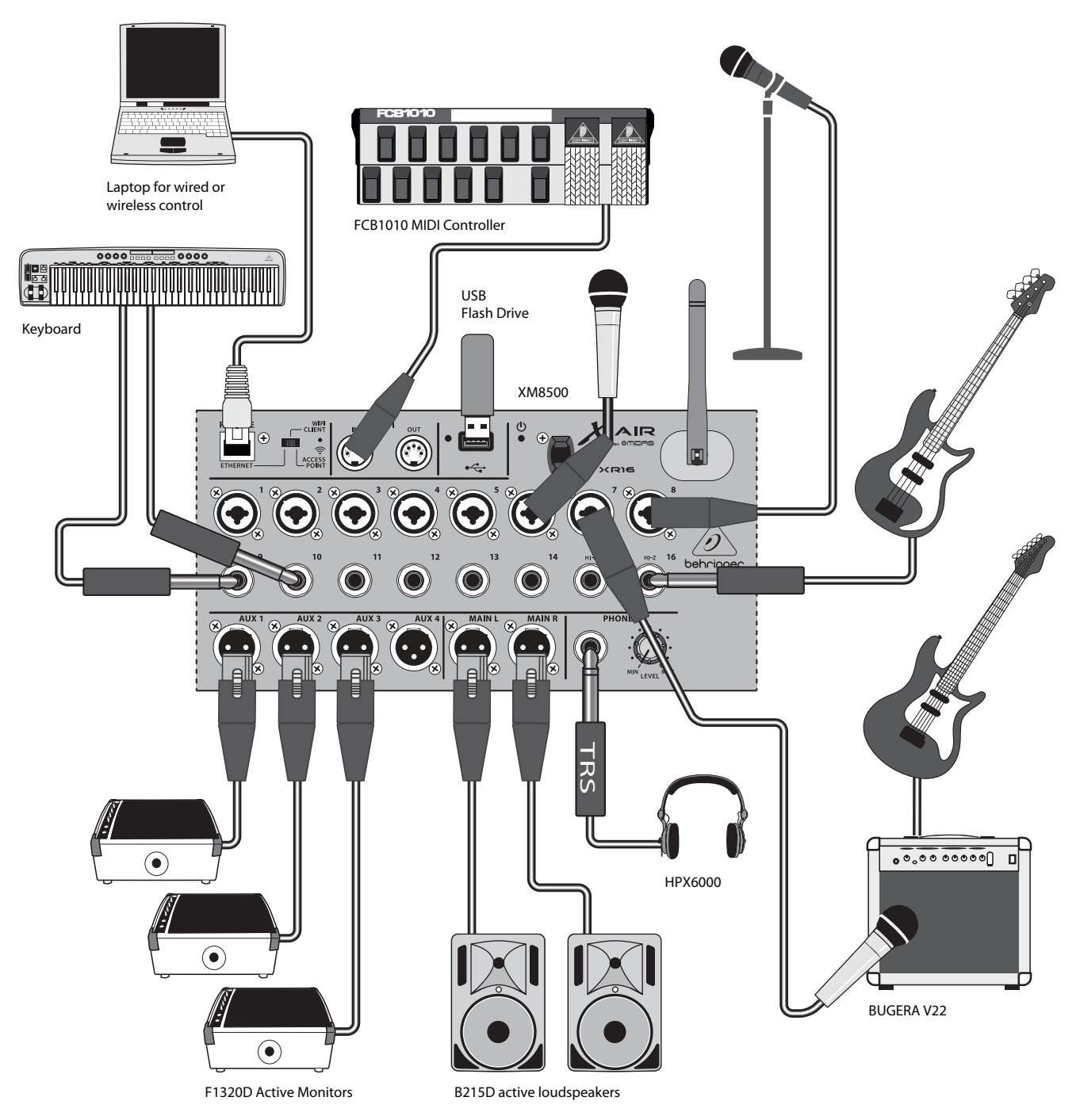

<span id="page-11-0"></span>**SE** 

**3.2.2 XR12 med Sub Mixer**

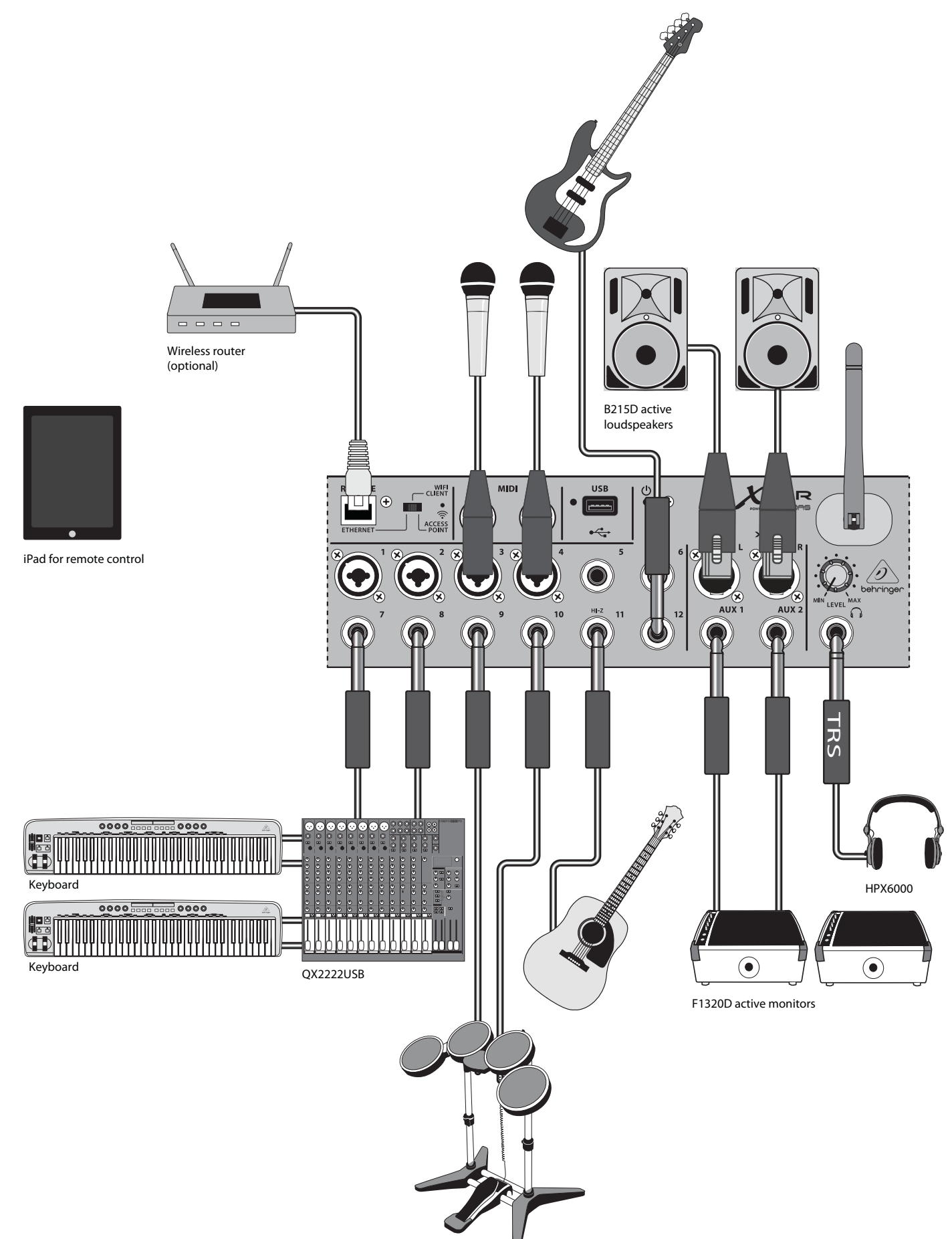

### <span id="page-12-0"></span>**3.2.3 XR16/XR12 Systemöversikt**

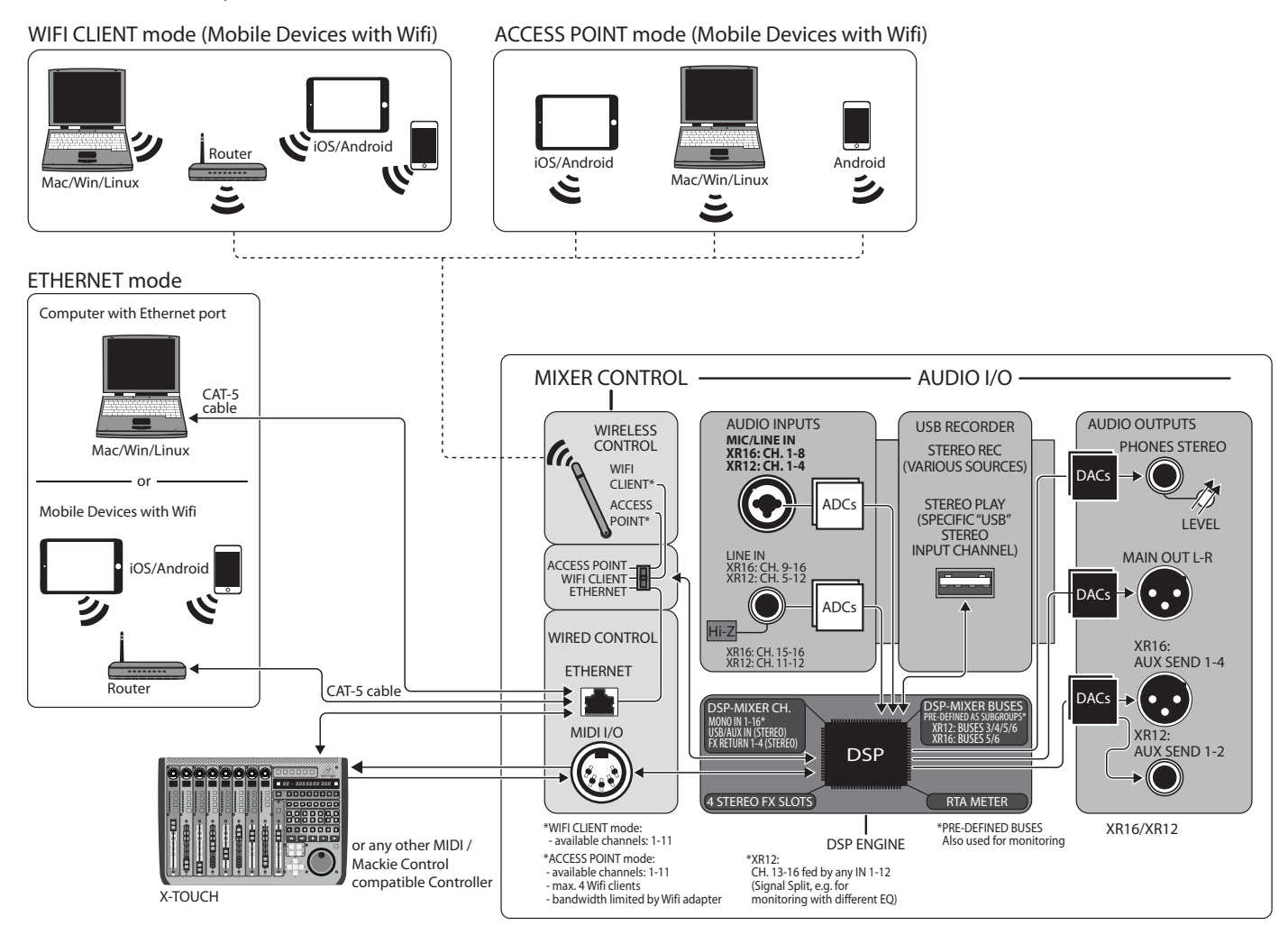

**SE** 

## **4. Nätverksanslutning**

X AIR-blandarna erbjuder bekväm digital kontroll av de olika mixningsfunktionerna på tre olika sätt - via Ethernet LAN, eller trådlöst som en Wifi-klient eller som en åtkomstpunkt. Valet görs med REMOTE-omkopplaren. Du kan visa eller ändra nätverksinställningarna för dessa på vilken som helst av X AIR-fjärrkontrollapplikationerna på sidan "Setup/Network".

### **4.1 IP-adress och DHCP**

Beroende på anslutningsscenariot erbjuder X AIR-blandarna upp till 3 alternativ för att ansluta en surfplatta eller PC för mjukvarukontroll – DHCP-klient, DHCPserver och fast IP-drift. Anslutningen uppnås olika beroende på vilket alternativ du väljer:

DHCP-klientläge är tillgängligt i Ethernet LAN- eller Wifi-klientdrift. Mixern kommer automatiskt att begära ett IP-leasingavtal från DHCP-servern som äger IP-adresserna i nätverket som du försöker ansluta till.

DHCP Server (DHCPS) finns som tillval för Ethernet LAN-anslutningar och är standard i åtkomstpunktdrift. Mixern kommer att äga IP-adresserna och tillhandahålla IP-leasing till enheter som begär åtkomst till det nätverket. Mixern kommer alltid att använda IP-adressen 192.168.1.1 och tilldela IP-adresserna 192.168.1.101 – 192.168.1.132 till sina klienter.

Statisk IP är tillgänglig för Ethernet LAN och Wifi Client-drift. Mixern kommer att använda den fasta (statiska) IP-adressen, subnätmasken och gatewayen som du anger för registrering i nätverket. Se till att adresserna du anger manuellt inte står i konflikt med andra adresser i samma nätverk. Vi rekommenderar generellt att du använder DHCP-läget, såvida du inte har en mycket specifik anledning att ställa in det manuellt.

Notera:Ändring av parametrar för det för närvarande valda anslutningsläget kommer att koppla bort programvaran från konsolen. Om konsolen är felaktigt konfigurerad för en fast IP-adress som är inkompatibel med nätverket den är ansluten till, kommer konsolen att vara otillgänglig. I det här fallet kan ett av de andra två anslutningslägena användas för att återfå åtkomst och ändra inställningarna. Om det inte fungerar, håll ned Återställ-knappen i 2 sekunder för att återgå till standardnätverksinställningarna.

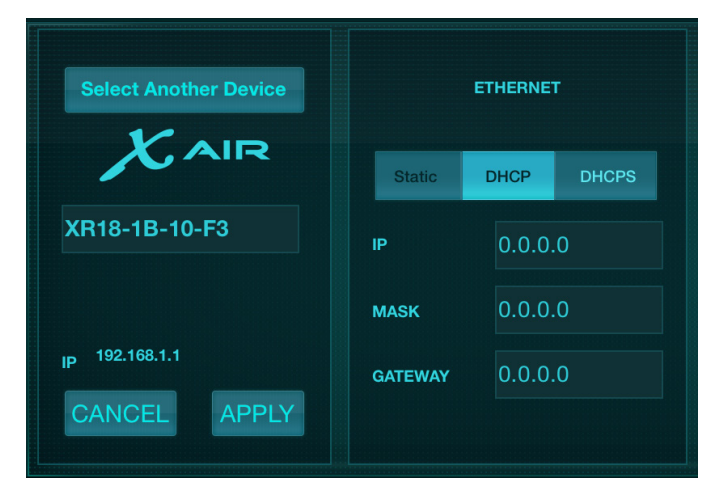

Mixernamn och Ethernet-inställningsskärm

## **4.2 Ethernet/LAN**

Det här läget stöder DHCP-klient (standard), DHCP-server och fast IP-drift. Observera att om mixern är ansluten till ett nätverk där ingen DHCP-server finns, kommer mixern att generera en automatisk IP-adress (intervall 169.254.1.0 – 169.254.254.255). Det finns inga säkerhetsalternativ för LAN-anslutningar, så alla enheter i det nätverket kan ta kontroll över anslutna X AIR-konsoler. När du ansluter via LAN/Ethernet till en Wifi-router, se till att säkerhetsinställningarna för den routern förhindrar obehörig åtkomst.

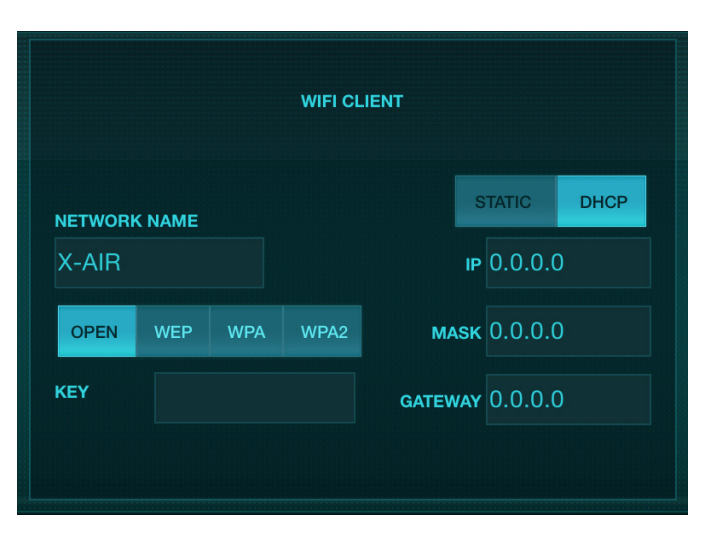

Wifi Client inställningsskärm

## **4.3 Wifi-klient**

Detta läge stöder DHCP-klient (standard) och fast IP-drift. X AIR-mixrarna kan stödja WEP, WPA och WPA2 säkerhetsmekanismer i Wifi Client-läge och fungerar på Wifi-kanalerna 1-11.

Korrekt SSID (nätverksnamn) och lösenord måste anges för att ansluta till ett befintligt nätverk. WEP-lösenord måste vara antingen 5 tecken eller 13 tecken långa. Om det medföljande SSID och lösenord är felaktiga kan mixern inte nås. I detta fall måste nätverksparametrarna återställas och ett annat anslutningsläge måste användas för att återfå åtkomst.

Ethernet-anslutningsläget kan användas för konfiguration av Wifi-klientläget. Medan den är ansluten i Ethernet-läge kan X AIR-mixern skanna de tillgängliga trådlösa nätverken och visa deras SSID-nätverksnamn, fältstyrka och säkerhetsmetod. Genom att välja önskat trådlöst nätverk kan denna information automatiskt kopieras till applikationens Wifi Client-inställningssida. Du kommer då att bli ombedd att fylla i säkerhetslösenordet för det nätverket. Efter att ha bytt från Ethernet- till Wifi-klientläge bör mixern ansluta till det valda trådlösa nätverket automatiskt och kommer att visas av fjärrapplikationer på alla enheter som är anslutna till samma nätverk.

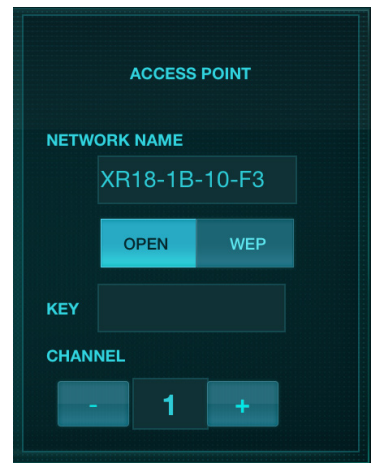

Inställningsskärm för åtkomstpunkt

<span id="page-13-0"></span>**SE** 

## <span id="page-14-0"></span>**4.4 Åtkomstpunkt**

Det här läget stöder endast DHCP-serverdrift med maximalt 4 klienter som arbetar på Wifi-kanalerna 1-11. Säkerhet stöds via WEP 40-bitars (5 ASCIItecken) eller WEP 104-bitars (13 ASCII-tecken). Som standard kommer mixern att använda ett nätverksnamn som består av modellnamnet plus de sista bitarna av mixerns unika MAC-adress (t.ex. XR18-17-BE-C0). Standard-IP-adressen är 192.168.1.1 och ingen säkerhet är aktiverad.

Styrmjukvaran finns tillgänglig för Android- och iPad-surfplattor samt Mac/ PC/Linux-datorer. Besök music-group.com för att ladda ner Mac/PC/Linuxprogramvaran. Surfplattans programvara kan laddas ner från appbutiken på din enhet.

## **4.5 Komma igång**

### **Första wifi-fjärranslutning till din X AIR-mixer**

- 1. Ladda ner och installera fjärrkontrollappen för din enhet.
	- Android-smarttelefoner/surfplattor: X AIR Android från Google Play\*-butiken
	- iPad: X AIR för iPad från App Store\*
	- PC: X AIR EDIT för Windows, Mac eller Linux från behringer.com
- 2. Ställ in REMOTE-omkopplaren på din X AIR-mixer till ACCESS POINT-läge och sätt på mixern.
- 3. Återställ din X AIR-mixers nätverksinställningar till standardvärdena genom att hålla RESET-knappen intryckt i 2 sekunder. Denna finns i det lilla hålet ovanför Wifi-ikonen och kräver ett gem eller liknande verktyg för att nå.
- 4. Slå på din fjärrkontroll och öppna nätverksinställningarna.

### **Android smartphones/surfplattor:**

- 1. Starta dialogrutan Inställningar/Trådlöst och nätverk på ditt Android-system.
- 2. Slå på "Wifi".
- 3. Klicka på "Wifi" för att välja ett nätverk. Från listan över nätverk väljer du namnet på din X AIR-mixer, t.ex. "XR18-19-1B-07". Efter några sekunder bör statusen ändras till 'Ansluten'.
- 4. Öppna din X AIR för Android-app och den kommer att visa liknande information:
	- Mix Access = Alla
	- IP-adress = 192.168.1.1
	- Wifi-lås = Inget
	- Wifi ansluten till XR18-19-1B-07
- 5. Du kan välja att låsa anslutningen till detta specifika Wifi-nätverk om du vill säkerställa att din enhet inte automatiskt kan ansluta till ett annat nätverk medan du styr din mixer.
- 6. Klicka på "Anslut" och tryck på mixerns namn för att ansluta appen till din mixer. Obs - om en varning dyker upp som talar om för dig att mixerns firmware inte stöds, rekommenderas att uppdatera firmwaren till den senaste versionen (se produktsidan på behringer.com för detaljer). Du kan dock välja att ansluta ändå.
- 7. När appen är ansluten till din mixer kommer alla parametrar att laddas automatiskt. Njut av att utforska alla mixningsfunktioner i din X AIR-mixer på distans!

### **iPad:**

- 1. Starta dialogrutan Inställningar/Wifi på din iOS.
- 2. Slå på "Wifi".
- 3. Välj namnet på din X AIR-mixer från listan över nätverk, t.ex. "XR18- 19-1B-07". Efter ett par sekunder bör statusen ändras till 'Ansluten', indikerat med en bock.
- 4. Öppna din X AIR för iPad-app och den kommer att visa alla X AIR-blandare ('Devices') som finns i det nätverket, med deras IP-adress, som i det här fallet är 192.168.1.1.
- 5. Tryck på mixerns ikon för att ansluta appen till din mixer. Obs om en varning dyker upp som talar om för dig att mixerns firmware inte stöds, rekommenderas att uppdatera firmwaren till den senaste versionen (se produktsidan på behringer.com för detaljer). Du kan dock välja att ansluta ändå.
- 6. När appen är ansluten till din mixer kommer alla parametrar att laddas automatiskt. Njut av att utforska alla mixningsfunktioner i din X AIR-mixer på distans!

### **PC: X AIR EDIT för Windows, Mac eller Linux**

- 1. Öppna dialogrutan Trådlösa nätverksanslutningar på ditt operativsystem.
- 2. Se till att "WLAN"- eller "Wifi"-adaptern är påslagen.
- 3. Se listan över trådlösa nätverk och välj namnet på din X AIR-mixer, t.ex. "XR18-19-1B-07". Efter ett par sekunder bör statusen ändras till 'Ansluten', indikerat med en bock.
- 4. Öppna din X AIR Editor för Mac/Win/Linux och klicka på "Setup". Listan visar alla X AIR-blandare som finns i det nätverket, med deras namn och IP-adress, som i det här fallet är 192.168.1.1.
- 5. Klicka på din mixers namn, t.ex. "XR18-19-1B-07", och bekräfta att synkronisera från mixer till PC för att ansluta appen till din mixer. Om en varning dyker upp som talar om för dig att mixerns firmware inte stöds, rekommenderas att du uppdaterar firmwaren till den senaste versionen (se produktsidan på behringer.com för detaljer). Du kan dock välja att ansluta ändå.
- 6. När appen är ansluten till din mixer kommer alla parametrar att överföras automatiskt. Njut av att utforska alla mixningsfunktioner i din X AIR-mixer på distans!

<span id="page-15-0"></span>**SE** 

# **5. X AIR för iPad**

X AIR-applikationerna för iOS, Android och Mac/Win/Linux tillåter att alla fysiska kontroller och funktioner som normalt finns på analoga mixers justeras digitalt, och även att effekter och routing kan justeras helt, allt från en avlägsen plats bort från inmatningsrutan. Detta resulterar i en mycket kompakt men ändå fullfjädrad mixningslösning som kan användas när du rör dig i lokalen eller studion. Det här kapitlet kommer att diskutera programvarans funktionalitet på en iPad.

### **5.1 Huvudskärm**

Huvudskärmen ger tillgång till alla 16-kanalsfaders, Aux in och FX-sändningsnivåer, samt navigering till förförstärkarkontroller, mätare, FX-platser och mer. Kanalremsorna kan svepas från sida till sida för att avslöja alla 21 faders, och den valda bussfadern är alltid synlig.

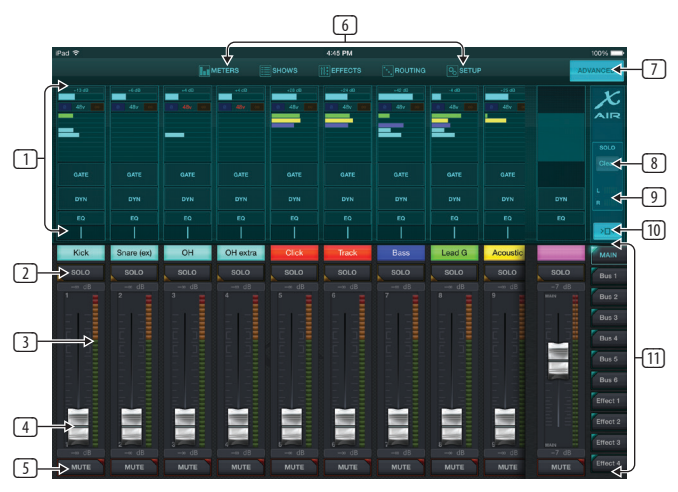

- 1. Kanalremskontrollsektionen ger en snabb referens till status för fantomkraft, aux send-nivåer, panorering, etc., men inga justeringar görs direkt på denna skärm. Tryck var som helst i en kanals översta remsa för att redigera parametrar.
- 2. Tryck på en kanals soloknapp för att skicka kanalen till solobussen. Knappen lyser gult för att indikera att en kanal har solo.
- 3. Varje kanal har en dedikerad mätare för att övervaka ingångsnivån. Om mätaren når de röda klämmorna, sänk förstärkningskontrollen på ingångsskärmen (5.2).
- 4. Channel Fader justerar en kanals nivå, eller justerar aux/FX send-nivån, beroende på vilket lager som är valt på höger sida (se bildtext 11).
- 5. Tryck på en kanals Mute-knapp för att stänga av kanalen. Knappen lyser rött när den är avstängd.
- 6. Knapparna Meters, Shows, Effects, Routing och Setup ger direkt åtkomst till dessa menyer.
- 7. Knappen Avancerat gäller endast Gate- och Dynamics-sektionerna (5.4 och 5.5).
- 8. Solo Clear-knappen släpper alla solokanaler.
- 9. Solomätaren visar nivån på solobussen.
- 10. Kanalbreddsknappen växlar mellan normal och komprimerad kanalremsvy. När de är aktiva ger kanalremsorna fler detaljer och extra utrymme för att trycka på önskad fader eller knapp, medan den förtätade vyn gör att alla 16 ingångar kan ses samtidigt. I båda vyerna måste remsorna dras åt vänster för att komma åt FX-sändningsnivåerna.

11. Fader Bank-knapparna ändrar funktionen för kanalfaders. När inställningen är Main, justerar faders kanalvolymnivåerna som skickas till huvudbussen och den övergripande huvudutgången. När en av Aux- eller Effect-knapparna är vald, justerar faders varje kanals sändningsnivå till den bussen för övervakning eller effektrouting. Nivån för Aux- eller Effect-bussen som för närvarande är vald kan justeras där huvudfadern normalt visas.

## **5.2 Inmatning**

Ingångssektionen tillåter justering av de vanligaste förförstärkarparametrarna som förstärkning och fantomkraft. Detta nås genom att trycka på toppen av kanalremsan för den kanal du vill ändra. Om en annan meny som Sends eller Gate dyker upp istället, kan menyerna svepas sida till sida utan att gå tillbaka till huvudskärmen.

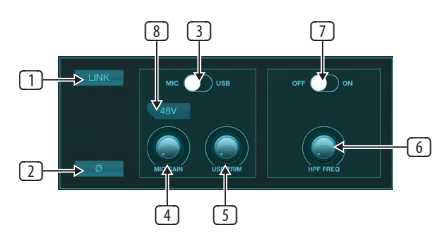

- 1. Länkknappen gör att närliggande kanaler kan länkas som ett stereopar. Om du flyttar en av de länkade kanalernas fader kommer även den andra kanalen att justeras.
- 2. Fasknappen inverterar fasen.
- 3. Använd Mic/USB-omkopplaren för att avgöra om kanalen matas av mikrofoningången eller av en signal från en DAW via flerkanals USBanslutningen.
- 4. Mic Gain-ratten justerar ingångsförstärkningen för den för närvarande valda kanalens mikrofonförförstärkare.
- 5. USB Trim-ratten justerar den digitala trimningen för signalen som kommer från den anslutna datorn. Mikrofon/USB-omkopplaren måste vara inställd på USB.
- 6. HPF Freq-ratten justerar filtrets frekvens, vilket gör att oönskade låga frekvenser kan tas bort.
- 7. Koppla in HPF (högpassfilter) med denna omkopplare.
- 8. Tryck på denna knapp för att koppla in fantomkraften.

## **5.3 Skickar**

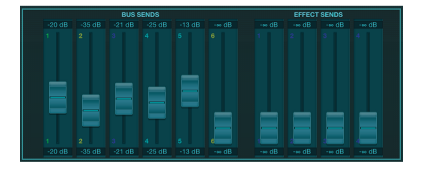

Fliken Skickar låter den för närvarande valda kanalens signal dirigeras till de 6 Aux-utgångarna och till de 4 effektprocessorerna. Aux- och effektrouting kan också justeras med hjälp av faderbankerna på skärmens högra sida.

## <span id="page-16-0"></span>**5.4 Port**

Gate-fliken gör att en bullergrind kan kopplas in och justeras för att ta bort oönskat ljud. För att tillgodose olika nivåer av blandningsexpertis kan en standard eller avancerad skärm väljas. Standardvyn erbjuder 4 förinställningar och en tröskeljustering, medan den avancerade vyn tillåter finjustering av gateparametrarna.

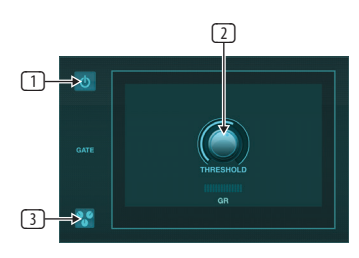

- 1. Aktivera grinden med på/av-knappen.
- 2. Justera tröskeln som ljudet måste nå för att kringgå porten. Allt ljud som inte registreras över tröskelvärdet stängs av automatiskt.
- 3. Tryck på den här knappen för att öppna förinställningslistan där dina inställningar kan sparas och återkallas.

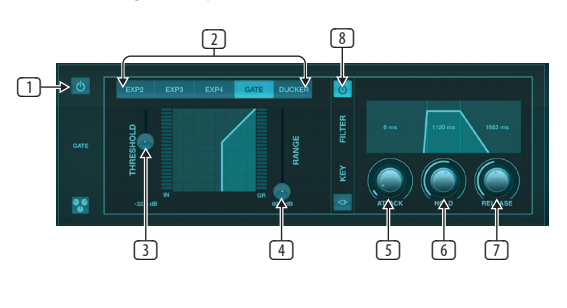

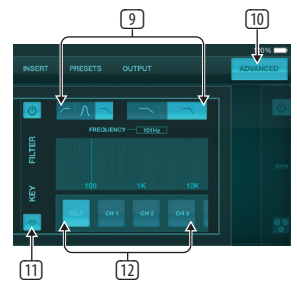

- 1. Aktivera grinden med på/av-knappen.
- 2. Gate Type-knappar gör att olika typer av grindar kan väljas. Inställningarna EXP2, 3 och 4 reducerar utsignalen i varierande mängd, vilket möjliggör en naturligt klingande minskning av signaler som inte når den valda tröskeln. Gate-inställningen möjliggör en mer aggressiv volymminskning för signaler under tröskeln. En extra Range-parameter justerar mängden dämpning. Ducker-inställningen dämpar signalen med en förutbestämd mängd när signalen stiger över det valda tröskelvärdet. Parametern Range justerar mängden dämpning även för denna inställning.
- 3. Justera tröskeln som ljudet måste nå för att kringgå grinden eller koppla in Ducker.
- 4. Parametern Range justerar mängden signaldämpning för Gate- och Ducker-inställningarna.
- 5. Justera Attack-ratten för att ställa in hur snabbt grinden träder i kraft när insignalen faller under tröskeln.
- 6. Justera Hold-ratten för att ställa in hur länge insignalen måste överskrida tröskeln innan den går förbi porten.
- 7. Justera släppknappen för att ställa in hur snabbt porten släpper efter att ljudet stiger över tröskeln.
- 8. Aktivera nyckelfiltret med på/av-knappen.
- 9. Välj en högpass-, lågpass- eller mellantoppfrekvens och lutning för nyckelfiltret. Den specifika frekvensen kan väljas genom att dra linjen över frekvensdiagrammet.
- 10. Tryck på knappen Avancerat för att välja mellan normal och avancerad grinddrift.
- 11. Öppna nyckelfilterparametrarna genom att trycka på den här knappen.
- 12. Välj en källa för nyckelfiltret.

## **5.5 Dynamik**

En kanals dynamik kan justeras på den här sidan. En kompressor är användbar för att minska det dynamiska omfånget för en signal, vilket gör att den upplevda volymen i mixen kan höjas utan klippning. En expander kan lägga till dynamik genom att dämpa en signal när den faller under det förutbestämda tröskelvärdet.

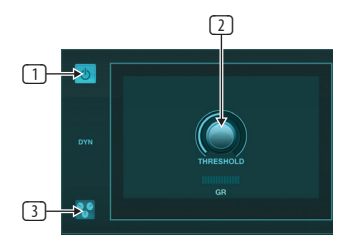

- 1. Koppla in kompressorn med på/av-knappen.
- 2. Justera tröskeln vid vilken kompressorn börjar träda i kraft. Ljud som faller under denna inställning förblir opåverkat.
- 3. Tryck på den här knappen för att öppna förinställningslistan där dina inställningar kan sparas och återkallas.

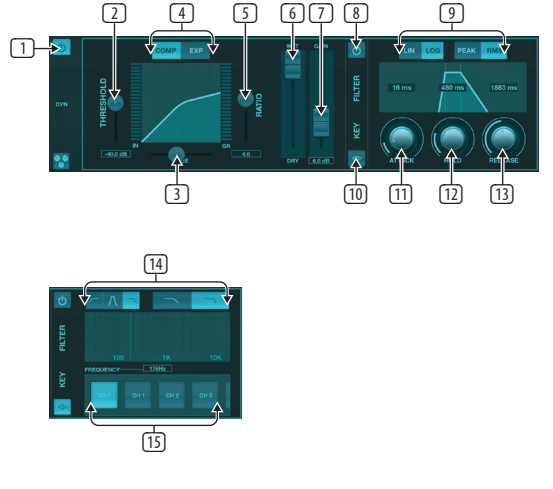

- 1. Aktivera dynamikprocessorn med på/av-knappen.
- 2. Justera tröskeln vid vilken kompressorn börjar träda i kraft. Ljud som faller under denna inställning förblir opåverkat.
- 3. Justera knäet för att låta kompressorn ha en mer gradvis effekt på signalen. När knäet är helt åt vänster (hårt knä) kommer alla signaler som stiger över tröskeln att få hela kompressionsförhållandet direkt.
- 4. Välj mellan en kompressor eller expander för att ställa in funktionen för dynamikprocessorn.
- 5. Justera förhållandet för att avgöra hur aggressivt dynamiken påverkas.

<span id="page-17-0"></span>SЕ

- 6. Våt/torr-förhållandet bestämmer hur mycket av signalen som lämnas opåverkad av processorn.
- 7. Använd Gain-fadern för att kompensera för förändringar i nivå som orsakas av processorn.
- 8. Aktivera nyckelfiltret med på/av-knappen.
- 9. Välj mellan en aggressiv linjär eller jämn logaritmisk operation och mellan Peak eller RMS ingångssvar. RMS är vanligast i kompressorer och svarar på den genomsnittliga nivån av inkommande ljud, medan Peak-inställningen reagerar på korta toppar i ljudstyrkan som skulle släppas igenom när den är inställd på RMS.
- 10. Öppna nyckelfilterparametrarna genom att trycka på den här knappen.
- 11. Justera Attack-ratten för att ställa in hur snabbt kompressorn träder i kraft när insignalen stiger över tröskeln.
- 12. Justera hållknappen för att ställa in hur lång tid det tar för kompressorn att gå in i frigöringscykeln när ljudet sjunker under tröskeln.
- 13. Justera släppknappen för att ställa in hur snabbt kompressorn släpper efter att ljudet sjunker under tröskeln.
- 14. Välj en högpass-, lågpass- eller mellantoppfrekvens och lutning för nyckelfiltret. Den specifika frekvensen kan väljas genom att dra linjen över frekvensdiagrammet.
- 15. Välj en källa för nyckelfiltret.

## **5.6 Kanal EQ**

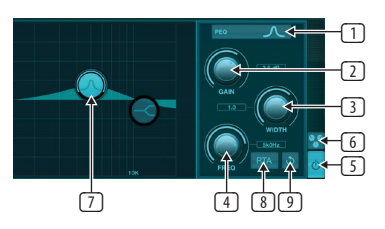

- 1. Välj typ av EQ för vart och ett av de 4 banden. Vanligtvis används skär- eller hyll-EQ för höga och låga nivåer, medan PEQ (parametrisk) och VEQ (vintage) används för justeringar i mellanområdet.
- 2. Använd Gain-ratten för att justera önskad förstärkning eller skärning till den valda frekvensen.
- 3. Justera Width (Q) för att bestämma hur bred eller smal frekvensjusteringen kommer att vara.
- 4. Använd Freq(uency)-ratten för att välja mittfrekvens för PEQ- och VEQ-typer, och startfrekvensen för cut- eller shelf-EQ.
- 5. Aktivera EQ med på/av-knappen.
- 6. Tryck på den här knappen för att öppna förinställningslistan där dina inställningar kan sparas och återkallas.
- 7. Tryck på en av bandknapparna för att välja band. Dra knappen åt vänster/ höger för att ställa in frekvensen, och upp/ner för att ställa in förstärkning eller minskning. Det önskade bandet måste väljas innan breddparametern justeras.
- 8. Aktivera RTA (realtidsanalysator) med denna knapp. RTA är pre-EQ som standard, men kan justeras på sidan Setup - Audio/MIDI.
- 9. Tryck på denna knapp för att återställa det för tillfället valda bandet.

## **5.7 Föra In**

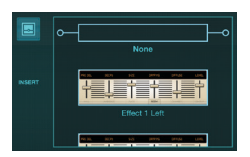

Tryck på mappikonen för att aktivera infogningseffekten. Bläddra igenom listan med effektblock för att välja önskad routing.

### **5.8 Förinställningar**

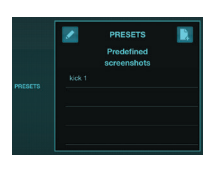

Fliken Förinställningar låter kanalförinställningar återkallas, redigeras och sparas. Tryck på sidikonen till höger för att spara en ny förinställning. Tryck på pennikonen för att redigera eller ta bort en förinställning och tryck på en av de sparade förinställningarna för att spara ändringar eller ladda förinställningen.

### **5.9 Produktion**

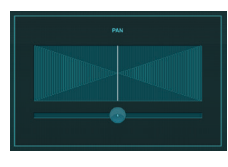

Panoramat kan justeras för att placera kanalen i stereofältet.

### **5.10 Meter**

Sidan Mätare nås via ikonen högst upp på huvudskärmen. Den här sidan möjliggör enkel övervakning av alla analoga och digitala nivåer, inklusive USB-kanaler, Gate- och Dynamics-aktivitet, P-16-kanaler och huvudoch solobussarna.

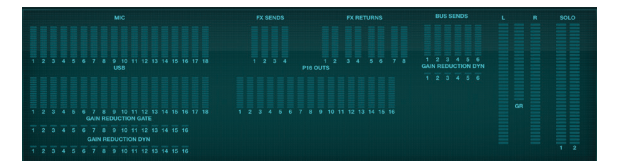

## **5.11 Visar**

På sidan Shows kan föreställningar sparas för olika arenor, artister, uppsättningar och arrangemang för senare återkallelse. Inom dessa program kan individuella ögonblicksbilder sparas, redigeras och återkallas. Tryck på sidikonen för att spara ett nytt program eller ögonblicksbild. Tryck på pennikonen för att redigera eller ta bort ett sparat program eller ögonblicksbild. Genom att trycka på ett program eller en ögonblicksbild kan alla ändringar sparas eller laddas en ny ögonblicksbild.

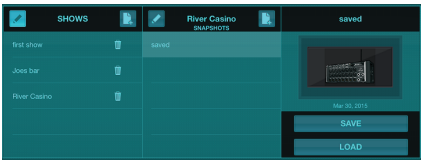

## <span id="page-18-0"></span>**5.12 Routing**

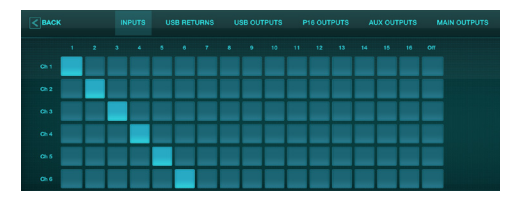

Routingsidan gör att de analoga och digitala ingångarna och utgångarna kan tilldelas olika destinationer. Välj den grupp av ingångar eller utgångar du vill redigera från den översta raden och tryck sedan på blocket som du vill tilldela en kanal till.

## **5.13 Effekter**

Effektsidan nås via ikonen högst upp på huvudskärmen. Det finns 4 platser där olika effekter kan väljas och justeras för att passa applikationen. Tryck på mappikonen för att aktivera ett effektblock. Tryck på Redigera för att välja en annan effekt och tryck på effektgrafiken för att redigera parametrar. Se kapitlet Effektbeskrivningar för mer information.

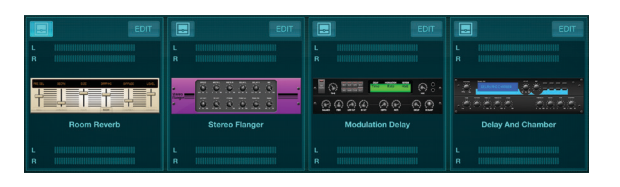

## **5.14 Uppstart**

Inställningssidan nås via ikonen längst upp på huvudskärmen. Detta gör att kanallayouten kan ändras, en konsolåterställning och nätverksinställningar kan justeras.

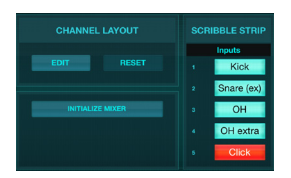

Tryck på Edit-knappen för att ändra ordning på ingångs-, aux- och effektkanalerna. För att återgå till standardkonfigurationen, tryck på Resetknappen. För att återställa mixern till fabriksinställningarna, tryck på knappen Initialize Mixer och tryck sedan på Ja för att bekräfta.

Klotterremsorna är också redigerade på denna sida. Tryck på en kanals tomma ruta för att tilldela en färg och ett namn för den kanalen. Bussarna och effektblocken kan också redigeras.

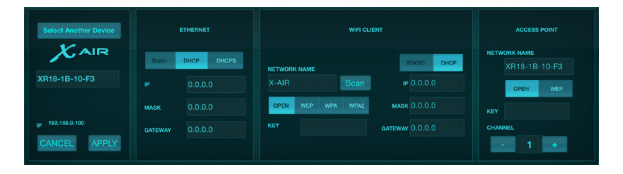

Den här skärmen tillåter konfigurationen av din trådlösa nätverksanslutning. Se kapitlet Nätverksanslutning för detaljer.

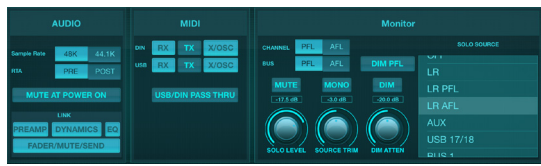

Fliken Audio/MIDI tillåter globala inställningar för ljud, MIDI och monitoralternativ.

Konsolen arbetar vid 48 kHz som standard, men kan ändras till 44,1 kHz. RTA kan växlas från pre till post-EQ för att övervaka effekten av EQ-justeringar. Aktivera "Mute at Power On"-funktionen för att undvika feedback under uppstart. När alternativet Länk är valt, paras intilliggande kanaler ihop. Förutom att faderinställningarna matchas, kan förförstärkaren, dynamik, EQ och fader/mute/send också justeras.

Aktivera önskade MIDI-sändnings- och mottagningsalternativ för de fysiska MIDI-portarna och USB MIDI i menyn.

Soloalternativen kan väljas i monitorsektionen. Kanaler och bussar kan ställas in på för eller efter faderlyssning, och solobussnivå, trim- och dimmerdämpning kan alla ställas in.

## **5.15 Huvud EQ**

Det finns 3 EQ-alternativ för huvud- och monitorbussarna: 6-bands parametrisk, grafisk och "äkta" EQ. Dessa nås genom att trycka på PEQ/GEQ/TEQ-knapparna på höger sida.

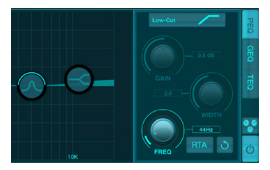

Denna parametriska EQ fungerar på samma sätt som kanal-EQ, men det finns 6 tillgängliga band.

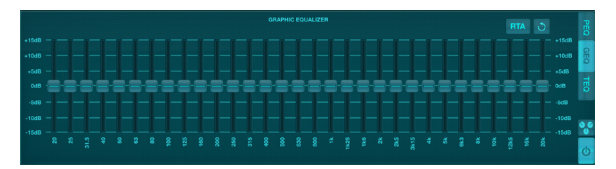

GEQ- och TEQ-typerna verkar vara identiska, men den "sanna" EQ:n kompenserar för intilliggande frekvensjusteringar. De flesta grafiska equalizers har en multiplikationseffekt när flera närliggande band förstärks eller skärs, vilket orsakar en överdriven EQ-justering. TEQ kommer att ha en EQ-kurva som är mer indikativ för de faktiska justeringarna som görs på reglagen.

# **6. X AIR för Android**

X AIR-applikationerna för iOS, Android och Mac/Win/Linux tillåter att alla fysiska kontroller och funktioner som normalt finns på analoga mixers justeras digitalt, och även att effekter och routing kan justeras helt, allt från en avlägsen plats bort från inmatningsrutan. Detta resulterar i en mycket kompakt men ändå fullfjädrad mixningslösning som kan användas när du rör dig i lokalen eller studion. Det här kapitlet kommer att diskutera programvarans funktionalitet på en Android-enhet.

## **6.1 Huvudvy**

<span id="page-19-0"></span>**SE** 

Main View-skärmen ger tillgång till alla 16-kanalsfaders, Aux in, och FX och bussnivåer, samt navigering till förförstärkarkontroller, mätare, FX-platser och mer.

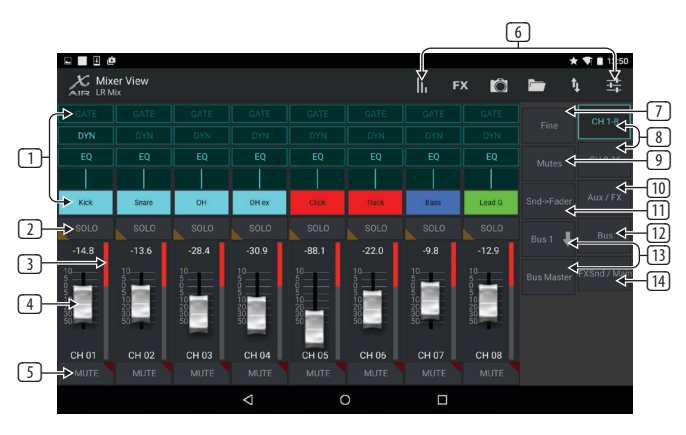

- 1. Channel Strip ger snabbreferenser till statusen för olika förförstärkarinställningar och ger åtkomst till Gate, Dynamics, EQ, Pan och Input kontroller.
- 2. Tryck på en kanals soloknapp för att skicka kanalen till solobussen. Knappens hörn lyser gult för att indikera att en kanal har solo.
- 3. Varje kanal har en dedikerad mätare för att övervaka ingångsnivån. Om mätaren når de röda klämmorna, sänk förstärkningskontrollen på ingångsskärmen.
- 4. Kanalfadern justerar en kanals nivå, eller justerar aux/FX/ bussändningsnivån, beroende på vilket lager som är valt på höger sida.
- 5. Tryck på en kanals Mute-knapp för att stänga av kanalen. Knappen lyser rött när den är avstängd.
- 6. Gå till sidorna Meters, Effect Rack, Snapshots, Show/Scene, Routing och Setup genom att trycka på dessa knappar.
- 7. Aktivering av Fine-knappen gör att faders justeras i mindre steg, vilket möjliggör mer exakt kontroll.
- 8. Välj en kanalbank 1-8 eller 9-16 med dessa knappar.
- 9. Gå till redigeringsskärmen Mute Group genom att trycka på knappen Mutes:

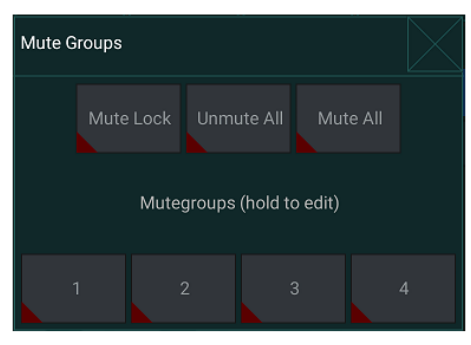

Aktivera Mute Lock-knappen för att förhindra oavsiktlig dämpning av enskilda kanaler. Stäng av ljudet för alla och Slå på ljudet för alla är snabba sätt att helt stänga av eller stänga av ljudet för alla källor. Tryck på en av de fyra knapparna för ljud av grupp för att stänga av ljudet för kanalerna som tilldelats den gruppen, och håll ned en av knapparna för att redigera vilka kanaler som är tilldelade gruppen.

- 10. Gå till Aux- och FX-returfaders med denna knapp.
- 11. Aktivera funktionen Sends on Faders med denna knapp. När den är aktiv styr faders busssändningsnivåerna för den för närvarande aktiva bussen (se bildtext 13). Att flytta mellan kanalen och Aux/FX-lagren gör att sändningarna för dessa lager kan justeras också.
- 12. Åtkomst till bussmasterfaders med denna knapp. Observera att dessa inte kommer att vara synliga när funktionen Sends on Faders är aktiv.
- 13. När du använder funktionen Sends on Faders väljs bussen till vilken kanalsignalerna skickas med knappen direkt under knappen Sends on Faders. Genom att trycka på Bus Master-knappen kan sändningsnivån för den valda bussen justeras.
- 14. Gå till FX Send och Main LR-faders med denna knapp.

## **6.2 Inmatning**

Ingångssektionen tillåter justering av de vanligaste förförstärkarparametrarna som förstärkning, fas och fantomkraft. Detta nås från huvudvyn genom att trycka precis ovanför Solo-knappen i kanalremsområdet. Som standard kommer varje kanal att ha ett generiskt namn som "Ch 01" eller "Bus 1", men detta kan anpassas i det här avsnittet.

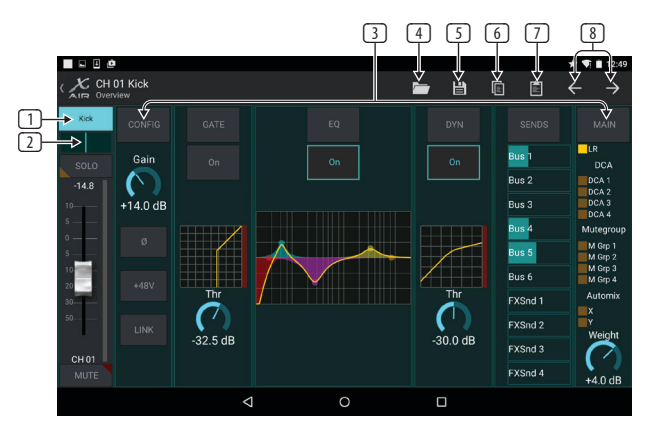

- 1. Peka på den här översta knappen för att komma åt sidan Scribble Strip där ett anpassat namn och färg kan väljas.
- 2. Justera panoreringen genom att trycka på den här knappen.
- På/av-status och grundläggande parametrar för flera förförstärkarfunktioner kan justeras på den här sidan. För att redigera i detalj, tryck på Config, Gate, EQ, etc.
- 4. Många förförstärkarfunktioner har fabriksinställningar som kan nås från mappikonen.
- 5. Aktuella inställningar kan sparas för att senare återkallas.
- 6. Tryck på den här knappen för att kopiera de aktuella inställningarna.
- 7. Tryck på den här knappen för att klistra in de nyligen kopierade inställningarna från en kanal till en annan.
- 8. Hoppa till föregående eller nästa kanal med pilknapparna.

## <span id="page-20-0"></span>**6.3 Konfig**

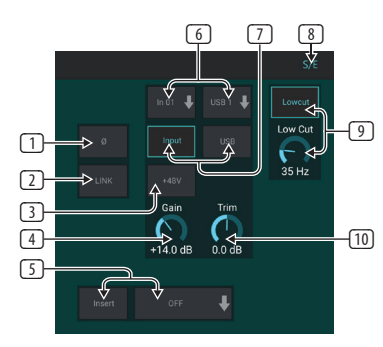

- 1. Invertera fasen med denna knapp.
- 2. Tryck på länkknappen för att länka den intilliggande kanalen för stereodrift.
- 3. Koppla in 48 V-fantomströmmen genom att trycka och hålla den här knappen intryckt.
- 4. Justera den analoga ingången Gain med denna kontroll.
- 5. Aktivera en effekt Insert och välj FX-bussen som ska infogas.
- 6. Källan för kanalens fysiska ingång och USB-ingång kan väljas med dessa rullgardinsmenyer.
- 7. Välj om den analoga ingången eller USB-ingången ska visas på denna kanal.
- 8. S/E-knappen visas överst på många redigeringssidor och erbjuder möjligheten att visa en enkel eller utökad uppsättning kontroller, speciellt för Gate- och Dynamics-sidorna.
- 9. Aktivera Low Cut med denna knapp för att ta bort oönskade låga frekvenser.
- 10. Justera den digitala trimningen för USB-ingången med denna kontroll.

## **6.4 Port**

Gate-fliken gör att en bullergrind kan kopplas in och justeras för att ta bort oönskat ljud. Med hjälp av S/E-knappen kan en enkel eller utökad uppsättning parametrar väljas för att tillgodose olika nivåer av mixningsexpertis. Förinställningar kan också väljas från mappikonen för att automatiskt ladda inställningar som passar din applikation.

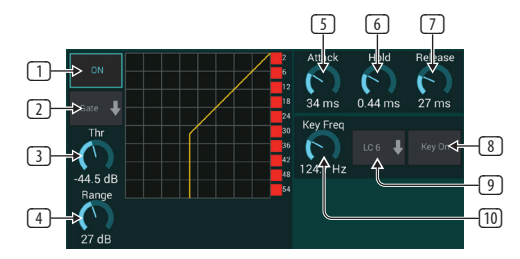

- 1. Aktivera grinden med ON-knappen.
- 2. Funktionsmenyn gör att olika typer av grindar kan väljas. Inställningarna EXP 2, 3 och 4 skapar en extra brant avsmalning för signaler som faller under tröskeln. Gate-inställningen möjliggör en mer aggressiv volymminskning för signaler under tröskeln. Ducker-inställningen dämpar signalen med en förutbestämd mängd när signalen stiger över det valda tröskelvärdet.
- 3. Justera tröskeln som ljudet måste nå för att kringgå grinden eller koppla in Ducker.
- 4. Range-parametern justerar mängden dämpning för Gate och Ducker.
- 5. Justera Attack-ratten för att ställa in hur snabbt grinden träder i kraft när insignalen faller under tröskeln.
- 6. Justera Hold-ratten för att ställa in hur länge insignalen måste överskrida tröskeln innan den går förbi porten.
- 7. Justera släppknappen för att ställa in hur snabbt porten släpper efter att ljudet stiger över tröskeln.
- 8. Aktivera nyckelfiltret med knappen Key On.
- 9. Välj en low cut, high cut eller mid peak frekvens och bandbredd/lutning för nyckelfiltret.
- 10. Välj frekvens för nyckelfiltret.

## **6.5 EQ**

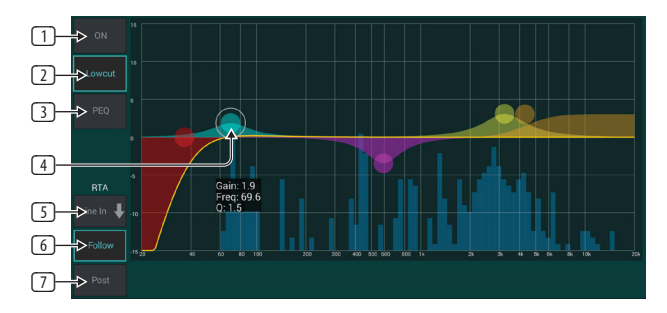

- 1. Aktivera EQ med ON-knappen.
- 2. Aktivera Lowcut-knappen för att ta bort oönskade låga frekvenser.
- 3. Välj typ av EQ för det valda bandet. Denna meny kommer endast att vara tillgänglig när ett av de 4 banden är aktivt, exklusive lowcut.

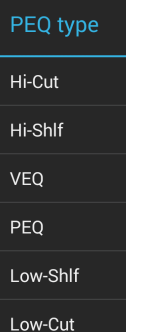

- 4. Dra bandknappen åt vänster och höger för att bestämma den specifika frekvensen, och flytta den upp och ner för att bestämma mängden förstärkning eller skärning. Använd en nyp eller spridningsgest (zooma in/ ut) för att ändra bandbredden/Q.
- 5. Välj källan för RTA att visa.
- 6. För att automatiskt skicka kanalen som du för närvarande redigerar till RTA, tryck på Följ-knappen.
- 7. Tryck på Post-knappen för att visa post-EQ-resultaten i RTA.

#### **Grafisk EQ**

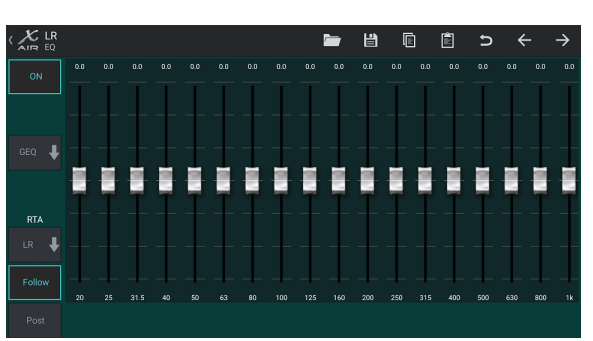

Det finns 3 EQ-alternativ för Main LR- och Aux-bussarna: 6-bands parametrisk, grafisk och "äkta" EQ. Den parametriska EQn fungerar på samma sätt som kanal-EQ, endast med 6 tillgängliga band. GEQ- och TEQ-typerna verkar vara identiska, men den "sanna" EQ:n kompenserar för intilliggande frekvensjusteringar. De flesta grafiska equalizers har en multiplikationseffekt när flera närliggande band förstärks eller skärs, vilket orsakar en överdriven EQ-justering. TEQ kommer att ha en EQ-kurva som är mer indikativ för de faktiska justeringarna som görs på reglagen.

### **6.6 Dynamik**

En kanals dynamik kan justeras på den här sidan. En kompressor är användbar för att minska det dynamiska omfånget för en signal, vilket gör att den upplevda volymen i mixen kan höjas utan klippning. En expander kan lägga till dynamik genom att dämpa en signal när den faller under det förutbestämda tröskelvärdet. Med hjälp av S/E-knappen kan en enkel eller utökad uppsättning parametrar väljas för att tillgodose olika nivåer av mixningsexpertis.

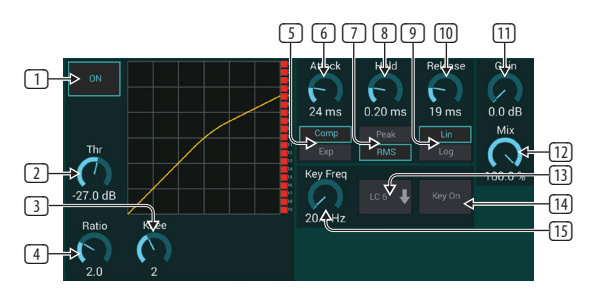

- 1. Koppla in processorn med ON-knappen.
- 2. Justera tröskeln vid vilken kompressorn börjar träda i kraft. Ljud som faller under denna inställning förblir opåverkat.
- 3. Justera knäet för att låta kompressorn ha en mer gradvis effekt på signalen. När knäet är helt åt vänster (hårt knä) kommer alla signaler som stiger över tröskeln att få hela kompressionsförhållandet direkt.
- 4. Justera förhållandet för att avgöra hur aggressivt dynamiken påverkas.
- 5. Välj mellan en kompressor eller expander för att ställa in funktionen för dynamikprocessorn. Medan en kompressor minskar en signals dynamik, ökar en expander det dynamiska omfånget.
- 6. Justera Attack-ratten för att ställa in hur snabbt kompressorn träder i kraft när insignalen stiger över tröskeln.
- 7. Välj mellan Peak eller RMS ingångssvar. RMS är vanligast i kompressorer och svarar på den genomsnittliga nivån av inkommande ljud, medan Peak-inställningen reagerar på korta toppar i ljudstyrkan som skulle släppas igenom när den är inställd på RMS.
- 8. Justera hållknappen för att ställa in hur lång tid det tar för kompressorn att gå in i frigöringscykeln när ljudet sjunker under tröskeln.
- 9. Välj mellan en aggressiv linjär eller jämn logaritmisk operation.
- 10. Justera släppknappen för att ställa in hur snabbt kompressorn släpper efter att ljudet sjunker under tröskeln.
- 11. Använd förstärkningsratten för att kompensera för förändringar i nivån som orsakas av processorn.
- 12. Justera Mix-ratten för att avgöra hur mycket av signalen som lämnas opåverkad av processorn.
- 13. Välj en hög sänkning, låg klippning eller mellantoppfrekvens och bandbredd/lutning för nyckelfiltret.
- 14. Aktivera nyckelfiltret med knappen Key On.
- 15. Välj frekvens för nyckelfiltret.

### **6.7 Skickar**

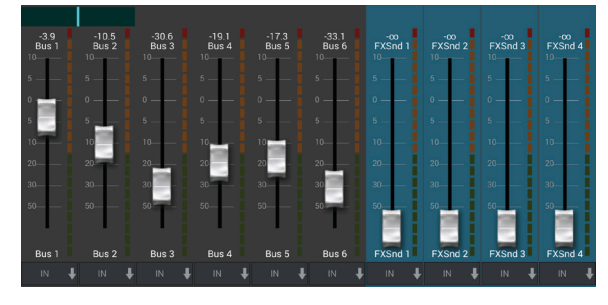

Sändningsskärmen låter den för närvarande valda kanalens signal dirigeras till de 6 Aux-utgångarna och till de 4 effektprocessorerna. Aux- och effektrouting kan också justeras med hjälp av faderbankerna på höger sida av huvudvyskärmen. Signalen kan dirigeras till bussarna från specifika punkter i förförstärkarkedjan, såsom pre eller post EQ (S/E-knappen måste vara aktiv).

### **6.8 Main**

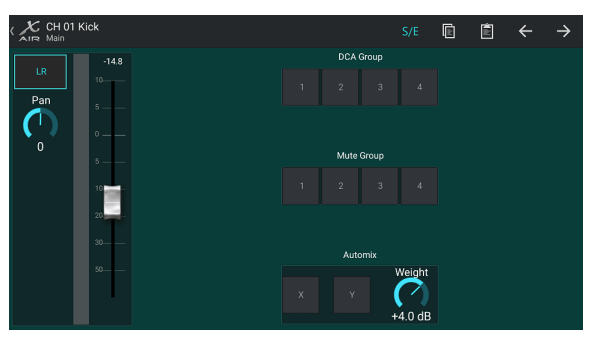

När LR-knappen är aktiv tilldelas kanalen huvudbussen. För källor som inte är avsedda för publiken att höra, som klickspår, eliminerar du risken för att den källan av misstag blandas in i elnätet om du tar bort kanalen från huvudbussen. Den här sidan låter också kanalen snabbt tilldelas en DCA-, Mute-grupp eller Automix-grupp.

Automix-funktionen är mycket användbar för möten eller paneldiskussioner där flera mikrofoner används för tal. Mikrofonkanalerna kan tilldelas en av två automixgrupper, vilket automatiskt dämpar de kanaler som för närvarande inte tar emot signaler. Klicka på X- eller Y-knapparna för automix på huvudfliken för att tilldela flera kanaler till en automix-grupp.

Navigera till fliken Inställningar - Inställningar och aktivera knappen Visa under Automix. Detta gör att en Automix X och Y-knapp visas på huvudvyskärmen.

Närhelst en automixbuss är inkopplad, kommer en blå

förstärkningsminskningsmätare att indikera mängden signalreduktion för alla kanaler som tilldelats bussen. Detta gör att den aktuella högtalaren kan höras tydligt samtidigt som eventuellt brus från de andra mikrofonerna dämpas. I varje kanals Main-flik ingår en Weight-ratt som gör att vissa kanaler kan dämpas mer eller mindre för att kompensera för högre röster eller känsligare mikrofoner.

<span id="page-21-0"></span>**SE** 

## <span id="page-22-0"></span>**6.9 Meter**

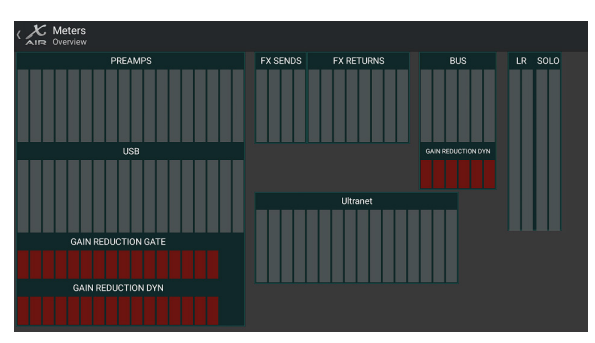

Fliken Meters möjliggör enkel övervakning av alla analoga och digitala nivåer, inklusive USB-kanaler, bussar, ultranätutgångar och huvud- och solobussarna.

## **6.10 Effektställ**

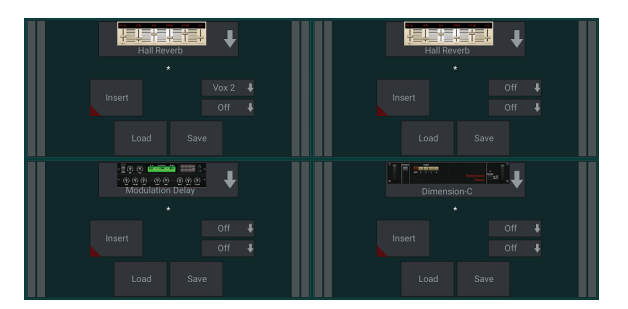

Effektrack-sidan nås via "FX"-ikonen överst på huvudvyskärmen. Det finns 4 platser där olika effekter kan väljas och justeras för att passa applikationen. Tryck på effektfacket för att välja en effekt och justera tillgängliga parametrar.

## **6.11 Ögonblicksbilder**

Snapshot-funktionen gör att specifika bitar av information kan sparas för omedelbar återkallelse. Till exempel kan snabba ändringar väljas för olika akter av en pjäs, uppträdanden på en musikfestival med flera band eller olika gudstjänster.

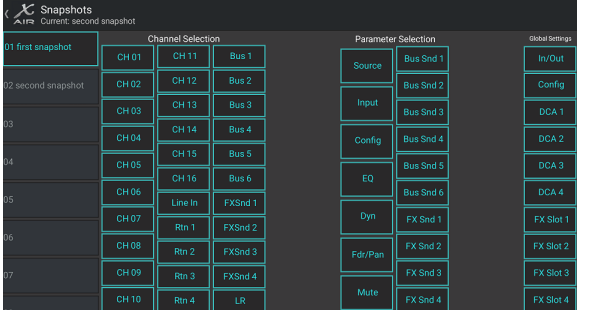

Klicka på kameraikonen högst upp på huvudskärmen. Ett fönster öppnas med en lista över parametrar att välja för återkallning. Du kan välja enskilda kanaler/ parametrar som kommer att återkallas från en tidigare sparad ögonblicksbild, eller klicka på knappen "Alla" för att välja allt i en kategori. Det kan finnas kanaler, bussar, parametrar etc. som bör förbli opåverkade under en händelse, så denna metod är fördelaktig för sin mycket specifika metod för återkallelse.

För att spara en ögonblicksbild, tryck och håll en av luckorna i listan till vänster. En ny post visas i listan där du kan skriva in ett namn för den nya ögonblicksbilden. För att återkalla en tidigare sparad ögonblicksbild, tryck och håll ned objektet i listan och välj sedan alternativet Ladda. Observera att alla aspekter av det aktuella arrangemanget kommer att sparas i en ny ögonblicksbildsplats, och de specifika delarna av den ögonblicksbilden kan väljas vid återkallande.

Parametrarna för återkallande av ögonblicksbilder är listade i 3 kategorier: kanal, parameter och global.

Kanalsektionen låter dig bestämma vilka kanaler eller busmaster som kommer att påverkas under återkallning.

Parametersektionen låter dig bestämma vilka specifika förförstärkarelement som ska återkallas för de kanaler och bussar som valts i kanalsektionen ovan. Källan påverkar valet av ingång kontra USB, Input återkallar grundläggande förförstärkarinställningar såsom fantom- och förstärkningsinställningar, och Config återkallar konfigurationen. EQ, Dyn, Fdr/Pan och Mute återkallar dessa inställningar för de valda kanalerna, och buss/FX-sändningarna kan tilldelas individuellt för återkallning.

Globala inställningar gör det möjligt att återkalla in-/utgångsdirigering, såväl som global konfiguration, DCA-tilldelningar och FX-blockinställningar.

För att ta bort en ögonblicksbild som inte längre behövs, välj den i listan och välj sedan Ta bort.

## **6.12 Scener och Shower**

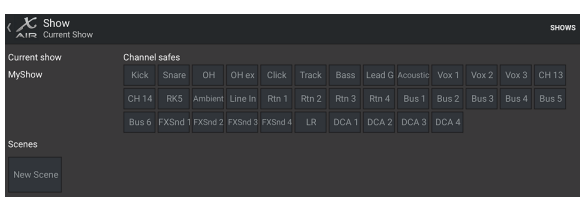

Sidan Scener/shower nås via mappikonen högst upp på huvudvyn. Den här sidan låter dig spara, redigera och återkalla specifika scener eller hela shower. För att förhindra att vissa kanaler eller bussar påverkas av scen- eller programåterkallelser, aktivera önskade källor i avsnittet "Kanalskåp".

## **6.13 Routing**

Routing-menyn nås via upp/ned-pilikonen högst upp på huvudvyn. Detta gör att den specifika routingen av ingångs-, utgångs-, USB- och monitorbussar kan justeras fritt.

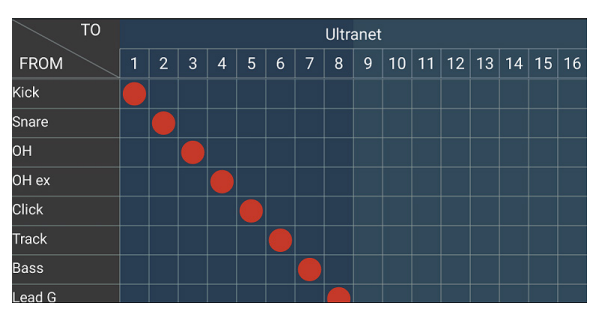

Tryck inuti en tom ruta i rutnätet för att flytta de orangea prickarna och tilldela om källan för ingångskanaler, USB-kanaler och P16-övervakningskällor. Ändringar av ingångar/USB-routing kan återställas genom att trycka på återställningsknappen längst till höger. USB-sändningar och -ingångar kan väljas från en meny i mappikonen, eller så kan de flyttas manuellt.

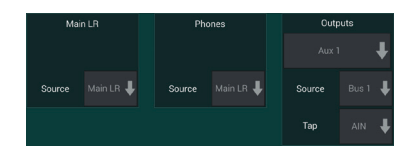

På sidan Routing – Outputs kan huvudkällorna LR, Phones, Aux och P16 omtilldelas.

#### **24** X AIR Bruksanvisning

### **6.14 Uppstart**

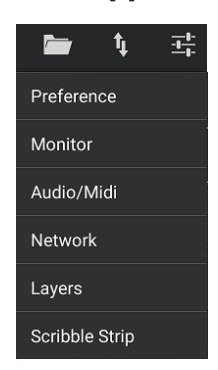

Inställningsmenyn nås via det övre högra hörnet av huvudvyn. Detta ger tillgång till flera globala inställningar, nätverkskonfigurationer och layoutfunktioner.

#### **Inställningar**

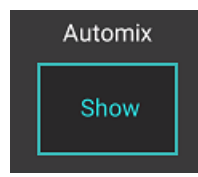

Skärmen Inställningar gör att X- och Y-knapparna för automatisk mix kan visas på huvudvyskärmen.

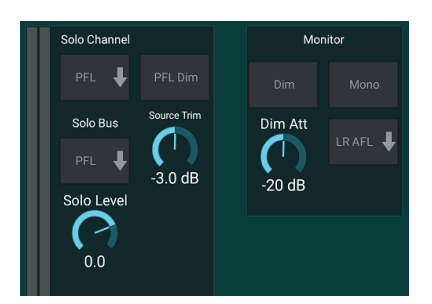

Solo Channel och Solo Bus kan fungera i pre-fader eller after-fader lyssningsläge. Solonivån kan också justeras vid behov. En dimmer kan kopplas in och justeras för att orsaka en sänkning av volymen för programmaterialet när en signal solo. Solobussen kan fungera i mono eller stereo. Källan och trycket för monitorkällan kan väljas från rullgardinsmenyn, som kommer att höras när inga källor är solo.

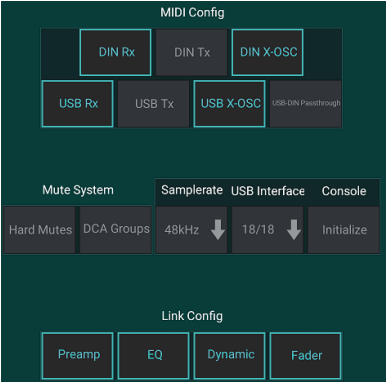

Sidan Setup – Audio/MIDI tillåter redigering av MIDI-mottagning (Rx) och sändning (Tx) inställningar, såväl som flera globala systemparametrar.

Inställningarna för sändning, mottagning och OSC kan aktiveras oberoende av varandra för DIN-anslutningarna och USB MIDI. Konsolen kan också skicka USB MIDI genom MIDI OUT-kontakten.

Konsolen har som standard "mjuk tystnad", vilket innebär att om en kanal har blivit specifikt avstängd, och också är en del av en tystnadsgrupp, när tystnadsgruppen är avstängd, kommer kanalen som specifikt var avstängd också att stängas av. Om du väljer Hard Mutes kommer en kanal som har stängts av med sin dedikerade Mute-knapp att förbli tyst även om en tystnadsgrupp som den tillhör är avstängd. DCA-grupper kontrollerar normalt bara volymnivåer utan att faktiskt ha ljuddirigering genom dem. Om DCA-grupper aktiveras i Mutesystemet kommer dock kanaler att kunna stängas av via DCA-grupptilldelningar.

Konsolen kan arbeta vid 48 kHz eller 44,1 kHz. Stäng av LR-fadern innan du ändrar klockfrekvensen eftersom poppar kan uppstå.

X18/XR18 har ett 18x18-kanalsgränssnitt inbyggt, men ibland är detta överdrivet för en inspelningssession. För overdubs och enkel spårning är 2x2-gränssnittet effektivare och enklare med processorkraft.

Klicka på knappen Initiera för att återställa alla systemparametrar. Alla inställningar kommer att gå förlorade, så se till att spara alla scener eller program på en PC-hårddisk först.

När alternativet Länka är valt på en kanals konfigurationssida, länkas den intilliggande kanalen som ett stereopar. Förutom att faderinställningarna matchas, kan förförstärkaren, dynamiken, EQ och fader/mute/sends också justeras, beroende på vilka poster som är aktiverade längst ner på Audio/ MIDI-sidan.

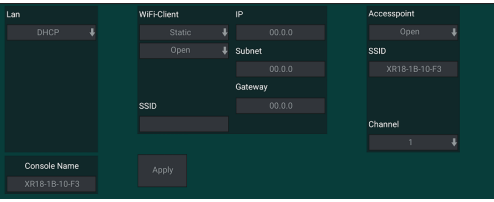

Den här skärmen tillåter konfigurationen av din trådlösa nätverksanslutning. Se kapitlet Nätverksanslutning för detaljer.

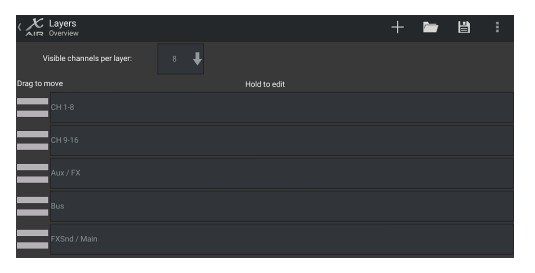

På sidan Setup – Layers kan ordningen på kanaler och bussar ändras. Som standard är endast 8 kanaler synliga på huvudvyskärmen samtidigt, men detta kan redigeras så att till exempel alla 16 ingångskanaler kan ses samtidigt. Ett nytt lager kan också skapas för att innehålla en anpassad blandning av ingångar och bussar. Genom att öka de synliga kanalerna per lager till 9, kan huvud LR-fadern läggas till alla faderbanker så att den alltid är tillgänglig för justering.

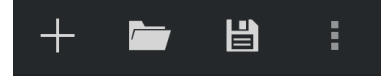

Anpassade lager kan sparas och återkallas senare, och lagren kan återställas till sina standardinställningar. Menyn Setup ger också snabb åtkomst till Scribble Strips för att ändra kanalnamn och färger.

<span id="page-23-0"></span>SΕ

<span id="page-24-0"></span>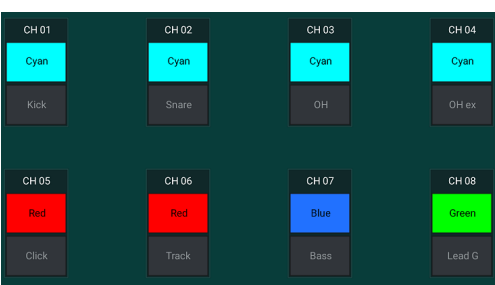

På Scribble Strip-sidan kan ett anpassat namn och färg tilldelas för varje kanal, buss, FX-sändning/retur och DCA-grupp.

# **7. X AIR för PC**

X AIR-applikationerna för iOS, Android och Mac/Win/Linux tillåter att alla fysiska kontroller och funktioner som normalt finns på analoga mixers justeras digitalt, och även att effekter och routing kan justeras helt, allt från en avlägsen plats bort från inmatningsrutan. Detta resulterar i en mycket kompakt men ändå fullfjädrad mixningslösning som kan användas när du rör dig i lokalen eller studion. Det här kapitlet kommer att diskutera programvarans funktionalitet på en bärbar dator som kör Windows, OS X\* eller Linux.

## **7.1 Huvudvy och Mixer-fliken**

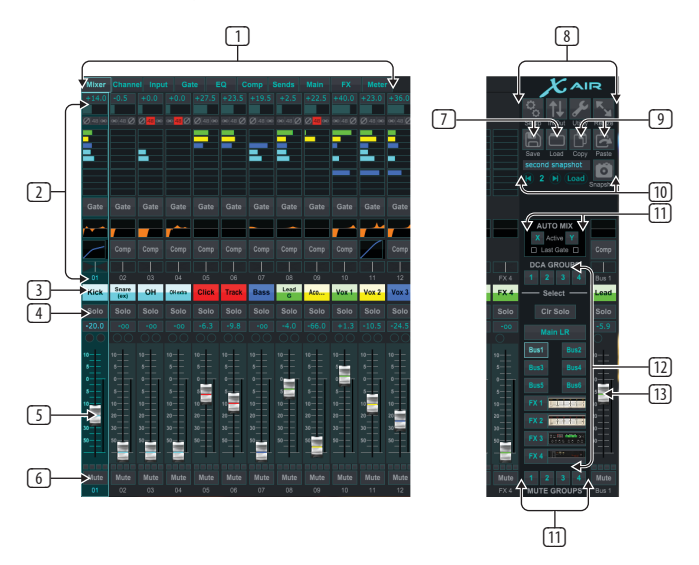

- 1. Navigeringsflikarna ger snabb åtkomst till olika redigeringsmenyer.
- 2. Kanalremsområdet ger en snabb referens till status för fantomkraft, aux send-nivåer, panorering, etc.. Förstärkningen, aux-nivåerna, FX-sändningsnivåerna och panoreringen kan justeras genom att klicka och dra åt vänster eller höger inuti respektive sektion. Klicka på sektionerna Gate, EQ och Comp för att gå till redigeringssidorna för den kanalen.

Notera– följande objekt är alltid synliga oavsett vilken flik som är vald:

- 3. Vänsterklicka på kanalnumret för att välja den kanalen. Högerklicka för att ändra namn och färg på kanalen.
- 4. Tryck på en kanals soloknapp för att skicka kanalen till solobussen. Knappen lyser orange för att indikera att kanalen har solo.
- 5. Kanalfadern justerar en kanals nivå, eller justerar aux/FX-sändningsnivån, beroende på vilket lager som är valt på höger sida.
- 6. Klicka på mute-knappen för en kanal för att stänga av kanalen. Knappen lyser rött när den är avstängd.
- 7. Använd ikonerna Spara och Ladda för att spara och återkalla programscener och sparade kanalinställningar.
- 8. Gå till skärmarna för inställning och routing via ikonerna i det övre högra hörnet. Verktygsfunktionen är för närvarande inaktiv, men kommer att integreras i framtida firmwareuppdateringar. Knappen Ändra storlek låter fönstret automatiskt passa olika skärmupplösningar upp till 4k, samt anpassa sig till en anpassad storlek.
- 9. Använd knapparna Kopiera och Klistra in för att överföra information mellan kanaler.
- 10. Med Snapshot-funktionen kan du spara specifika bitar av information för senare återkallelse. Om du klickar på ikonen för ögonblicksbild visas ett fönster där den nya ögonblicksbilden kan namnges och innehållet väljas för att sparas. Dedikerade kontroller gör att de sparade ögonblicksbilderna kan blandas igenom och laddas direkt från huvudmixervyn.
- 11. Aktivera Auto Mix X- och Y-bussarna här. Se avsnitt 7.14 för detaljer.
- 12. Fader Bank-knapparna bestämmer vilket lager som är aktivt i faders. När den är inställd på Main LR, justerar faders kanalvolymnivåerna som skickas till huvudbussen, och huvudutgången justeras med fadern längst till höger. När ett av buss- eller FX-lagren väljs, justerar faders varje kanals sändningsnivå till den bussen för övervakning eller effektrouting. Den totala bussnivån justeras med fadern längst till höger. För att tilldela en kanal till en DCA, välj DCA-grupp 1-4 och klicka sedan på den lilla cirkeln ovanför varje kanalfader som du vill tilldela den gruppen. Gruppnumret kommer att anges i cirkeln.
- 13. Huvudnivåfadern justerar utsignalen från den för närvarande valda bussen.
- 14. De 4 Mute Group-knapparna aktiverar mute-grupperna. Klicka på en av de 4 små rutorna under varje kanalfader för att tilldela den kanalen till en viss mute-grupp.

## **7.2 Kanalfliken**

Kanalfliken ger snabb åtkomst till de vanligaste förförstärkarparametrarna, såväl som grundläggande kontroll över noise gate, kompressor och busssändningar. De flesta av justeringarna på den här fliken kan också hittas mer detaljerat på andra flikar.

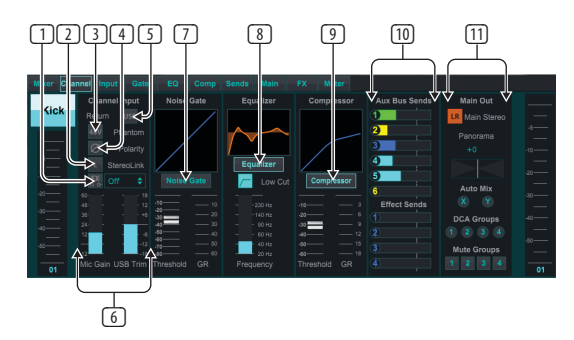

- 1. Klicka på FX-knappen för att aktivera en infogningseffekt. Det specifika FX-blocket väljs med den intilliggande rullgardinsmenyn.
- 2. Stereo Link-knappen gör att en kanal kan paras ihop med den intilliggande kanalen i ett stereopar. Fadernivån, förstärkningsinställningen, busssändningar etc. kommer att vara desamma mellan de 2 kanalerna, och panoreringen kommer som standard att vara hård vänster och höger. Den udda kanalen kommer alltid att vara den lägsta av paret.
- 3. Fantomknappen kopplar in 48 V fantommatning för användning med kondensatormikrofoner och aktiva DI-boxar.
- 4. Polaritetsknappen inverterar fasen.
- 5. Klicka på USB-knappen för att dirigera USB-retursignalen till den valda kanalen istället för den analoga ingången.
- 6. Den analoga mikrofonförstärkningen och digital USB-trim kan justeras oberoende av varandra, även om endast en källa kan användas åt gången.
- 7. Noise Gate kan kopplas in och tröskeln kan justeras från denna sida. Mer detaljerade kontroller finns på fliken Gate.
- 8. Equalizer och Low Cut kan kopplas in här, liksom den låga cut-frekvensen.
- 9. Kompressorn kan kopplas in och dess tröskel kan justeras här. Mer detaljerade kontroller finns på fliken Comp.
- 10. Kanalen Aux Bus Sends kan justeras här liksom fliken Sends.
- 11. Main Out-sektionen gör att kanalen kan dirigeras till eller tas bort från huvudbussen. Panoreringen kan också justeras och tilldelningarna Automix, DCA Group och Mute Group kan också väljas här.

## **7.3 Inmatningsfliken**

Fliken Input tillåter justering av de vanligaste förförstärkarparametrarna samt specifik routing för ingång och insats.

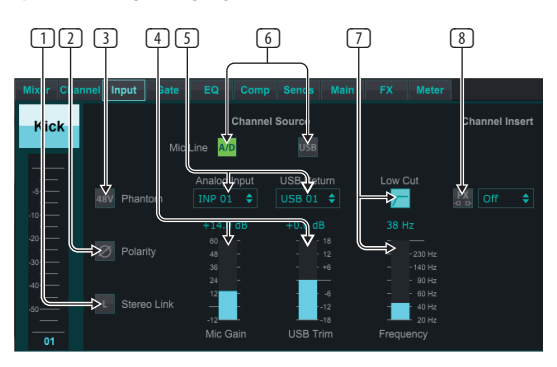

- 1. Stereo Link-knappen gör att en kanal kan paras ihop med den intilliggande kanalen i ett stereopar. Fadernivån, förstärkningsinställningen, busssändningar etc. kommer att vara desamma mellan de 2 kanalerna, och panoreringen kommer som standard att vara hård vänster och höger. Den udda kanalen kommer alltid att vara den lägsta av paret.
- 2. Polaritetsknappen inverterar fasen.
- 3. Fantomknappen kopplar in 48 V fantommatning för användning med kondensatormikrofoner och aktiva DI-boxar.
- 4. Den analoga mikrofonförstärkningen och digital USB-trim kan justeras oberoende av varandra, även om endast en källa kan användas åt gången.
- 5. De analoga ingångs- och USB-ingångskanalerna har som standard ett 1:1-förhållande till kanalnumret, men kan dirigeras om med hjälp av rullgardinsmenyerna.
- 6. Välj om den analoga mikrofonen/linjeingången eller USB-ingången ska visas i kanalen.
- 7. Aktivera Low Cut och justera den specifika frekvensen för att ta bort oönskade lågnivåer.
- 8. Klicka på FX-knappen för att aktivera en infogningseffekt. Det specifika FX-blocket väljs med den intilliggande rullgardinsmenyn.

## **7.4 Portfliken**

Med grindfliken kan en bullergrind kopplas in och justeras för att automatiskt ta bort oönskat ljud.

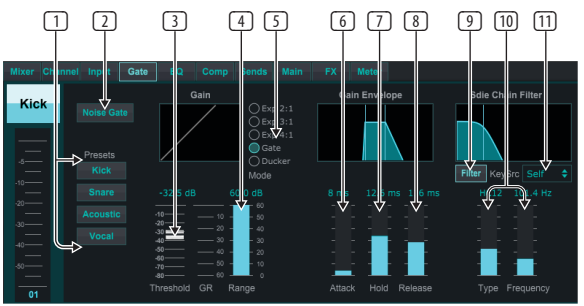

- 1. Välj en av de 4 förinställningarna för att automatiskt optimera parametrarna för en av dessa vanliga källor.
- 2. Aktivera Noise Gate med denna knapp.
- 3. Justera tröskeln som ljudet måste nå för att kringgå grinden eller koppla in duckern.
- 4. Parametern Range justerar mängden signaldämpning för Gate- och Duckerinställningarna.
- 5. Välj typ av effekt bland de 5 alternativen. Expandereffekter finns tillgängliga med förhållandena 2:1, 3:1 och 4:1 som reducerar uteffekten i olika mängder, vilket möjliggör en naturlig klingande minskning av signaler som inte når den valda tröskeln. Gate-inställningen möjliggör en mer aggressiv volymminskning för signaler under tröskeln. En extra Range-parameter justerar mängden dämpning. Ducker-inställningen dämpar signalen med en justerbar mängd när signalen överstiger den valda tröskeln. Parametern Range justerar mängden dämpning även för denna inställning.
- 6. Justera Attack-parametern för att ställa in hur snabbt grinden träder i kraft när insignalen faller under tröskeln.
- 7. Justera Hold-parametern för att ställa in hur länge insignalen måste överskrida tröskeln innan porten förbigår.
- 8. Justera Release-parametern för att ställa in hur snabbt porten släpper efter att ljudet stiger runt tröskeln.
- 9. Aktivera nyckelfiltret med denna knapp.
- 10. Välj typ av filter och frekvenser med dessa faders.
- 11. Välj en kanal eller buss för sidokedjefiltret från rullgardinsmenyn.

## **7.5 EQ Tab**

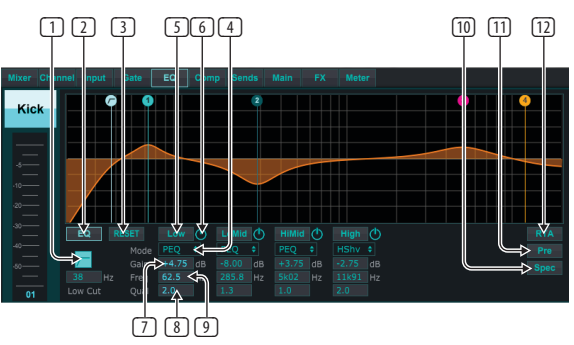

- 1. Aktivera Low Cut och justera den specifika frekvensen för att ta bort oönskade lågnivåer.
- 2. Slå på och av equalizern med PEQ-knappen. Detta kanske märks annorlunda för buss-equalizers eftersom de också har grafiska EQ-alternativ.

<span id="page-25-0"></span>**SE** 

- <span id="page-26-0"></span>3. Använd knappen Återställ för att återställa alla band till sina standardinställningar. En bekräftelseruta dyker upp för att förhindra oavsiktliga återställningar.
- 4. Välj Läge från rullgardinsmenyn. PEQ-typer kommer ofta att användas för de första 3 banden, och en high cut eller hög hylla för det 4:e bandet.
- 5. Det för närvarande aktiva bandet kommer att indikeras på denna knapp.
- 6. Klicka på den här knappen för att slå på och av ett specifikt band. Detta är användbart för A/B-testning av hur en justering påverkar signalen.
- 7. Förstärkningsjusteringen för varje band kan matas in manuellt här, eller så kan du klicka och dra bandets motsvarande nummer upp och ner.
- 8. Bandbredden (Q) kan anges manuellt här.
- 9. Varje bands specifika frekvens kan matas in manuellt, eller så kan du klicka och dra bandets nummer till önskad frekvens.
- 10. Aktivera spektrograffunktionen för att ändra från standardvyn RTA till ett spektrogram som visar signalenergin över tiden. Detta kan vara användbart för att identifiera feedback eller fasproblem.
- 11. Tryck på Pre-knappen för att visa RTA pre-EQ istället för post-EQ.
- 12. Aktivera RTA (Real Time Analyzer) med denna knapp.

## **7.6 Comp Tab**

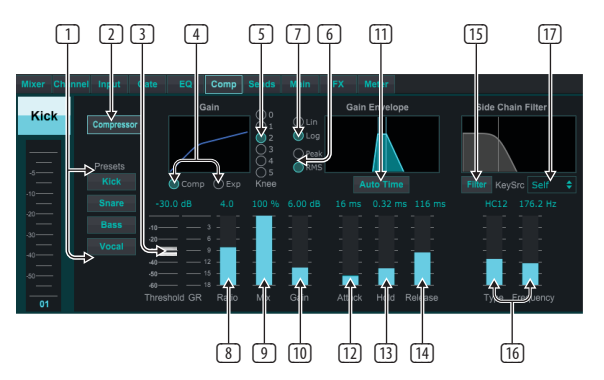

- 1. Välj en av de 4 förinställningarna för att automatiskt optimera parametrarna för en av dessa vanliga källor.
- 2. Aktivera kompressorn med denna knapp.
- 3. Justera tröskeln vid vilken kompressorn börjar träda i kraft. Ljud som faller under denna inställning förblir opåverkat.
- 4. Välj mellan en kompressor eller expanderare för att ställa in funktionen för dynamikprocessorn. Medan en kompressor minskar en signals dynamik, ökar en expander det dynamiska omfånget.
- 5. Välj en knävinkel för att ställa in hur gradvis kompressorn träder i kraft. När den är inställd på 0 kommer alla signaler som stiger över tröskeln att få hela kompressionsförhållandet.
- 6. Välj mellan Peak och RMS ingångssvar. RMS är vanligast i kompressorer och svarar på den genomsnittliga nivån av inkommande ljud, medan Peakinställningen reagerar på korta toppar i ljudstyrkan som skulle släppas igenom när den är inställd på RMS.
- 7. Välj mellan en aggressiv linjär eller jämn logaritmisk operation.
- 8. Justera förhållandet för att avgöra hur aggressivt dynamiken påverkas.
- 9. Justera mixen för att avgöra hur mycket av signalen som lämnas opåverkad av processorn.
- 10. Justera förstärkningen för att kompensera för förändringar i nivån som orsakas av processorn.
- 11. Aktivera Auto Time för att låta flera av de mer avancerade parametrarna justeras automatiskt enligt ingångssignalen.
- 12. Justera Attack för att ställa in hur snabbt kompressorn träder i kraft när insignalen stiger över tröskeln.
- 13. Justera Hold för att ställa in hur lång tid det tar för kompressorn att gå in i frigöringscykeln när ljudet sjunker under tröskeln.
- 14. Justera Release för att ställa in hur snabbt kompressorn släpper efter att ljudet sjunker under tröskeln.
- 15. Aktivera nyckelfiltret med denna knapp.
- 16. Välj typ av filter och frekvenser med dessa faders.
	- 17. Välj en kanal eller buss för sidokedjefiltret från rullgardinsmenyn.

## **7.7 Skickar Tab**

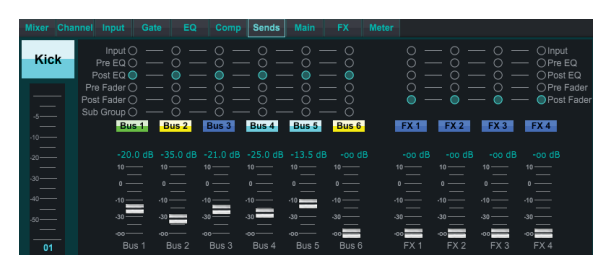

Fliken Skickar låter den för närvarande valda kanalens signal dirigeras till de 6 Aux-bussarna och till de 4 FX-processorerna. Dessa justeringar kan också göras på fliken Kanal eller genom att välja ett av Fader Bank-lagren på den nedre högra sidan av huvudvyn. Signalen kan dirigeras till bussarna från specifika punkter i förförstärkarkedjan, såsom pre eller post EQ och pre eller post fader. Genom att klicka på klotikonen aktiveras ändringar av tryckpunkten (pre/post fader, etc) för att träda i kraft på alla kanaler.

## **7.8 Huvudflik**

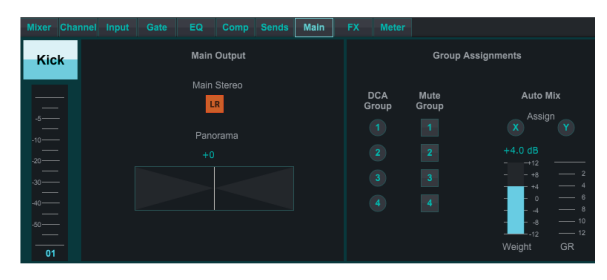

Alla kontroller på huvudfliken är också tillgängliga från fliken Kanal. Kanalens signal kan tas bort från huvudutgången, vilket är användbart vid inspelning av källor som inte är avsedda att höras av publiken, eller för källor som klickspår som endast är avsedda för artisternas mixar och inte huvudhögtalarna . Kanalens panoreringskontroll kan justeras och DCA, Mute Group och Auto Mix-tilldelningar kan också göras.

## **7.9 FX Tab**

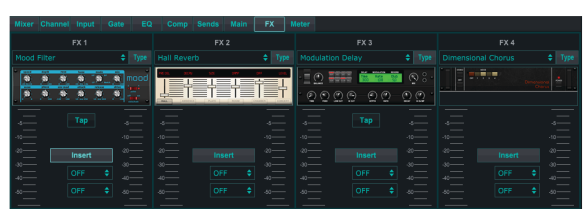

FX-fliken har 4 effektprocessorer som kan dirigeras och justeras till olika kanaler och bussar. En ny effekt kan väljas genom att klicka på rullgardinsmenyn där den aktuella effektens namn visas, eller genom att klicka på knappen Typ som också visar en grafisk vy av varje effekt. När en önskad effekt har valts, klicka på grafiken för att ta fram redigeringsfönstret där de specifika parametrarna kan justeras. Om tillämpligt finns en knapp för tapptempo tillgänglig för att manuellt ange hastigheten för förseningar eller refränger. Knappen blinkar för att indikera tempot. Klicka på knappen Infoga för att aktivera effekten som en infogning istället för sidokedja. Välj den kanal eller buss som tilldelats effekten med rullgardinsmenyn. Se kapitlet Effektöversikt för mer information.

### **7.10 Mätare Tab**

<span id="page-27-0"></span>**SE** 

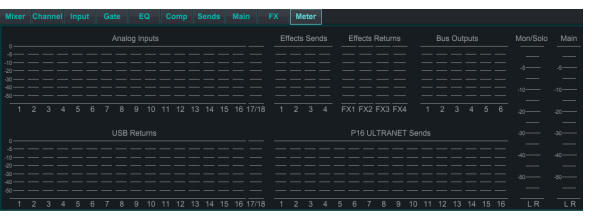

Fliken Meter möjliggör enkel övervakning av alla analoga och digitala nivåer, inklusive USB-kanaler, bussar, ultranätutgångar och huvud- och solobussarna.

### **7.11 Inställningsmeny**

Menyn Setup låter den trådlösa anslutningen konfigureras och gör att olika globala parametrar kan väljas och justeras.

#### **Anslut Tab**

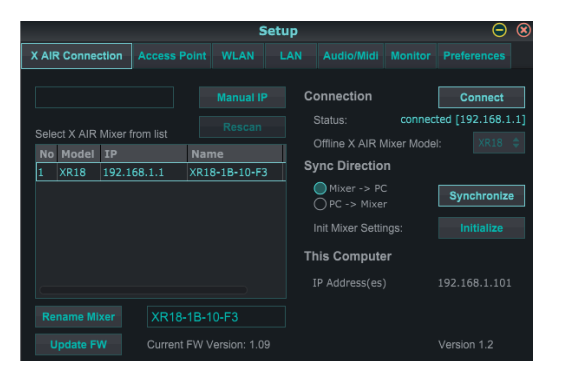

När du har anslutit din dator till den interna åtkomstpunkten eller externa routern kommer programvaran sannolikt automatiskt att känna igen mixern och be om att få ansluta. När du är ansluten kommer en uppmaning att fråga om du vill överföra inställningar från mixern till PC, eller från PC till mixern. Klicka på "avbryt" om du inte vill synkronisera inställningarna. På fliken Anslutning kan du också tilldela en IP-adress manuellt. Om du har firmware 1.09 eller senare kan du också uppdatera firmware direkt från den här skärmen.

**Notera** - spara dina inställningar på din dators hårddisk innan du uppdaterar firmware!

Som standard kommer ett generiskt namn, som XR18-1B-10-F3, att tilldelas din mixer. Detta kan ändras till något mer specifikt och igenkännbart. Konsolen kan också initieras tillbaka till fabrikstillståndet, men var medveten om att alla inställningar kommer att raderas. Vi rekommenderar starkt att du använder funktionen Spara för att lagra viktiga scener på din dators hårddisk.

#### **Åtkomstpunkt, WLAN, LAN-flikar**

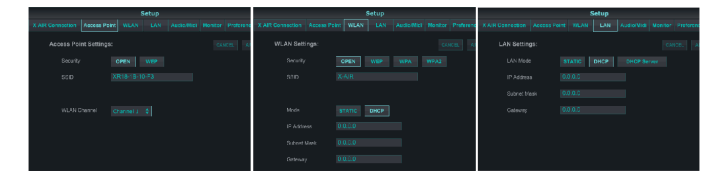

Flikarna Access Point, WLAN och LAN gör att den trådlösa anslutningen kan konfigureras. Se kapitlet 'Nätverksanslutning' för detaljer.

### **Ljud/MIDI-fliken**

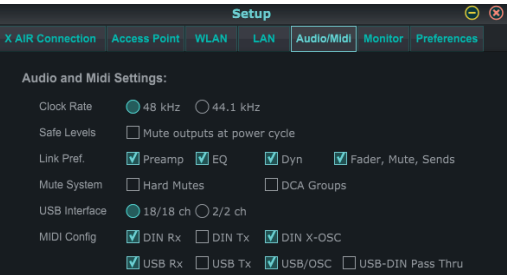

På fliken Audio/MIDI kan olika globala inställningar tilldelas. Konsolen kan arbeta vid 48 kHz eller 44,1 kHz. Stäng av LR-fadern innan du ändrar klockfrekvensen eftersom poppar kan uppstå.

Aktivera Safe Levels-funktionen för att automatiskt stänga av utgångarna under en strömcykel. Detta är särskilt användbart för situationer där mixern alltid är ansluten till ett PA-system eller övervakningsinställning.

Länkinställningarna tillåter att specifika förförstärkarelement synkroniseras när intilliggande kanaler länkas.

Konsolen har som standard "mjuk tystnad", vilket innebär att om en kanal har blivit specifikt avstängd, och också är en del av en tystnadsgrupp, när tystnadsgruppen är avstängd, kommer kanalen som specifikt var avstängd också att stängas av. Om du väljer Hard Mutes kommer en kanal som har stängts av med sin dedikerade Mute-knapp att förbli tyst även om en tystnadsgrupp som den tillhör är avstängd. DCA-grupper kontrollerar normalt bara volymnivåer utan att faktiskt ha ljuddirigering genom dem. Om DCA-grupper aktiveras i Mutesystemet kommer dock kanaler att kunna stängas av via DCA-grupptilldelningar.

X18/XR18 har ett 18x18-kanalsgränssnitt inbyggt, men ibland är detta överdrivet för en inspelningssession. För overdubs och enkel spårning är 2x2-gränssnittet effektivare och enklare med processorkraft.

Olika inställningar för sändning (Tx) och mottagning (Rx) är valbara för MIDIkonfigurationen.

### **Övervakningsfliken**

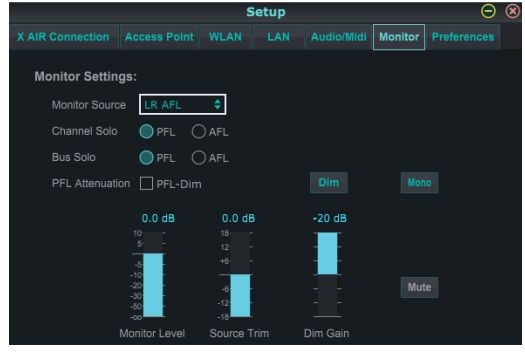

Monitorkällan är som standard den huvudsakliga LR (post-fader), men du kan välja en buss, aux, USB 17/18 eller en kombination av bussar. Solokanaler och bussar kan övervakas före eller efter fader. PFL-dämpning kan aktiveras och de relativa nivåerna för monitor och källa kan ställas in. Klicka på DIM-knappen för att aktivera dimning och välj dämpningsnivå. Monitorbussen kan ställas in på mono och kan stängas av från denna sida.

### <span id="page-28-0"></span>**Fliken Inställningar**

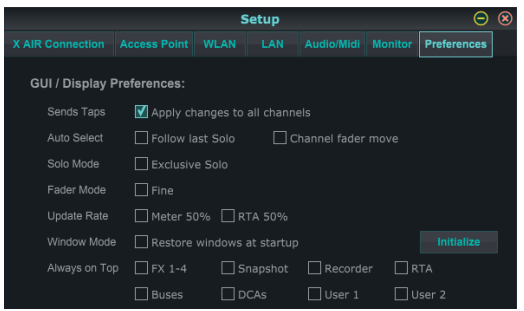

Välj alternativet 'Tillämpa ändringar på alla kanaler' om du vill att ändringar som görs av busssändningar (pre/post-EQ, etc) ska tillämpas på alla kanaler.

Alternativen för autoval gör att den senast solo-kanalen kan väljas automatiskt och att en kanal kan väljas automatiskt när dess fader justeras.

Exklusivt sololäge tillåter endast en källa att solo i taget. Genom att trycka på en kanals Solo-knapp avbryts automatiskt solo på tidigare solokanaler.

Faderläget 'Fin' tillåter justeringar av faders att ske mer gradvis, vilket möjliggör mer exakt kontroll när du gör små ändringar.

Uppdateringshastigheten är som standard 100 %, vilket betyder att mätarna och RTA visar omedelbar återkoppling av ljudsignalerna. Detta kan dock justeras till 50 %, vilket visar mindre detaljer men också sparar processorkraft.

Konfigurationen av programmets fönster kan lagras och återkallas vid start. Klicka på knappen Initiera för att rensa den lagrade fönsterkonfigurationen.

Använd alternativet Alltid överst för att se vissa fönster oavsett om andra fönster justeras.

## **7.12 Snapshot-sida**

Snapshot-funktionen gör att specifika bitar av information kan sparas för omedelbar återkallelse. Till exempel kan snabba ändringar väljas för olika akter av en pjäs, uppträdanden på en musikfestival med flera band eller olika gudstjänster.

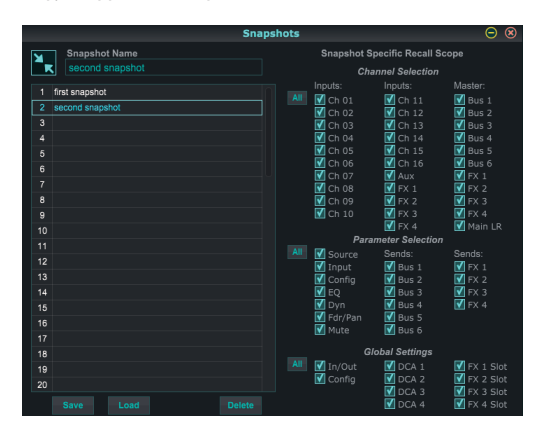

Klicka på ikonen "Snapshots" till höger på huvudskärmen. Ett fönster öppnas med en lista över parametrar att välja för återkallning. Du kan välja enskilda kanaler/ parametrar som kommer att återkallas från en tidigare sparad ögonblicksbild, eller klicka på knappen "Alla" för att välja allt i en kategori. Det kan finnas kanaler, bussar, parametrar etc. som bör förbli opåverkade under en händelse, så denna metod är fördelaktig för sin mycket specifika metod för återkallelse.

För att spara en ögonblicksbild, klicka på en av platserna i listan till vänster. En ny post visas i listan där du kan skriva in ett namn för den nya ögonblicksbilden. Observera att alla aspekter av det aktuella arrangemanget kommer att sparas i en ny ögonblicksbildsplats, och de specifika delarna av den ögonblicksbilden kan väljas vid återkallande.

Parametrarna för att återkalla ögonblicksbilder är listade i 3 kategorier: kanal, parameter och global.

Kanalsektionen låter dig bestämma vilka kanaler eller busmaster som kommer att påverkas under återkallning.

Parametersektionen låter dig bestämma vilka specifika förförstärkarelement som ska återkallas för de kanaler och bussar som valts i kanalsektionen ovan. Källan påverkar valet av ingång kontra USB, Input återkallar grundläggande förförstärkarinställningar såsom fantom- och förstärkningsinställningar, och Config återkallar konfigurationen. EQ, Dyn, Fdr/Pan och Mute återkallar dessa inställningar för de valda kanalerna, och buss/FX-sändningarna kan tilldelas individuellt för återkallning.

Globala inställningar gör det möjligt att återkalla in-/utgångsdirigering, såväl som global konfiguration, DCA-tilldelningar och FX-blockinställningar.

För att ta bort en ögonblicksbild som inte längre behövs, välj den från listan och klicka på Ta bort.

## **7.13 Verktyg**

Verktyg erbjuder bekväm redigering och anpassning av objekt som inte är lätta att kontrollera i andra fönster eller menyer.

### **RTA Utility**

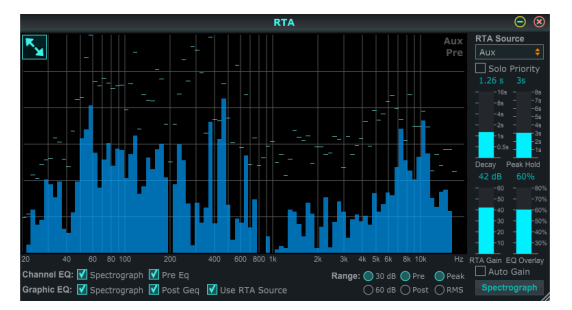

RTA-verktyget tillåter anpassning av utseendet och funktionaliteten hos realtidsanalysatorn. RTA-källans rullgardinsmeny tillåter att en specifik kanal eller buss fixeras till RTA, eller så kan RTA följa den aktiva kanalen. Välj Solo Priority för att skicka valfri solokanal till RTA.

Decay-justeringen styr hur snabbt frekvensbanden faller efter att ha nått sin initiala indikation. Peak Hold kommer att lämna en liten markör för att indikera toppmätningen över en längre tidsperiod samtidigt som den fina ljudaktiviteten övervakas. RTA Gain kompenserar för ljudnivåer, vilket säkerställer korrekta avläsningar. Välj funktionen Auto Gain för att automatiskt välja en lämplig RTA-förstärkningsnivå. EQ-överlagringsjusteringen styr opaciteten för RTA när du tittar på kanal-EQ-kurvor. Välj Spectrograph för att se ljudenergin över hela spektrumet, där blått representerar lägre nivåer och rött indikerar högre nivåer. Observera att detta endast påverkar RTA-verktygsfönstret och inte de individuella kanal-EQ:erna.

Kanal- och grafiska EQ:er kan förtilldelas för att ha spektrograf-RTA:er och kan fungera som pre- eller post-EQ. Dessa val kan åsidosättas på fliken kanal/buss EQ. Välj alternativet 'Använd RTA-källa' om du vill se en källas RTA medan du justerar en annan kanals EQ.

Välj ett förstärkningsintervall på 30 eller 60 dB och resultat före eller efter EQ. Välj Peak för att övervaka de snabba förändringarna i frekvenssvaret, eller RMS för att se ett genomsnittligt svar över en längre tidsperiod.

<span id="page-29-0"></span>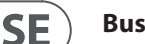

### **Bussar Utility**

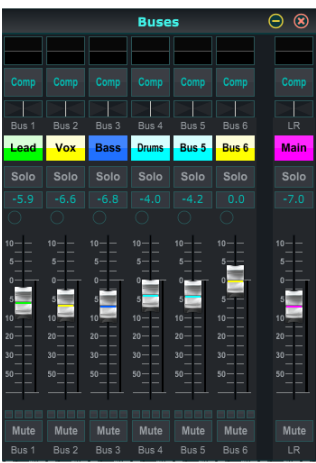

Buss-verktygsfönstret ger bekväm åtkomst till alla kanalremsfunktioner för alla 6 bussar och huvud-LR samtidigt. Detta fönster kan lämnas öppet så att ändringar kan göras utan att behöva välja enskilda bussar i huvudfönstret.

### **DCA Utility**

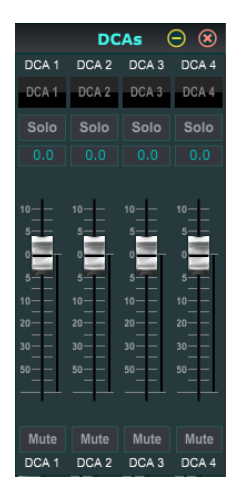

I likhet med Buses-verktyget tillåter DCA-verktygsfönstret att alla 4 DCA-grupper enkelt kan övervakas och justeras.

En anpassad uppsättning kanaler, bussar och/eller DCA-grupper kan också konfigureras i 2 användardefinierade fönster. Detta har den extra funktionen att utöka kanalremsan till att inkludera förstärkningsnivån, busssändningar och annan information som normalt är synlig på mixerfliken i huvudfönstret.

### **7.14 Automix**

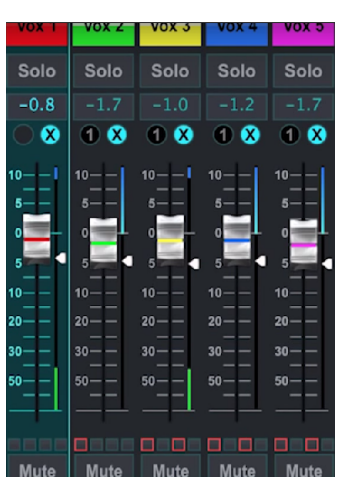

Automix-funktionen är mycket användbar för möten eller paneldiskussioner där flera mikrofoner används för tal. Mikrofonkanalerna kan tilldelas en av två automixgrupper, vilket automatiskt dämpar de kanaler som för närvarande inte tar emot signaler. Klicka på X- eller Y-knapparna för automix på höger sida av huvudfönstret och klicka sedan på den högra cirkeln precis ovanför varje kanalfader som du vill tilldela automixen. Ett X eller Y visas i cirkeln för att indikera uppgiften.

Närhelst automixbussen är inkopplad, kommer en blå

förstärkningsminskningsmätare att indikera mängden signalreduktion. Detta gör att den aktuella högtalaren kan höras tydligt samtidigt som eventuellt brus från de andra mikrofonerna dämpas. En vit pil visas också bredvid varje fader som är tilldelad automixbussen, vilket gör att vissa kanaler kan dämpas mer eller mindre för att kompensera för högre röster eller känsligare mikrofoner.

För situationer när en person talar under längre perioder kan det vara bra att välja rutan Last Gate under automix-knappen. Detta håller den senast aktiva kanalen öppen, vilket förhindrar oönskade artefakter från portens öppning och stängning under pauser i tal.

# <span id="page-30-0"></span>**8. MIDI**

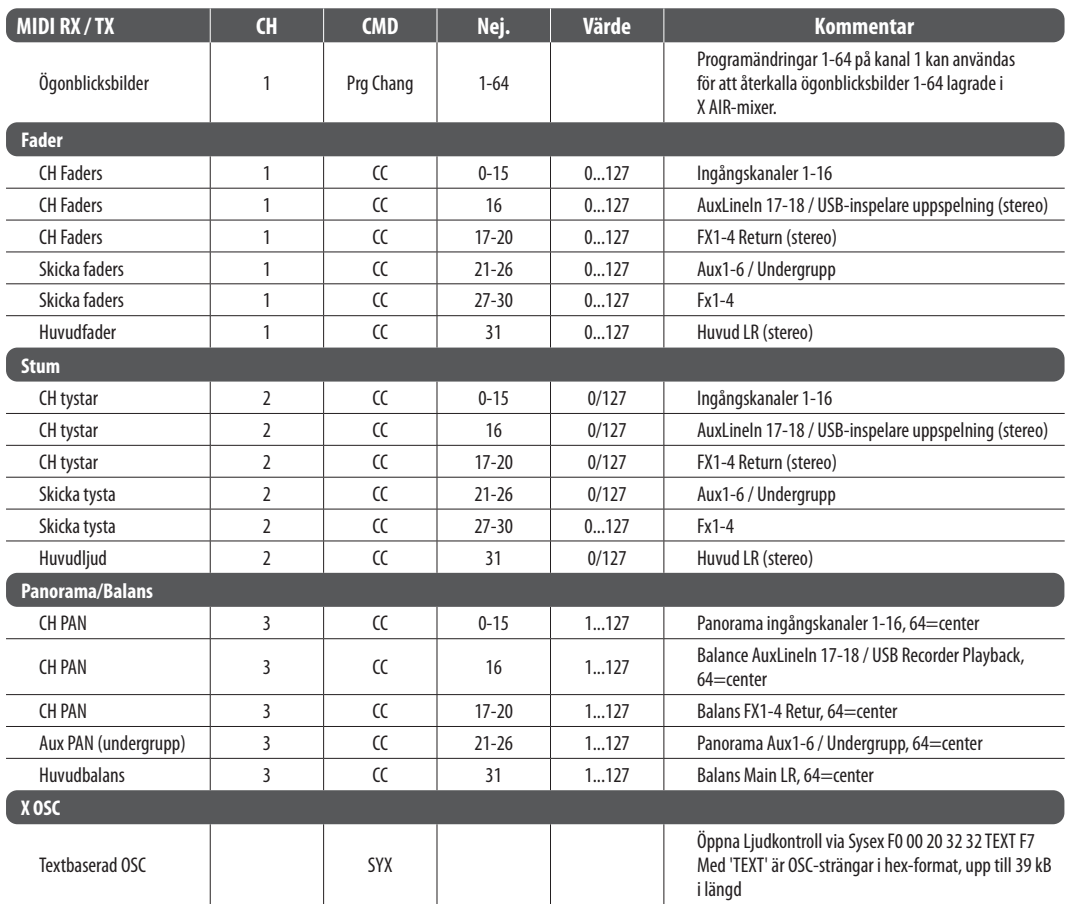

 $\overline{\mathsf{SE}}$ 

<span id="page-31-0"></span> $\overline{\mathsf{SE}}$ 

# **9. Specifikationer**

## **9.1 X18/XR18 Specifikationer**

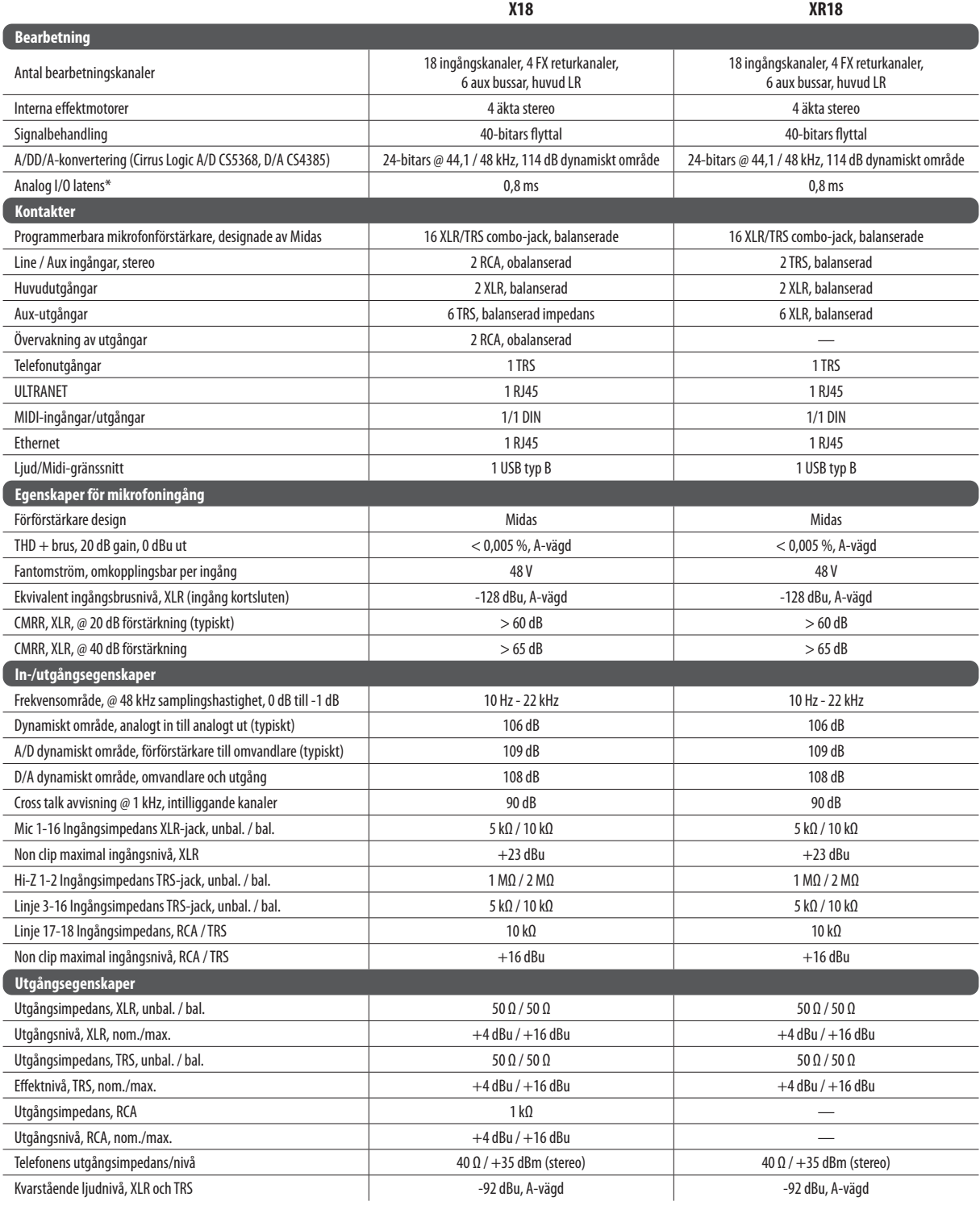

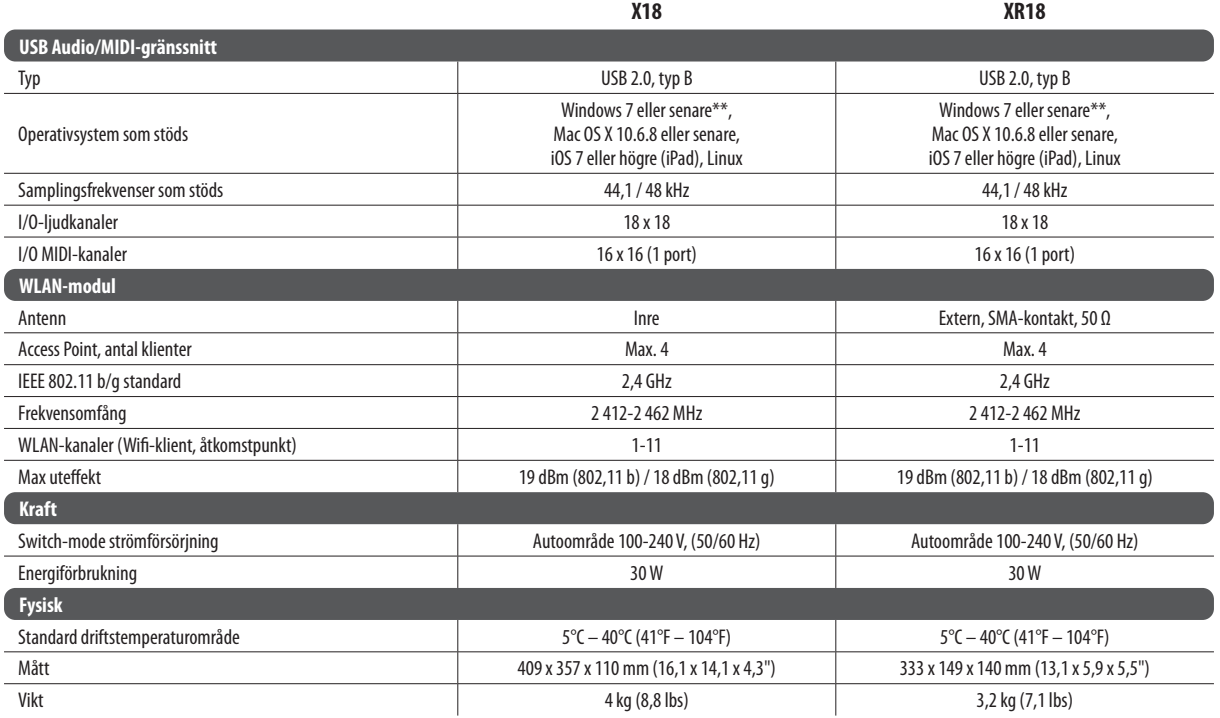

\* inklusive all kanal- och bussbehandling, exklusive infogningseffekter

\*\* Windows ASIO-drivrutin tillgänglig som nedladdning från behringer.com; kompatibel med CoreAudio på Mac OS X och iOS

<span id="page-33-0"></span>**SE** 

## **9.2 XR16/XR12 Specifikationer**

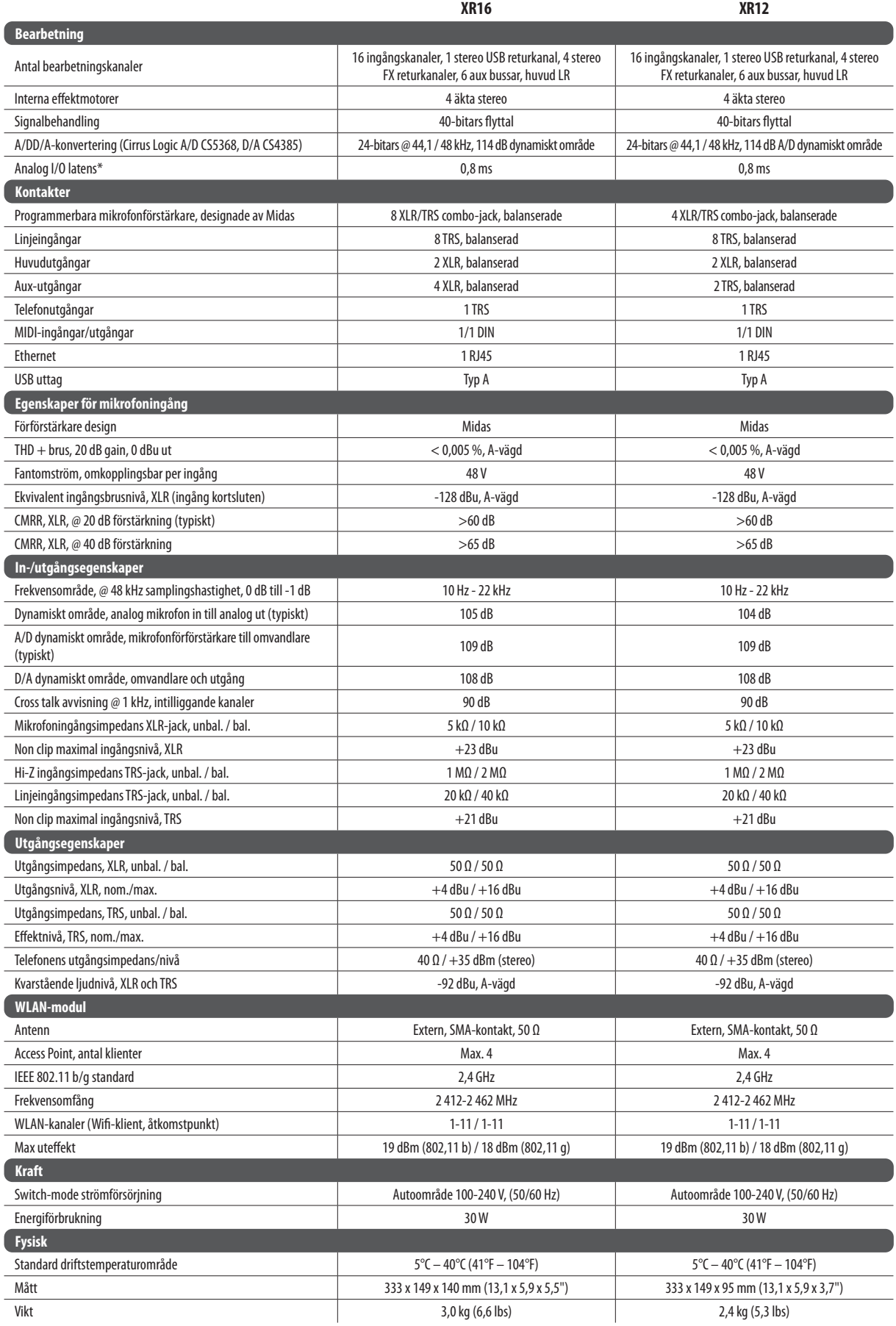

 $*$  inklusive all kanal- och bussbehandling, exklusive infogningseffekter

# <span id="page-34-0"></span>**10. Effektbeskrivningar**

Här är en lista och en kort beskrivning av effekterna som finns på X AIRblandarna. När Stereo- och Dual-versioner av en effekt erbjuds, använd Stereo-versionen när vänster och höger signal ska ändras tillsammans (t.ex. på länkade stereokanaler eller bussar), eller Dual när du vill slå olika inställningar för vänster och höger signal.

### **Hall, Ambience, Rich Plate, Room, Chamber Reverb**

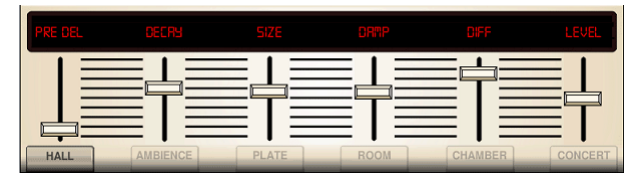

Dessa 5 reverb-emuleringar är inspirerade av Lexicon 480L. Hall simulerar efterklangen som uppstår när ljud spelas in i medelstora till stora konsertsalar. Ambience skapar ett anpassningsbart virtuellt akustiskt utrymme för att lägga till värme och djup utan att färga det direkta ljudet.

PRE DELAY-reglaget styr hur lång tid det tar innan reverb hörs efter källsignalen. DECAY styr hur lång tid det tar för reverbet att försvinna. SIZE styr den upplevda storleken på utrymmet som skapas av reverb. DAMP-reglaget justerar avklingningen av de höga frekvenserna inom reverbsvansen. DIFF(användning) styr den initiala reflektionsdensiteten och LEVEL styr effektutmatningen.

LO och HI CUT gör att de frekvenser som påverkas av reverbet kan minskas. BASSMULT(iplier) styr lågfrekvensuppbyggnaden. SPREAD framhäver stereoeffekten av reverb. SHAPE justerar konturen av efterklangshöljet. MOD SPEED styr efterklangsmodulationshastigheten och TAIL GAIN justerar volymen på efterklangssvansen. Rich Plate och Room reverb gör att stereo ECHO DELAY och delay FEEDBACK kan justeras oberoende för varje sida. Chamber reverb gör att stereo REFL(ection) DELAY och GAIN kan justeras oberoende av varandra.

### **Plate Reverb**

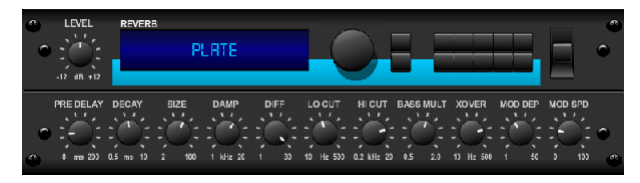

Ett plattreverb skapades ursprungligen genom att skicka en signal genom en givare för att skapa vibrationer på en platta av plåt som sedan plockades upp som en ljudsignal. Vår algoritm simulerar det ljudet med hög initial diffusion och ett ljust färgat ljud. Plate Reverb kommer att ge dina spår det ljud som hörts på otaliga hitskivor sedan slutet av 1950-talet. (Inspirerad av Lexicon PCM-70)

PRE DELAY styr hur lång tid det tar innan efterklangen hörs efter källsignalen. DECAY styr hur lång tid det tar för reverbet att försvinna. SIZE justerar storleken på det virtuella rummet som skapas av efterklangseffekten. DAMP-ratten justerar avklingningen av höga frekvenser i efterklangssvansen. DIFF(USION) styr den initiala reflektionsdensiteten. LO CUT-ratten ställer in frekvensen under vilken källsignalen inte kommer att passera genom reverbet. HI CUTratten ställer in frekvensen över vilken källsignalen inte kommer att passera genom efterklangen. BASS MULT(IPLIER)-ratten justerar avklingningstiden för basfrekvenserna. XOVER styr övergångspunkten för bas. MOD DEPTH och SPEED styr intensiteten och hastigheten på reverb-svansmoduleringen.

### **Vintage Reverb**

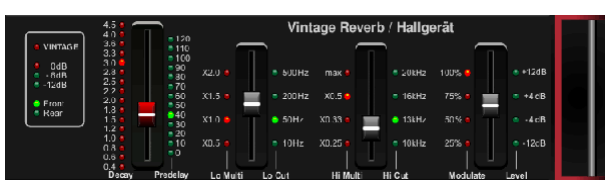

Baserat på den legendariska EMT250, levererar Vintage Reverb skimrande ljus reverb som inte kommer att överrösta eller övermanna dina live- eller inspelade spår. Använd Vintage Reverb för att söta sång och virveltrummor utan att offra klarheten.

När lager 1 är valt ställer det första reglaget till vänster in efterklangstiden från 4 millisekunder till 4,5 sekunder. Skjutreglage 2 styr lågfrekvensmultiplikatorns avklingningstid. Skjutreglage 3 styr högfrekvensmultiplikatorns avklingningstid. Slider 4 styr mängden modulering i efterklangssvansen. När lager två är valt justerar skjutreglage 1 fördröjningen. Skjutreglage 2 väljer den låga skärfrekvensen. Skjutreglage 3 väljer Hi Cut-frekvensen. Slider 4 justerar utgångsnivån för reverb.

När Layer 1 är valt låter den längst till vänster omkodartryckknappen dig välja mellan virtuella främre och bakre utgångar. Baksidan är lämplig för trummor eftersom den är mindre reflekterande. Front är väl lämpad för sång och andra dynamiska instrument. Vintage-knappen möjliggör simulering av ingångstransformatorerna.

### **Vintage rum**

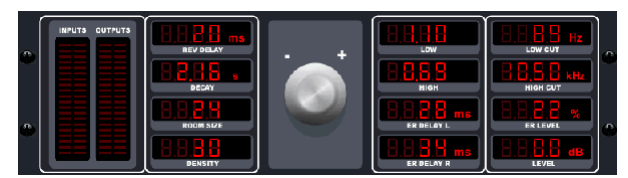

Vintage Room simulerar efterklangen som uppstår när ljud spelas in i ett litet rum. När du vill lägga till lite värme och bara en touch av reverb, blåser Vintage Room liv i närmössade gitarr- och trumspår. (Inspirerad av Quantec QRS)

VU-mätaren visar ingångs- och utgångsnivåerna. Ställ in tidiga reflektionstider för vänster och höger kanal med ER DELAY L och ER DELAY R. ER LEVEL ställer in ljudstyrkan för den tidiga reflektionsnivån. REV DELAY styr hur lång tid det tar innan efterklangen hörs efter källsignalen. HI/LOW MULTIPLY justerar avklingningstiden för de höga och basfrekvenserna. TIME visar varaktigheten av efterklangseffekten. ROOM SIZE justerar storleken på rumseffekten som skapas stegvis från liten till stor. HIGH CUT ställer in frekvensen över vilken källsignalen inte passerar genom efterklangen. DENSITY manipulerar reflektionsdensiteten i det simulerade rummet. (Detta ändrar efterklangsavklingningstiden något). LOW CUT ställer in frekvensen under vilken källsignalen inte passerar genom reverbet.

#### **Gated Reverb**

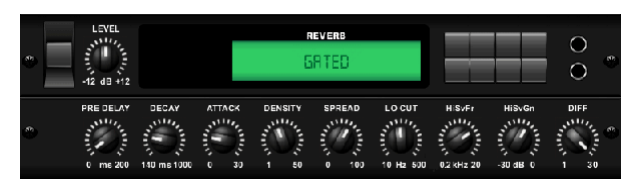

Denna effekt uppnåddes ursprungligen genom att kombinera ett reverb med en noise gate. Vårt gated reverb skapar samma intryck genom en speciell utformning av reverb svansen.

Gated Reverb är särskilt effektivt för att skapa ett virvelljud i 1980-talsstil eller för att förstärka närvaron av en kicktrumma. (Inspirerad av Lexicon 300/480L)

PRE DELAY styr hur lång tid det tar innan efterklangen hörs efter källsignalen. DECAY styr hur lång tid det tar för reverbet att försvinna. ATTACK styr hur snabbt reflektionsdensiteten byggs upp. DENSITY formar efterklangsavklingningen. Ju högre densitet, desto fler ljudreflektioner. SPREAD styr hur reflektionen fördelas genom reverbets envelope. LO CUT-ratten ställer in frekvensen under vilken källsignalen inte kommer att passera genom reverbet. HiSvFr/HiSvGn-rattarna justerar ett Hi-Shelving-filter vid ingången av efterklangseffekten. DIFF(USION) styr den initiala reflektionsdensiteten.

#### **Omvänd Reverb**

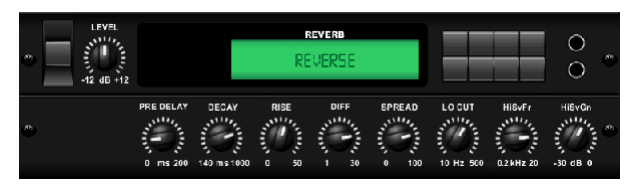

Reverse Reverb tar spåret av ett reverb, vänder det och placerar det framför ljudkällan. Använd det svällande crescendot i Reverse Reverb för att lägga till en eterisk kvalitet till sång- och snarespår. (Inspirerad av Lexicon 300/480L)

Justering av PRE DELAY-ratten lägger till upp till 200 millisekunders tid innan reverbet följer källsignalen. DECAY-ratten justerar tiden det tar för reverbet att försvinna helt. RISE styr hur snabbt effekten byggs upp. DIFF(USION) styr den initiala reflektionsdensiteten. SPREAD styr hur reflektionen fördelas genom reverbets envelope. LO CUT-ratten ställer in en låg frekvens under vilken källsignalen inte kommer att passera genom efterklangen. HiSvFr/HiSvGnrattarna justerar ett Hi-Shelving-filter vid ingången av efterklangseffekten.

#### **Stereo Fördröjning**

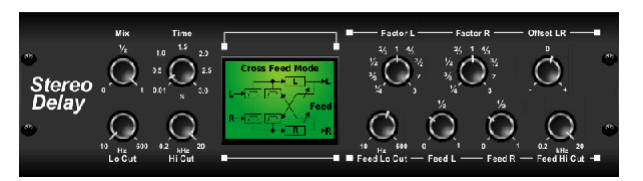

Stereo Delay ger oberoende kontroll av vänster och höger fördröjningstider (eko) och har hög- och lågpassfilter för förbättrad tonformning av de fördröjda signalerna. Använd Stereo Delay för att ge dina monosignaler en bred närvaro i stereofältet.

MIX-kontrollen låter dig blanda källsignalen och den fördröjda signalen. TIME justerar masterfördröjningstiden upp till tre sekunder. LO CUT justerar lågfrekvensskärningen, så att lägre frekvenser förblir opåverkade av fördröjningen. HI CUT justerar högfrekvensskärningen, så att högre frekvenser förblir opåverkade av fördröjningen. FACTOR L ställer in fördröjningen på vänster kanal till rytmiska bråkdelar av masterfördröjningstiden. FACTOR R ställer in fördröjningen på höger kanal till rytmiska bråkdelar av masterfördröjningstiden. OFFSET LR lägger till en fördröjningsskillnad mellan vänster och höger fördröjda signaler. FEED LO CUT/HI CUT justerar filter i återkopplingsvägarna. FEED L och FEED R styr mängden återkoppling för vänster och höger kanal. MODE ställer in återkopplingsläget: Mode ST ställer in normal återkoppling för båda kanalerna, X korsar återkopplingar mellan vänster och höger kanal. M skapar en monomix inom feedbackkedjan.

### **3-Tryck Fördröjning**

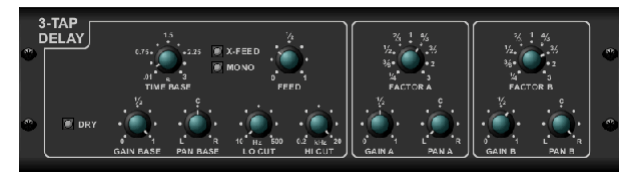

Kallas ibland en 3-Tap Delay, den tredubbla fördröjningen tillhandahåller tre fördröjningssteg med oberoende frekvens-, förstärknings- och panoreringskontroller. Skapa tidsbaserade ekoeffekter med Triple Delay för att öka känslan av stereoseparation.

TIME BASE ställer in masterfördröjningstiden, som också är fördröjningstiden för det första steget. GAIN BASE ställer in förstärkningsnivån för det första steget av fördröjningen. PAN BASE ställer in positionen för det första fördröjningssteget i stereofältet. LO CUT ställer in frekvensen vid vilken källsignalen kan börja passera genom fördröjningen. HI CUT ställer in frekvensen vid vilken källsignalen inte längre passerar genom fördröjningen. X-FEED indikerar att stereokorsåterkoppling av fördröjningarna är aktiv. MONO aktiverar en monomix av båda kanalerna för fördröjningsingången. FEED justerar mängden feedback. FAKTOR A styr mängden fördröjningstid i det andra steget av fördröjningen. GAIN A styr förstärkningsnivån för det andra fördröjningssteget. PAN A ställer in positionen för det andra fördröjningssteget i stereofältet. FAKTOR B styr mängden fördröjningstid i det tredje steget av fördröjningen. GAIN B styr förstärkningsnivån för det tredje fördröjningssteget. PAN B ställer in positionen för det tredje förstärkningssteget i stereofältet.

### **Rhythm Delay**

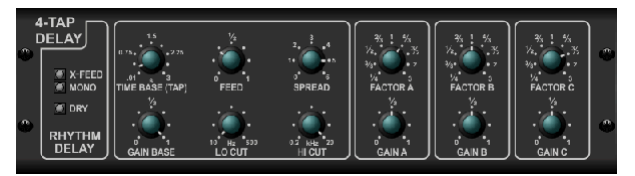

Rhythm Delay ger 4 steg av fördröjning med oberoende justerbar förstärkning och hastighet, vilket gör att unik synkopering kan skapas i de skiktade upprepningarna.

TIME BASE ställer in masterfördröjningstiden, som också är fördröjningstiden för det första steget. GAIN BASE ställer in förstärkningen för det första steget. SPREAD positionerar det första fördröjningssteget i stereofältet. En global FEEDBACK-, LO- och HI CUT-justering är också tillgänglig. FAKTOR A, B och C justerar fördröjningshastigheten i förhållande till den globala TID BASinställningen för steg 2, 3 och 4. Varje steg har också sin egen GAIN-justering. MONO aktiverar en monomix av båda kanalerna för fördröjningsingången. X-FEED indikerar att stereokorsåterkoppling av fördröjningarna är aktiv.

### **Stereokör**

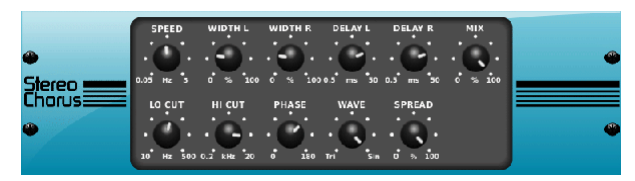

Chorus samplar ingången, avstämmer den något och blandar den med originalsignalen för att producera ett något tjockare, skimrande ljud. Använd den för att tjockna upp bakgrundssången eller för att fördubbla ljudet av blås- och träblåsinstrument.

När DELAY L/R ställer in den totala mängden fördröjning för vänster och höger kanal, bestämmer WIDTH mängden modulerad fördröjning. SPEED ställer in moduleringshastigheten. MIX justerar balansen mellan torra och våta signaler. Du kan skulptera ljudet ytterligare genom att trimma en del av den låga och höga delen från den påverkade signalen med LO- och HI CUT-rattarna. Dessutom kan PHASE-ratten justera fasförskjutningen för LFO mellan vänster och höger kanal och SPREAD-ratten justerar hur mycket av den vänstra kanalen som blandas in i den högra och vice versa. Slutligen blandar WAVE-ratten mellan det digitala triangulära körljudet i "dansk stil" och den klassiska analoga sinusvågen.

### **Stereo Flanger**

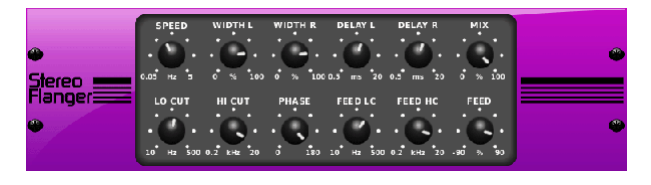

Flangern emulerar det fasskiftande ljudet (kamfiltrering) som ursprungligen skapades genom att trycka mot rullens fläns på en bandspelare. Denna effekt skapar ett unikt "vingligt" ljud som är ganska dramatiskt när det används på sång och instrument.

Kontrollerna för denna effekt är nästan identiska med Chorus-effektblocket. Dessutom kan FEEDBACK justeras med positiva och negativa värden och även bandbegränsad med FEED HC (högskurna) och FEED LC (lågskurna) rattar.

### **Stereo Phaser**

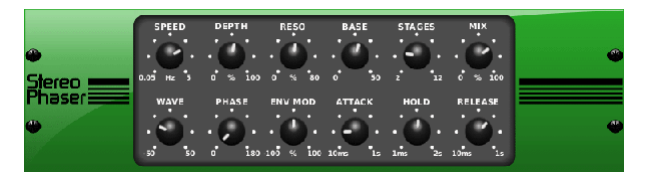

En Stereo Phaser, eller fasskiftare, applicerar flera STEG av modulerade filter på insignalen för att skapa ett "notch" i frekvenssvaret, och applicerar sedan en MIX med originalet för en "virvlande" effekt. Använd Stereo Phaser för att lägga till ett "utspritt" ljud till sång- eller instrumentspår.

SPEED justerar LFO-hastigheten och DEPTH ställer in LFO-modulationsdjupet. BASE-ratten justerar frekvensområdet för de modulerade filtren. Resonansen justeras med RESO-ratten. WAVE-ratten formar symmetrin för LFO-vågformen och PHASE-rattarna i en LFO-fasskillnad mellan vänster och höger kanal. Moduleringskällan kan också vara signalenveloppen, som producerar vokalliknande öppnings- och stängningstoner. ENV MOD-ratten justerar hur mycket denna effekt äger rum (positiv och negativ modulering är möjlig), och ATTACK-, HOLD- och RELEASE-rattarna skräddarsyr alla responsen för denna funktion.

### **Dimensional Chorus**

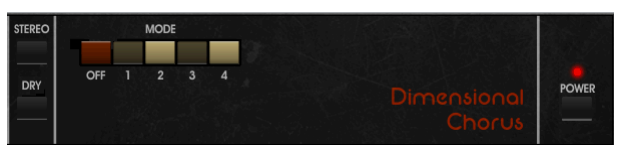

Dimensional Chorus erbjuder de mest användarvänliga och klassiska ljuden, bäst beskrivna som "rymd" och "dimensionell". De 4 MODE-knapparna kan aktiveras individuellt eller samtidigt för lätt körning eller mycket tjock, överdriven modulering.

### **Stämningsfilter**

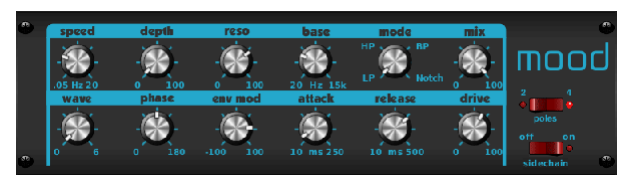

Mood-filtret använder en LFO-generator och en auto-envelope-generator för att styra ett VCF (spänningskontrollerat filter), samt en sidokedjefunktion där kanal B-signalen styr enveloppen för kanal A. När den tillämpas på elektroniska instrument, Mood Filter kan användas för att efterlikna det naturliga ljudet från akustiska instrument. (Inspirerad av MiniMoog)

Detta filter kan moduleras med signalens envelope med ENV MOD (med positiva och negativa värden), ATTACK och RELEASE rattar, eller så kan LFO modulera filtret. WAVE-ratten väljer mellan 7 olika vågformer – triangulär, sinus, såg plus, såg minus, ramp, kvadratisk och slumpmässig. FASEN kan ställas in med upp till 180 grader. SPEED-ratten justerar hastigheten för LFO och DEPTH justerar mängden LFO-modulering. Justera filtrets resonans tills självsvängning sker med RESO(nance)-ratten. BASE justerar filtrets omfång från 20 Hz till 15 kHz. MODEomkopplaren väljer mellan lågpass (LP), högpass (HP), bandpass (BP) och Notch. Använd MIX-ratten för att blanda den påverkade signalen med det torra ljudet. Med 4 POLE-omkopplaren inkopplad blir det en brantare lutning än OFF (2-polig) inställningen. DRIVE-ratten justerar nivån och kan även introducera en overdriveeffekt (som med riktiga analoga filter) om den trycks hårt. I sidokedjeläge bearbetas endast den vänstra insignalen och matas till båda utgångarna. Enveloppen för den högra insignalen kan användas som en moduleringskälla.

### **Rotary Högtalare**

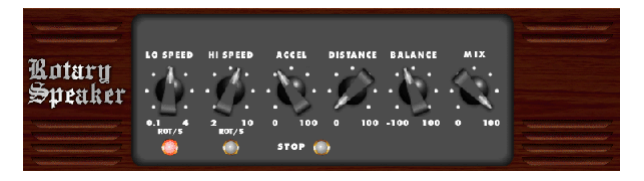

Rotary Speaker emulerar ljudet från en Leslie roterande högtalare. Rotary Speaker ger mer flexibilitet än sin elektromekaniska motsvarighet, och kan användas med en mängd olika instrument, och till och med sång, för att skapa en virvlande, psykedelisk effekt.

Knapparna LO SPEED och HI SPEED justerar rotationshastigheten för LÅNGSAM och FAST hastighet, och kan växlas med FAST-knappen. ACCEL(eration)-ratten justerar hur snabbt hastigheten ökar och minskar från långsamt läge till snabbläge. Rotationseffekten kan också kopplas ur med STOP-knappen, som stoppar högtalarnas rörelse. DISTANCE justerar avståndet mellan de roterande högtalarna och den virtuella mikrofonen.

### **Stereo Tremolo**

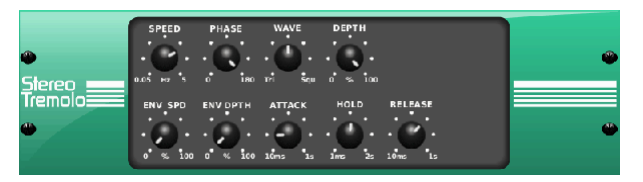

Stereo Tremolo skapar en volymförändring upp och ner i ett konstant och jämnt tempo precis som förr i tidens gitarrförstärkare. Använd Stereo Tremolo för att lägga till en unik "surfmusik"-textur till ett sång- eller instrumentspår.

SPEED justerar LFO-hastigheten och DEPTH ställer in graden av modulering. PHASE kan användas för att ställa in en LFO-fasskillnad mellan vänster och höger kanal, som kan användas för panoreringseffekter. WAVE-ratten blandar LFOvågformen mellan triangulär och kvadratisk form. Signalenveloppen, formad av ATTACK, HOLD och RELEASE, kan användas för att modulera LFO-hastigheten (ENV SPEED) och LFO-modulationsdjupet (ENV DEPTH).

#### **Sub Octaver**

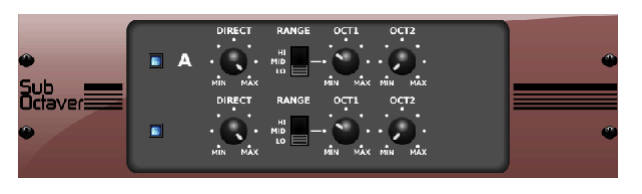

Sub-oktavern tillhandahåller två kanaler för generering av undertoner, en eller till och med två oktaver under ingångssignalen.

Justera DIRECT-ratten för att blanda den "torra" signalen med de lägre oktaverna. Använd RANGE-omkopplaren för att optimera spårningen genom att välja frekvensområdet för insignalen. OCT1- och OCT2-rattarna justerar hur mycket 1 oktav ner och 2 oktav ner innehåll som ingår.

#### **Fördröjning + Kammare**

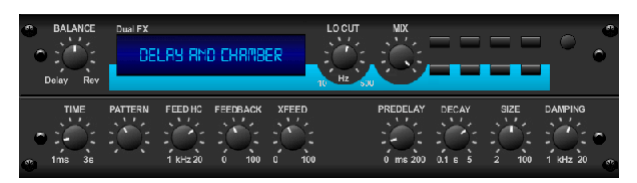

Här har vi kombinerat Delay och Chamber reverb, så att en enda enhet kan ge en mängd olika fördröjningsinställningar, plus lägga till precis rätt typ och mängd efterklang till den valda signalen. Den här enheten använder bara en FX-plats. (Reverbet är inspirerat av Lexicon PCM 70)

Använd BALANCE-ratten för att justera förhållandet mellan delay och reverb. Låga frekvenser kan uteslutas med LO CUT-ratten, och MIX justerar hur mycket av effekten som läggs till signalen. TIME-ratten justerar fördröjningstiden för den vänstra kanalens fördröjning, och PATTERN ställer in fördröjningsförhållandet för den högra kanalens fördröjning. Justera FEEDBACK och trimma några höga frekvenser med FEED HC (high-cut)-ratten. XFEED-ratten låter dig skicka fördröjningsljudet till efterklangseffekten, så istället för att gå helt parallellt påverkar efterklangen ekona i en vald grad. PREDELAY-ratten bestämmer tvekan innan reverbet påverkar signalen. DECAY-ratten justerar hur snabbt reverbet tonar ut. STORLEK styr hur stort eller litet det simulerade utrymmet är (rum, katedral, etc.).

#### **Kör + Kammare**

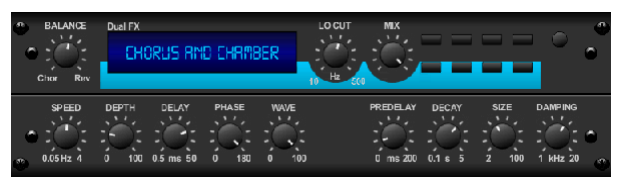

Chorus + Chamber-effekten tar bara upp en FX-slot och kombinerar skimret och dubbleringsegenskaperna hos en Chorus i studioklass med det söta ljudet av ett traditionellt Chamber-reverb. (Reverb är inspirerat av Lexicon PCM 70)

BALANCE-ratten justerar balansen mellan chorus och reverb. Låga frekvenser kan uteslutas med LO CUT-ratten och MIX-ratten justerar hur mycket av effekten som läggs till signalen. SPEED, DELAY och DEPTH justerar hastigheten, fördröjningen och modulationsdjupet för refrängen. LFO-FASEN mellan vänster och höger kanal kan förskjutas med upp till 180 grader, och WAVE justerar LFO-vågformen från en sinusvåg till en triangulär våg. PREDELAY-ratten bestämmer tvekan innan reverbet påverkar signalen. DECAY-ratten justerar hur snabbt reverbet tonar ut. STORLEK styr hur stort eller litet det simulerade utrymmet är (rum, katedral, etc.). DAMPING-ratten bestämmer avklingningen av höga frekvenser inom reverbsvansen.

#### **Flanger + Kammare**

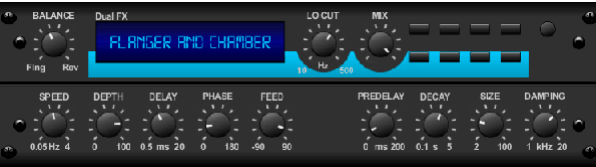

Lägg till den häpnadsväckande, filtersvepande effekten av en toppmodern Flanger till den eleganta sötningen av en traditionell kammarreverb — allt i en FX-slot. (Reverb är inspirerat av Lexicon PCM 70)

BALANCE-ratten justerar förhållandet mellan flanger och reverb. Låga frekvenser kan uteslutas med LO CUT-ratten och MIX-ratten justerar hur mycket av effekten som läggs till signalen. SPEED, DELAY och DEPTH justerar hastigheten, fördröjningen och moduleringsdjupet för flangeren. FEEDback kan justeras med positiva och negativa belopp. FASEN kan ställas in med upp till 180 grader. PREDELAY-ratten bestämmer tvekan innan reverbet påverkar signalen. DECAYratten justerar hur snabbt reverbet tonar ut. STORLEK styr hur stort eller litet det simulerade utrymmet är (rum, katedral, etc.). DAMPING-ratten bestämmer avklingningen av höga frekvenser inom reverbsvansen.

### **Delay + Chorus**

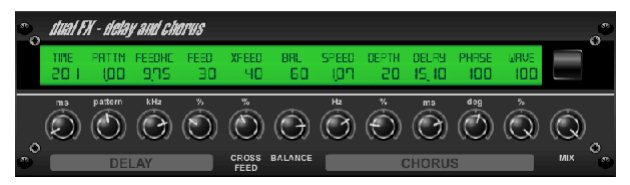

Denna kombinationseffekt förenar en användardefinierbar Delay (eko) med en Chorus av studiokvalitet som säkerligen kommer att feta upp även det "smalaste" spåret. Använder endast en FX-slot. (Inspirerad av TC Electronic D-Two)

TIME-ratten justerar fördröjningstiden, och PATTERN-ratten ställer in fördröjningsförhållandet för höger kanal och negativa värden aktiverar en korsåterkoppling mellan de två kanalerna. FEEDHC-ratten justerar den fördröjda högklippsfrekvensen, medan FEEDBACK-ratten justerar antalet repetitioner. X-FEED-ratten låter dig skicka fördröjningsljudet till choruseffekten. BALANCEratten justerar förhållandet mellan delay och chorus. SPEED, DELAY och DEPTH justerar hastigheten, fördröjningen och modulationsdjupet för refrängen. Den högra kanalens LFO PHASE kan förskjutas med upp till 180 grader, och WAVE justerar körkaraktären genom att forma LFO-vågformen från sinusvåg till triangulär våg. Använd MIX-ratten för att blanda den påverkade signalen med det "torra" ljudet.

### **Fördröjning + Flanger**

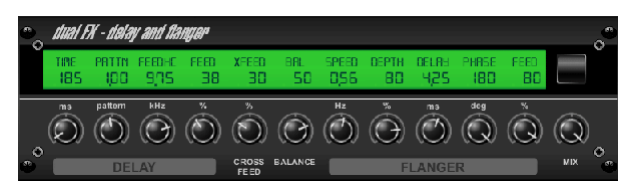

Denna behändiga dynamiska duo blandar "woosh" av skyhöga jetplan med klassiska Delay, och kan justeras från mild till vild. Denna kombinationseffekt tar bara upp en FX-slot. (Inspirerad av TC Electronic D-Two)

TIME-ratten justerar fördröjningstiden, och PATTERN-ratten ställer in fördröjningsförhållandet för höger kanal och negativa värden aktiverar en korsåterkoppling mellan de två kanalerna. FEEDHC-ratten justerar den fördröjda högklippsfrekvensen, medan FEEDBACK-ratten justerar antalet repetitioner. X-FEED-ratten låter dig skicka fördröjningsljudet till flangereffekten. BALANCEratten justerar förhållandet mellan fördröjning och flanger. SPEED, DELAY och DEPTH justerar hastigheten, fördröjningen och moduleringsdjupet för flangeren. Den högra kanalens LFO PHASE kan förskjutas med upp till 180 grader, och FEED (positiva och negativa belopp) justerar återkopplingseffekten. Använd MIXratten för att blanda den påverkade signalen med det "torra" ljudet.

### **Modulationsfördröjning**

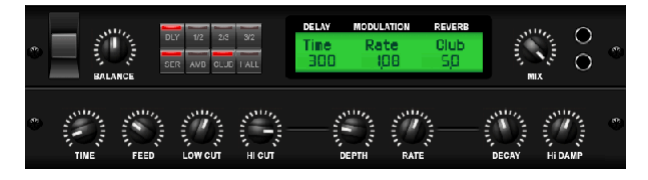

Modulation Delay kombinerar tre av de mest använda tidsmoduleringseffekterna till en enkel att använda enhet, med äkta stereofördröjning med en frodig refräng, toppad med tre reverb-modeller att välja mellan.

BALANCE-ratten justerar förhållandet mellan fördröjning och efterklang. Processorkedjan kan fungera som seriell där en effekt flödar in i nästa, eller parallell där varje effekt appliceras på källsignalen oberoende. TIME, FEED(back), LOW och HI CUT påverkar alla fördröjningen. Modulation DEPTH och RATE är justerbara. Tre typer av reverb finns tillgängliga – ambience, klubb och hall – med justerbar DECAY och HI DAMP.

### **Grafik och Tru EQ**

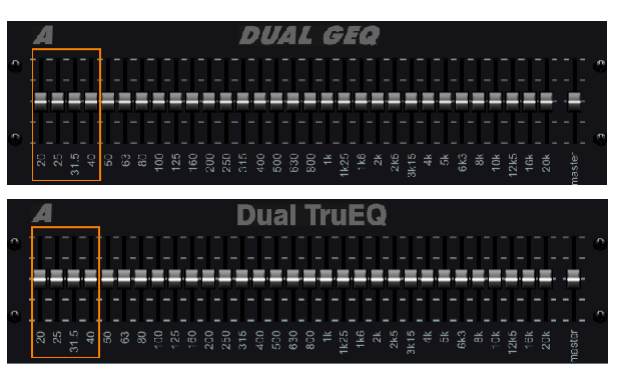

De dubbla och stereo-EQ:erna är standardgrafiska equalizers som ger 31 justeringar mellan 20 Hz och 20 kHz. En huvudvolymreglage kompenserar för ändringar i volymen som orsakas av utjämningen. En maximal boost eller cut på 15 dB är tillgänglig för varje band.

TruEQ innehåller en speciell algoritm som kompenserar för förstärkningsjusteringens överlappande effekt som intilliggande frekvensband har på varandra. På en standard EQ, när närliggande band förstärks tillsammans, förstoras den resulterande effekten utöver vad som är synligt från skjutreglagens placering.

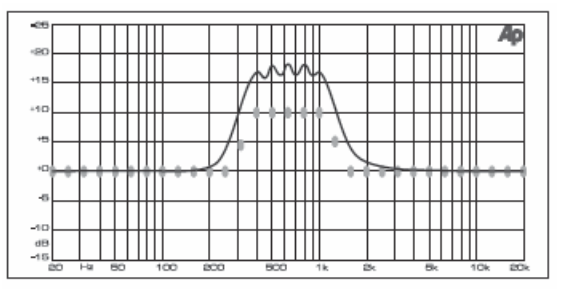

Graphic equalizer without frequency response correction.

Denna kompenserade EQ kommer att producera en justering som är identisk med den faktiska placeringen av reglagen.

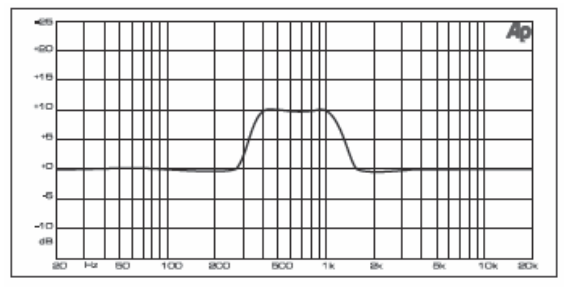

Graphic equalizer with frequency response correction.

#### **DeEsser**

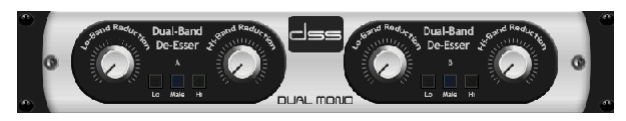

DeEsser-effekten gör att sibilansen kan kontrolleras för sångare som har ett uttalat "S"-ljud. Separata rattar gör att de låga och höga banden kan justeras, och effekten kan optimeras för manliga och kvinnliga röster.

#### **Xtec EQ1**

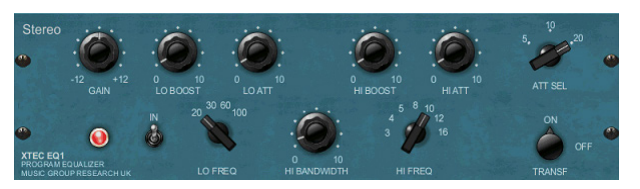

Inspirerad av Pultec EQP-1a är denna passiva equalizer ett mycket kraftfullt verktyg för ljudförbättring.

GAIN tillåter kompensation för nivåförändringar till följd av frekvensjusteringar. Växla IN-omkopplaren för att aktivera eller avaktivera effekten. Välj den låga frekvensen med LO FREQ-ratten, justera mängden förbättring med LO BOOST, justera sedan attacken med LO ATT. Samma justeringar är tillgängliga för de höga frekvenserna.

#### **Xtec EQ5**

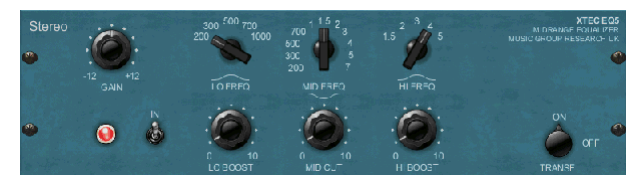

Denna Pultec-emulering är en klassisk analog passiv equalizer som erbjuder mycket varm och musikalisk frekvensskulptur. Välj helt enkelt mittfrekvensen för de 3 banden och justera sedan hur mycket lågt och högt du vill förstärka och hur mycket mellanregister du vill skära.

### **Vågdesigner**

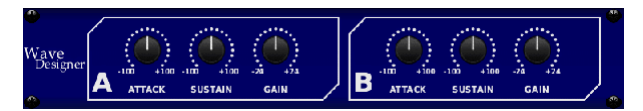

Wave Designer är ett kraftfullt verktyg för att justera signaltransienter och dynamik, såsom attack och sustain. Använd den för att få en virveltrumma att verkligen "knacka" i mixen eller utjämna volyminkonsekvenser för slaskbasspår. (Inspirerad av SPL Transient Designer)

Att justera ATTACK-ratten kan lägga till kraft eller tämja alltför dynamiska signaler. Att öka SUSTAIN-ratten fungerar på liknande sätt som en kompressor, vilket gör att topparna kan bära längre innan avklingning. Effekten kan också användas för att minska sustainen för ett mer staccato-ljud. GAIN-ratten kompenserar för nivåförändringar orsakade av effekten.

#### **Precisionsbegränsare**

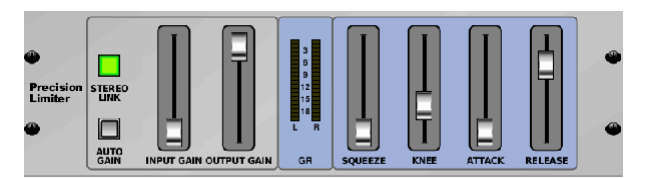

Stereo Precision Limiter låter dig ställa in en exakt volymgräns, vilket säkerställer distorsionsfri, optimal signalintegritet. Använd Stereo Precision Limiter för att öka tysta signaler eller förhindra klippning samtidigt som nivån av "heta" signaler bevaras.

AUTOGAIN aktiverar ytterligare en långtidsförstärkningskorrigering, vilket möjliggör automatisk förstärkningsskalning av varierande ingångsnivåområden. STEREO LINK tillämpar begränsning på båda kanalerna lika när den är aktiverad. INPUT GAIN ger upp till 18 dB förstärkning till ingångssignalen innan begränsning. OUTPUT GAIN ställer in den slutliga förstärkningsnivån för den behandlade signalen. SQUEEZE lägger till komprimering till signalen för att lägga till punch och en liten distorsion beroende på hur mycket du ringer in. ATTACK ställer in attacktiden, från 0,05 mS till 1 mS. RELEASE justerar släpptiden från 0,05 mS till 1,04 sekunder. KNEE justerar den mjuka begränsningströskelpunkten från hård begränsning (0 dB) till maximal mjuk begränsning (10 dB).

#### **Kombinator**

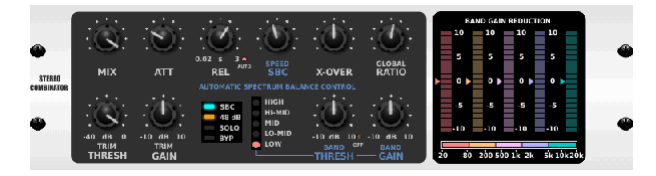

Combinator emulerar kända sändnings- och masterkompressorer och använder automatisk parameterkontroll som ger mycket effektiva men ändå "ohörbara" resultat.

MIX-ratten låter en del av källsignalen passera opåverkad. ATTACK och RELEASE har dedikerade kontroller och en Auto Release-funktion kan aktiveras. Globala kontroller för X-OVER, RATIO, THRESH(old) och GAIN är tillgängliga. Aktivera Spectral Balance Control (SBC) för att tillåta automatisk förstärkningsbalansering mellan ljudbanden och dess SPEED-kontroll för att avgöra hur aggressivt effekten fungerar. Mätarna kan också visa bandreduktion eller SBC-förstärkningsbalansen och kan visa toppeffekter. THRESH(old) och GAIN kan justeras för varje band oberoende av varandra.

#### **Rättvis Kompressor**

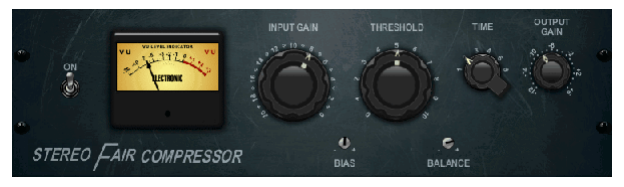

Denna modell av en Fairchild 670 levererar några av de finaste färgerna i kompressorhistorien. Två små trim VRs, BIAS och BALANCE, förinställer kontrollsidokedjans verkan, en 6-stegs ratt bestämmer timingen och de 2 stora INPUT GAIN och THRESHOLD rattarna justerar nivåerna. Det finns modeller tillgängliga för dubbel, stereolänkad eller mid/side-drift.

#### **Fritidskompressor**

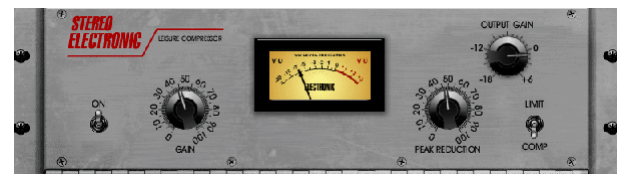

Denna modell av en populär tubbaserad optisk kompressor ger naturlig och enkel musikalisk komprimering, inspirerad av Teletronix LA-2A. Justera helt enkelt ratten för ingångsförstärkning och PEAK REDUCTION för att ställa in önskad komprimering, och justera sedan ratten OUTPUT GAIN för önskad utgångsnivå. COMP-inställningen ger ett mjukt kompressionsförhållande, medan LIMITinställningen ger ett högre förhållande.

**SE** 

#### **Ultimo Kompressor**

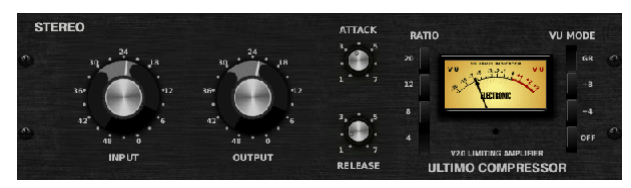

Ultimo-kompressorn är baserad på Urei 1176LN Limiting Amplifier och fångar på ett autentiskt sätt den mjuka karaktären hos det ursprungliga klass-Autgångssteget i sin FET:s legendariska snabba attack.

Börja med INPUT- och OUTPUT-rattarna i -24-läge för enhetsförstärkning och ställ in ATTACK- och RELEASE-rattarna helt moturs. Välj kompressionsförhållande och höj sedan ATTACK-ratten för att lätt komprimera signalen. Öka förhållandet för tyngre kompression och experimentera med nivåerna ATTACK, RELEASE och INPUT för att uppnå önskat resultat. Kompensera för total nivåminskning med OUTPUT-ratten.

#### **Enhancer**

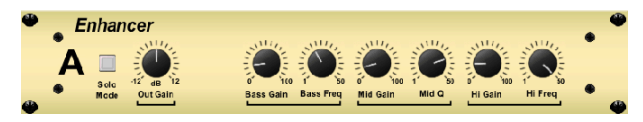

Dessa Enhancers är så kallade "Psycho EQs". De kan förbättra signalspektrat i bas, mellanregister och höga frekvenser men de skiljer sig från traditionella equalizers. När du behöver skapa maximal kraft, klarhet och detaljer, utan att höja den totala volymen, är våra förstärkare lösningen. (Inspirerad av SPL Vitalizer)

Justera BASS, MID och HI GAIN-knapparna för att lägga till eller minska innehåll i dessa spektrum. BASS- och HI-frekvenserna kan väljas specifikt, medan MID Q (bandbredd) kan justeras istället. OUT GAIN-ratten kompenserar för förändringar i nivån till följd av effekten, och SPREAD-ratten (endast stereoversion) framhäver stereoinnehållet för en bredare mix. Aktivera SOLO MODE för att isolera endast ljudet som kommer från effekten så att du kan höra exakt vad du lägger till mixen.

#### **Exciter**

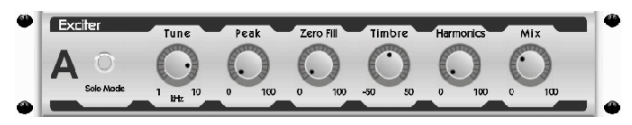

Exciters ökar närvaron och förståelsen i liveljudsapplikationer och är oumbärliga för att lägga till klarhet, luft och harmoniska övertoner i inspelningsstudion. Denna effekt är särskilt användbar för att fylla ut ljudet i svåra rum och för att producera ett mer naturligt live/inspelat ljud. (Inspirerad av den berömda Aphex Aural Exciter)

Ställ in sidokedjefiltrets frekvens med TUNE-ratten och forma filterlutningen ytterligare med PEAK- och ZERO FILL-rattarna. Om du vrider TIMBRE-ratten till vänster om mitten läggs till fler udda övertoner, medan om du vrider den till höger om mitten läggs till jämnare övertoner. Justera det övertonsinnehåll som läggs till signalen med HARMONICS-ratten och blanda in den påverkade signalen med MIX-ratten. Aktivera SOLO MODE för att isolera endast ljudet som kommer från effekten så att du kan höra exakt vad du lägger till mixen.

#### **Stereobildare**

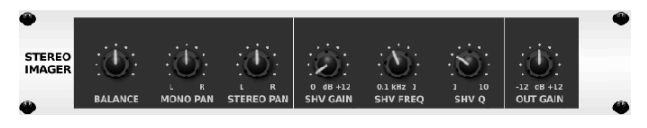

En Stereo Imager används vanligtvis för att styra placeringen av en signal inom stereofältet under mixdown eller mastering. Modellerad efter Behringer Edison rackenhet, kommer Stereo Imager att ge en professionell kvalitet till dina liveoch inspelningsframträdanden.

Med BALANCE-ratten kan du framhäva mono- eller stereokomponenterna i ingångssignalen. Mono- och stereosignalerna kan panoreras oberoende av varandra med MONO PAN- och STEREO PAN-knapparna. OUT GAIN används för att kompensera för nivåförändringar till följd av effekten. Fasen kan också ändras med hjälp av hyllvreden. Välj frekvens och bandbredd (Q) med motsvarande rattar och justera sedan förstärkningen med SHV GAIN-ratten.

#### **Edison EX1**

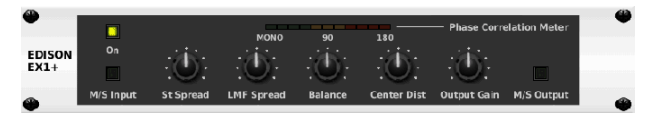

EDISON EX1+ är ett anmärkningsvärt effektivt verktyg som tillåter manipulering av stereofältet. Effekten erbjuder stereo och mid/side input och output och en faskorrelationsmätare. Överdriv stereofältet med ST SPREAD-ratten och justera förhållandet mellan mono- och stereoinnehåll med BALANCE-ratten. Med CENTER DIST-ratten kan monoinnehållet panoreras. Kompensera för nivåförändringar med OUTPUT GAIN-ratten.

#### **Ljud Maxer**

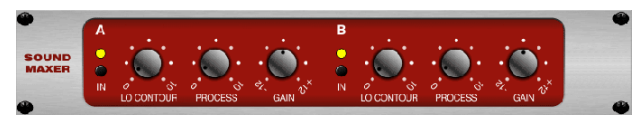

Inspirerad av Sonic Maximizer 482i, återställer denna effekt naturlig briljans och klarhet till alla ljudsignaler genom att justera fas- och amplitudintegriteten för att avslöja mer av ljudets naturliga textur. LO CONTOUR justerar nivån för faskorrigerade låga frekvenser och PROCESS justerar nivån för faskorrigerade höga frekvenser. GAIN kompenserar för nivåförändringar orsakade av effekten.

#### **Gitarrförstärkare**

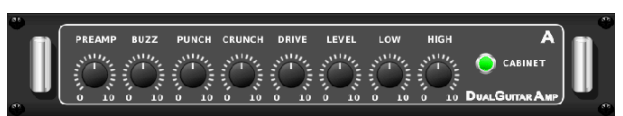

Modellerad efter Tech 21 SansAmp, simulerar Stereo / Dual Guitar Amp ljudet av att ansluta till en riktig gitarrförstärkare. Från skimrande rengöring till mättad crunch, Stereo / Dual Guitar Amp låter en elgitarrspelare låta bra utan att använda en förstärkare på scenen.

PREAMP-ratten justerar mängden ingångsförstärkning innan den bandspecifika distorsionsjusteringen. BUZZ justerar low-end breakup, PUNCH justerar mellanregisterdistorsionen och CRUNCH anpassar högfrekvensinnehållet och distorsionen för jämna eller skärande toner. DRIVE-ratten simulerar mängden effektförstärkares distorsion från en rörförstärkare. LOW- och HIGH-rattarna tillåter EQ-justering oberoende av distorsionsinnehållet, och den totala utsignalen styrs av LEVEL-ratten. CABINET-simuleringen kan förbigås om gitarristen redan använder en riktig hytt, vilket gör att effekten fungerar som en boost- eller distorsionspedal. Dual Guitar Amp gör att vänster och höger kanal kan justeras oberoende av varandra.

### **Tube Stage**

<span id="page-41-0"></span>**SE** 

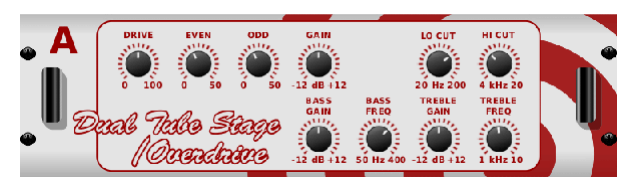

Tube Stage/Overdrive är en mångsidig effekt som kan efterlikna en mängd olika moderna och klassiska rörförförstärkare. Tillgänglig i stereo och dual-monoversioner, använd Tube Stage/Overdrive för att få in varma och luddiga ljud från subtila till helt mättade.

DRIVE justerar mängden övertoner som drivs av effekten. Jämn och udda justerar mängden jämna och udda övertoner. GAIN justerar effektens uteffekt. LO CUT ställer in ingångsfrekvensen under vilken källsignalen inte kommer att passera genom effekten. HI CUT ställer in ingångsfrekvensen över vilken insignalen inte kommer att passera genom effekten. BASS GAIN/FREQ justerar ett lågt hyllfilter vid effektens utgång. TREBLE GAIN/FREQ justerar ett filter med hög lagringskapacitet vid utgången av effekten.

#### **Stereo / Dual Pitch**

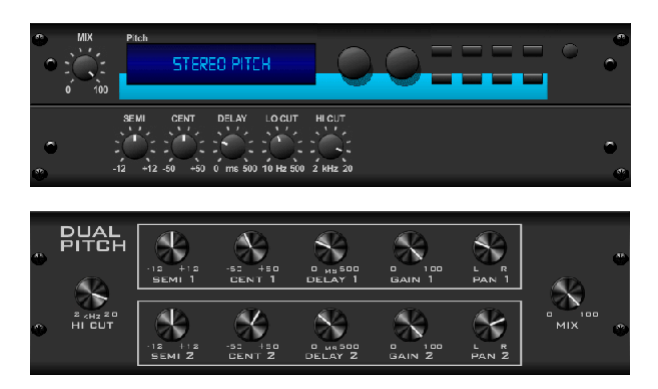

Pitch shifting används ofta på två olika sätt. En är att ställa in Mix-ratten lägre och endast använda Cent-ratten för att göra en liten offset i tonhöjden mellan de våta och torra tonerna. Detta resulterar i en "röstfördubblingseffekt" som förtjockar det övergripande ljudet på ett mer subtilt sätt. Den extrema användningen av effekten är att vrida mix-ratten helt medurs så att hela signalen påverkas. På så sätt kan signalen skiftas till andra tangenter upp till en oktav över eller under originalet. När det används på en röst, resulterar detta i ett "chipmunk"-ljud eller en låg Darth Vader-effekt.

När SEMI- och CENT-rattarna är inställda på 12:00, ändras inte tonhöjden. Att göra justeringar med halvtoner kommer att ha en mycket uttalad effekt, medan ändringar av CENT-ratten kommer att vara mycket små. DELAY-ratten skapar en tidsskillnad mellan det våta och torra ljudet. LO- och HI CUT-rattarna gör att den påverkade signalen är bandbegränsad. Dual Pitch-effekten gör att vänster och höger kanal kan justeras oberoende av varandra, och tillåter GAIN-kompensation och panorering av de två kanalerna.

## **11. Instruktionsvideor**

En Youtube-spellista med över 40 instruktionsvideor kan hittas genom att söka efter "X AIR How To Videos" på youtube.com. Dessa ger en stor källa till kompletterande information till den här manualen och täcker allt från grundläggande inställningar, scenarier för trådlös anslutning och kanalkonfiguration till avancerad FX-routing och globala inställningar.

## <span id="page-42-0"></span>**12. Blockdiagram**

## **12.1 X18/XR18 Block Diagram**

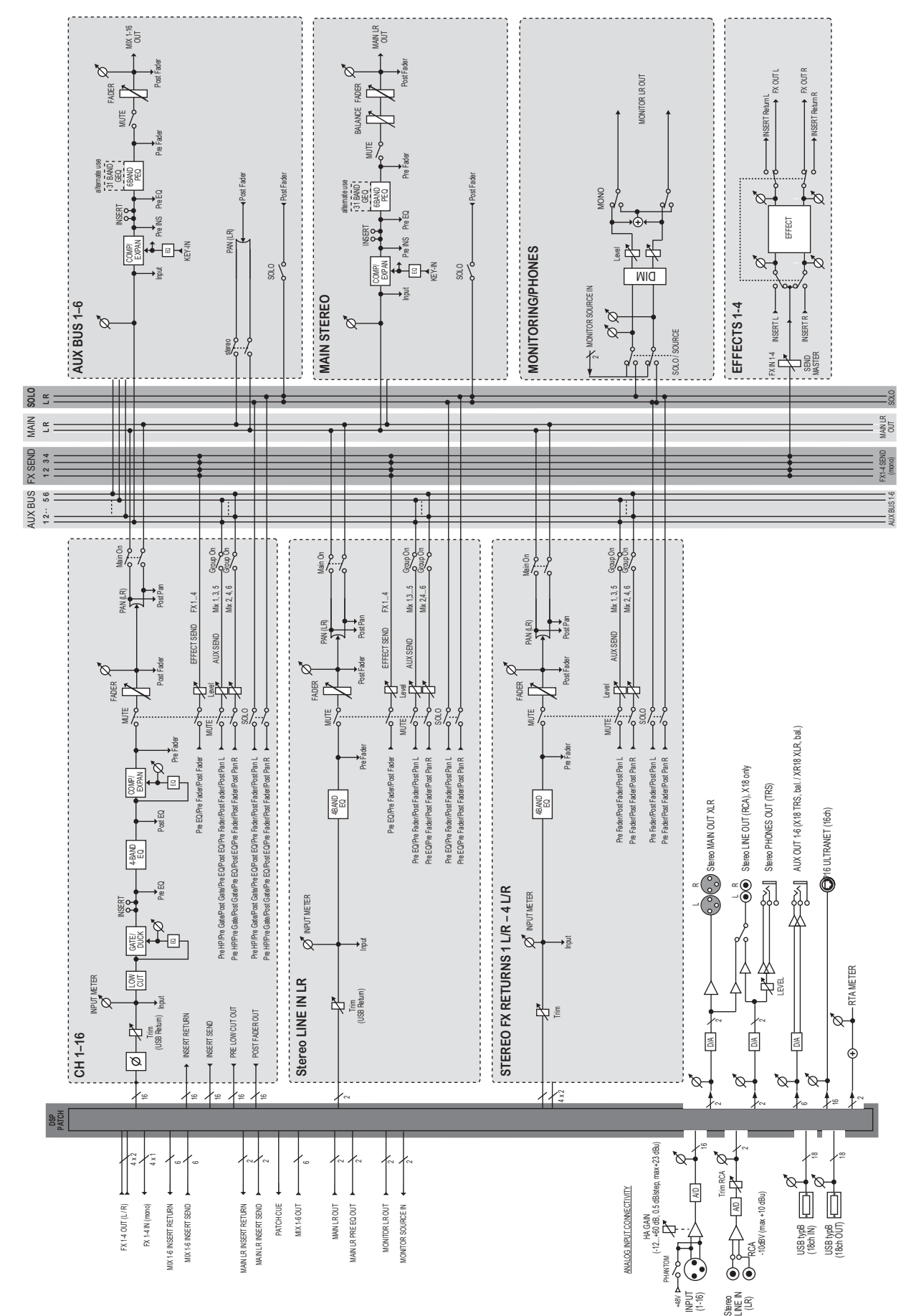

 $\widetilde{\textsf{SE}}$ 

## **12.2 Block Diagram XR16/XR12**

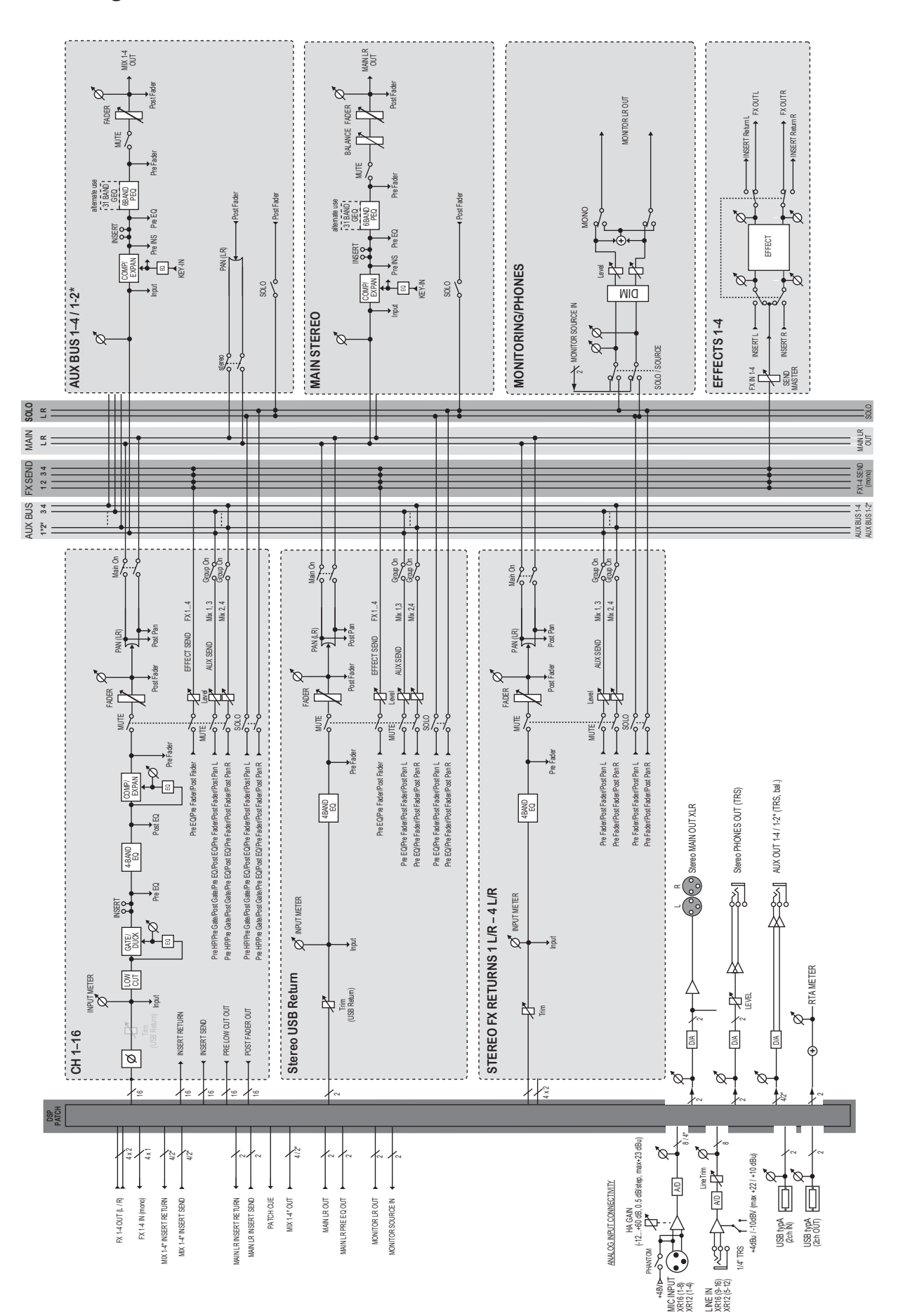

<span id="page-43-0"></span>**SE** 

We Hear You

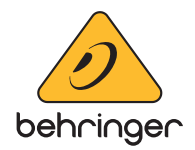